# La Guida dell'Utente di LyX

dal LYX Team∗

20 201 202 202 202 202 20

<sup>∗</sup>Potete inviare ommenti <sup>o</sup> segnalare errori inviando una email alla mailing list dedi
ata alla do calla di Lyx-done di Lyx-done in italiano è la traduzione in italiano è c iolita da Caustria con contra contra contra contra contra contra contra contra contra contra contra contra co MICONI. Per commenti o segnalare errori di traduzione scrivete all'indirizzo indicato.

# Indi
e

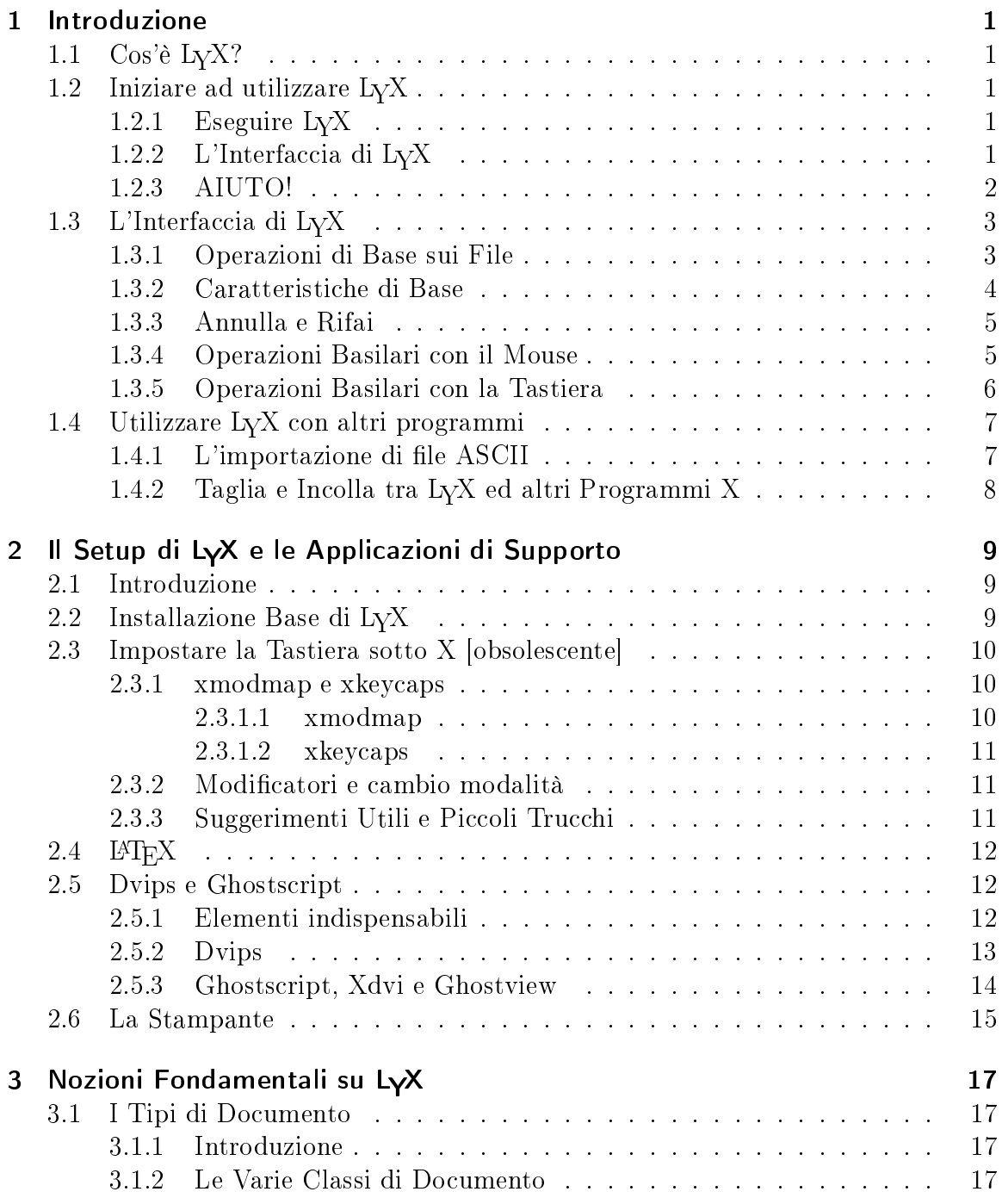

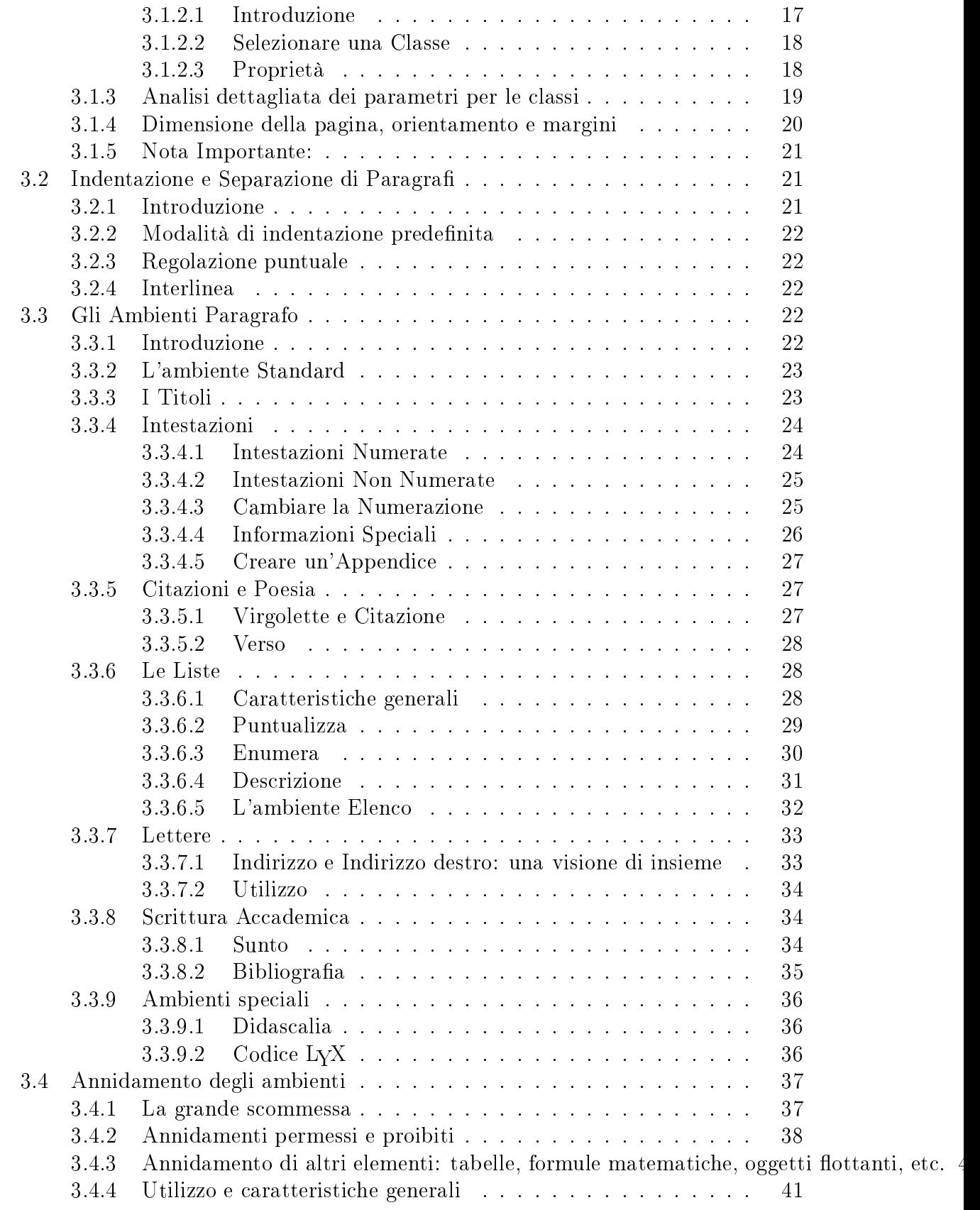

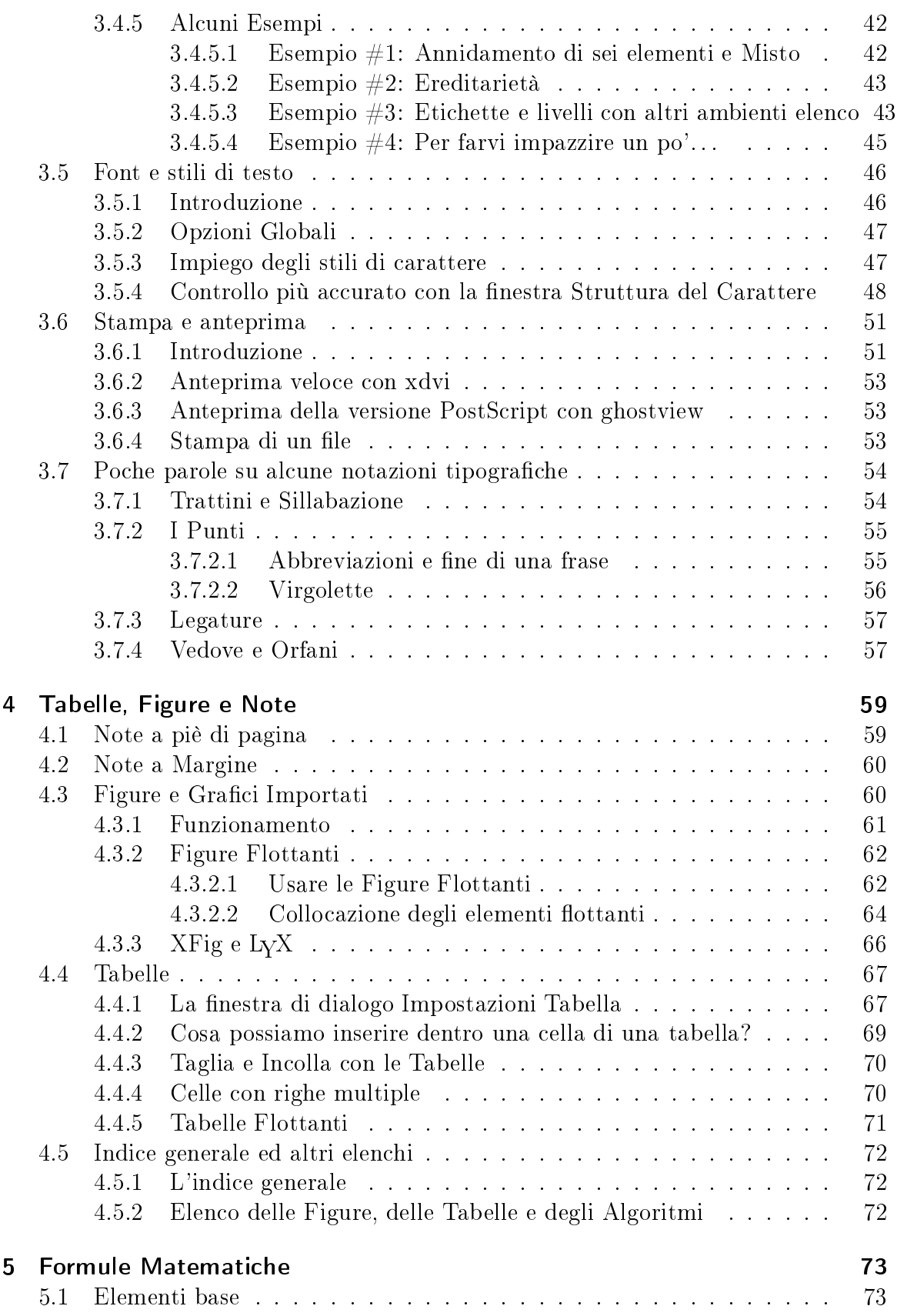

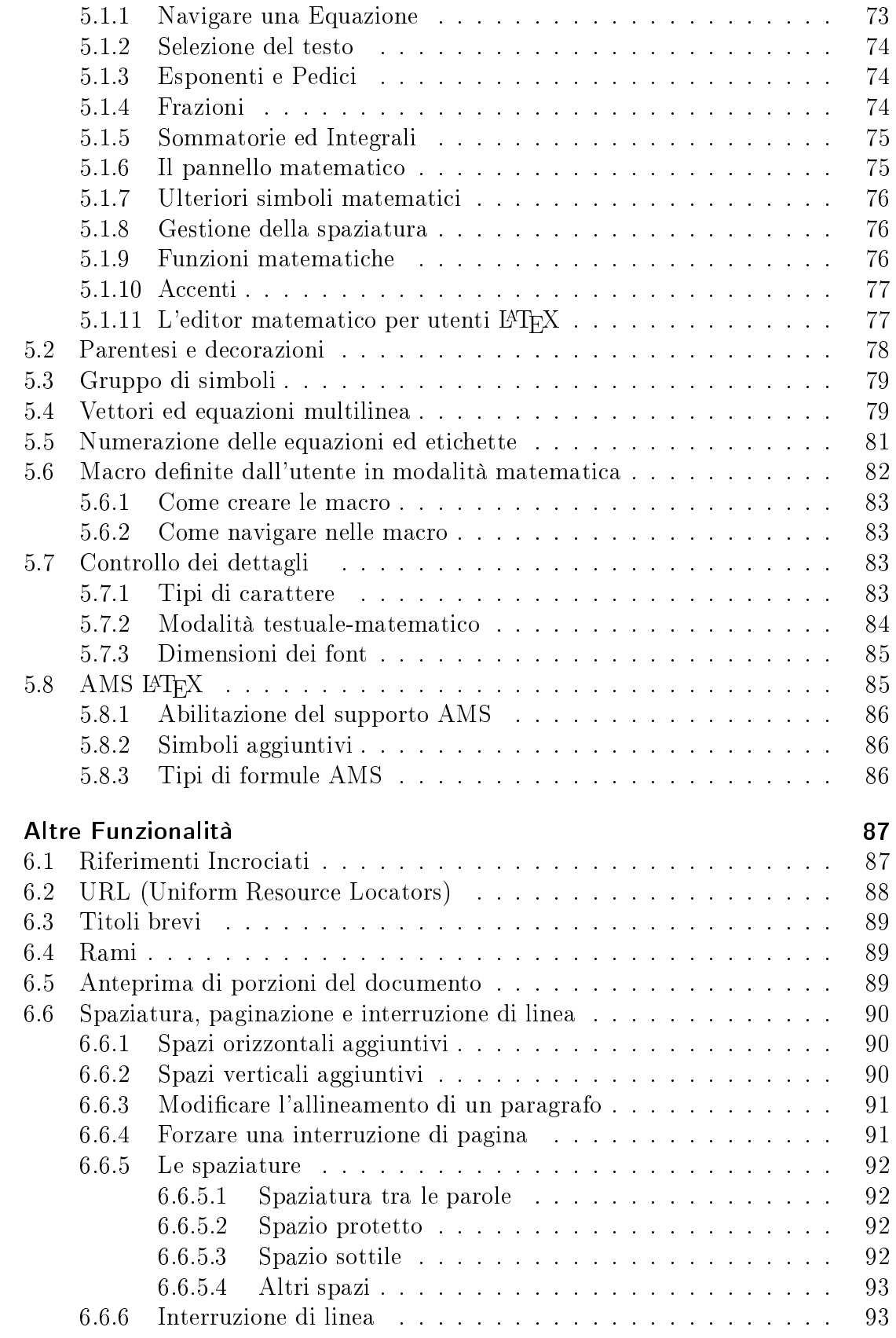

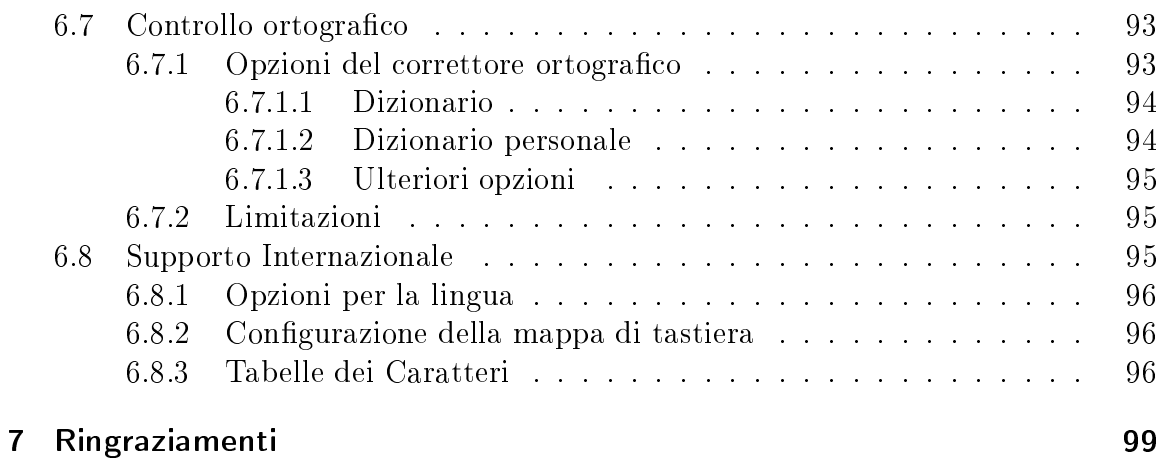

#### <span id="page-8-0"></span>**Introduzione**  $\mathbf 1$

### <span id="page-8-1"></span>1.1 Cos'è LyX?

LyX è un sistema per la realizzazione di documenti. Esso consente di produrre bei manos
ritti, libri pubbli
abili, lettere di lavoro e di presentazione, ed an
he poesie. La differenza rispetto a molti altri "elaboratori di testo" consiste nel far uso di un linguaggio di marcatura quale suo paradigma fondamentale di scrittura. Ciò significa che quando inserite l'intestazione di una sezione, la marcherete come "Sezione" e non Grassetto, dimensione 17 pt, giusti
ato a sinistra, spaziatura di 5 mm verso il basso". LyX si preoccupa di curare per voi l'aspetto, mentre voi potete concentrarvi sui contenuti e non sul meccanismo di funzionamento.

Questa filosofia è spiegata con dovizia di particolari nella "Introduzione". Se non l'avete an
ora letta, fatelo. Adesso!

La "Introduzione" descrive molte altre cose in aggiunta alla filosofia sulla quale poggia LYX: la più importante è quella relativa il formato di tutti i manuali. Se non pro
edete alla sua omprensione, perderete si
uramente del tempo nella navigazione di questo manuale. Potreste ri
avare dei bene
i leggendo in altri manuali diversi da questo. Ma la "Introduzione" parla di quello.

### <span id="page-8-2"></span>1.2 Iniziare ad utilizzare LyX

### <span id="page-8-3"></span>1.2.1 Eseguire LyX

LyX viene mandato in esecuzione semplicemente digitando lyx al prompt dei comandi, proprio ome altri programmi Linux (e più in generale Unix). Si possono an
he aggiungere alcune opzioni, inclusi diversi nomi di file. Non spiegheremo qui le opzioni disponibili da linea di omando; per questo si può far riferimento alla man-page di LYX, digitando al prompt man lyx.

Vogliamo aggiungere però una o due osette:

Prendete nota del fatto che qualora digitiate più di un nome di file nella linea di omando, LYX li ari
herà tutti an
he se non li mostrerà ontemporaneamente a schermo; torneremo a parlare di questa caratteristica tra poco.

### <span id="page-8-4"></span>1.2.2 L'Interfaccia di LyX

Come la maggior parte delle applicazioni, L<sub>V</sub>X presenta la familiare barra dei menu nella parte alta della finestra principale. Al di sotto c'è un menu a tendina ed una serie di bottoni. C'è, naturalmente, una barra di s
orrimento verti
ale ed un'area prin
ipale per l'editazione dei documenti. All'estremità inferiore è presente una piccola finestra che può contenere una singola linea di testo: questa finestra si chiama *minibuffer* (un termine che abbiamo "preso in prestito" da GNU Emacs). Il minibuffer non solo mostra delle informazioni, ma accetta comandi dall'utente. Per accedere alla modalità di inserimento dei comandi, è sufficiente digitare M-x.

Osservate che non c'è la barra di scorrimento orizzontale; questo non è un bug o una svista, ma è intenzionale. Quando leggete un libro vi aspettate che la fine della linea vada a capo alla seguente. Il testo scorre verticalmente nelle pagine, non orizzontalmente; per questo motivo non avete bisogno della barra di s
orrimento orizzontale ma solo di quella verti
ale.

Ci sono tre asi nei quali potreste aver bisogno di una barra di s
orrimento orizzontale. Il primo si verifica quando nel testo che state realizzando sono presenti delle figure molto grandi mostrate in modo WYSIWYG. Questo comunque è dovuto ad una pecca nella routine che mostra le figure nella finestra di L<sub>V</sub>X; le figure dovrebbero essere correttamente scalate per entrare interamente nella finestra, proprio come entrano nelle pagine di un libro. Il secondo ed il terzo caso sono quelli delle equazioni o delle tabelle che sono più larghe della finestra principale. Potete servirvi dei tasti ursore per spostarvi orizzontalmente lungo la tabelle, sebbene tale indi
azione non valga an
ora per le equazioni.

### <span id="page-9-0"></span>1.2.3 AIUTO!

Prima di tutto le cattive notizie: il sistema di aiuto in linea di L ${\rm Y\!X}$  non è così completo ome quelli di molte appli
azioni ommer
iali. Pazienza. Ci stiamo lavorando su. Beh, ora le buone notizie: il sistema di aiuto in linea onsiste nei manuali di LYX. Potete leggere *tutti* i manuali proprio dalla finestra principale di L $\gamma$ X. Basta scegliere il manuale he vi serve dal menu Aiuto.

Già che ci siamo, ci piacerebbe fare un piccolo commento sui manuali: i manuali di LYX non sono per imbranati. Una volta, uno degli autori, John Weiss, disse a proposito dei manuali:

#### Odio i manuali.

Sfido chiunque a non aver mai avuto a che fare con dei manuali criptici o tradotti da ani [
osa he naturalmente non vale per quello he state leggendo -  $NdT$ . E nel tempo stanno peggiorando, soprattutto quelli che semplificano all'eccesso! Per prima cosa dedicano metà delle pagine per spiegare come si usa il mouse, cos'è un menu, etc. fino alla nausea. Per favore, se qualcuno non sa come accendere il proprio computer o cos'è un'interfaccia grafica, lo impari *prima* di mettersi a capo di un potente programma software.

Poi nei manuali le informazioni sono scritte come se chi leggesse fosse un emerito de
iente. Che maledetta assurdità! Gli utenti spesso sono a metà strada fra l'imbranato ed l'intimidito, ma di erto non stupidi. Tra l'altro, se qualcuno è veramente impedito nell'apprendere, ha bisogno di un aiuto he un manuale per un programma software non può erto dare.

 $\mathbf{1}$ 

Nota dell'Editore: Tenendo ben presenti in mente queste parole, ho dato istruzioni agli altri autori della documentazione di evitare di essere paternalistici con voi lettori e di essere più pedagogici che pedanti. Così come dico a quelli che sono troppo pigri per leggere e apire i manuali: hi non lavora non mangia. - jw

## <span id="page-10-0"></span>1.3 L'Interfaccia di LyX

### <span id="page-10-1"></span>1.3.1 Operazioni di Base sui File

Sotto il menu File sono disponibili le nove operazioni base per qualunque elaboratore di testo in aggiunta ad al
une operazioni avanzate:

- Nuovo
- Nuovo da modello
- Apri
- Chiudi
- Salva
- Salva come
- Ripristina
- Stampa
- Es
i

Questi omandi fanno esattamente le stesse ose he fanno in altri elaboratori di testo, con alcune piccole differenze. Il comando File ⊳ Nuovo da modello non soltanto richiede il nome di un nuovo file, ma richiede anche la scelta di un modello da utilizzare. La selezione di un modello piuttosto che di un altro avrà come effetto l'impostazione di al
uni parametri di impaginazione he altrimenti andrebbero impostate manualmente. Tali modelli possono essere utili per la ompilazione di erti tipi di do
umento, specialmente quelli per le lettere commerciali si veda in proposito la sez. 3.1.2.

Osservate che non c'è nessun documento di default o "Senza Titolo". Finché non dite a L<sub>Y</sub>X di aprire un file o di crearne uno nuovo, quel grande spazio grigio rimarrà tale e quale.

Il comando Ripristina è utile nel caso in cui più persone stiano lavorando ad un documento contemporaneamente<sup>[1](#page-10-2)</sup>. Tale comando ricarica semplicemente il documento orrente dal dis
o. Esso può essere utilizzato an
he per tornare alla versione

<span id="page-10-2"></span><sup>&</sup>lt;sup>1</sup>Se pensate di fare qualcosa del genere, dovreste leggere qualcosa sulle funzioni di Controllo della Versione nella guida Caratteristi
he estese di LYX.

pre
edente di un do
umento he avete modi
ato e del quale non vi soddisfano le modi
he.

Altra nota riguardo alle funzioni File⊳Chiudi e File⊳Esci. Entrambe, una volta invocate, visualizzano una finestra di conferma che permette di salvaguardarci dalla nostra irruenza. Infatti, qualora cercaste di chiudere un file che ha subito cambiamenti [o anche di chiudere LyX], sarete prontamente informati che si tratta di file non salvati.

### <span id="page-11-0"></span>1.3.2 Caratteristi
he di Base

Come tutti i moderni elaboratori di testo, LYX è in grado di eseguire operazioni di taglia ed in
olla su blo

hi di testo, permette di spostarsi per arattere, parola o s
hermate e permette di an
ellare parole intere o singoli aratteri. Le prossime quattro sezioni spiegano le aratteristi
he basilari di modi
a del testo. Inizieremo on le funzioni di taglia e in
olla.

Come potreste aspettarvi, il menu Modifica presenta i comandi di taglia ed incolla, insieme ad altre funzioni. Al
une di esse sono piuttosto parti
olari e verranno spiegate in sezioni successive. Le funzioni basilari sono:

- Taglia
- Copia
- Incolla
- Trova e sostituisci...

Le prime tre sono autoesplicative. Una cosa da osservare è che quando si cancella un blocco di testo che è al momento selezionato, esso viene automaticamente memorizzato nella clipboard. I tasti Canc e Backspace hanno lo stesso effetto del comando Taglia. Fate attenzione an
he quando avete del testo selezionato: se premete un tasto, quanto selezionato verrà sostituito on quanto avete appena digitato. Per re
uperare quanto an
ellato, potete ri
orrere al omando Annulla.

L'elemento di menu Modifica⊳Trova e sostituisci. . . apre la corrispondente finestra di dialogo. Inserite il testo he desiderate er
are all'interno del ampo testuale Trova. Una volta trovata una parola o una espressione, LYX la seleziona e permette, mediante l'apposito bottone Sostituis
i, di sostituirla on quanto inserito nel ampo Sostituisci con. Cliccando sul bottone Trova successivo verrà individuata la successiva occorrenza del termine all'interno del testo.

Per sostituire in modo automatico tutte le occorenze di una parola nel documento, schiacciate Sostituisci tutto.

L'opzione Maius
olo/minus
olo può essere utilizzata qualora vogliate trovare solo le parole he oin
idono esattamente on l'espressione he avete digitato nella asella di ricerca; se attivata, la ricerca di "venerdì" salterà la parola "Venerdì".

Analogamente, l'opzione Corrispondi solo parole intere serve a trovare solo parole intere e non loro parti; in questo modo, la ricerca di "casa" non evidenzierà "casale".

### <span id="page-12-0"></span>1.3.3 Annulla e Rifai

Se commettete un errore, potete facilmente rimediare. LyX ha una memoria dedicata alla funzione di Annulla/Rifai piuttosto capace. Selezionate Modifica ⊳ Annulla per annullare un errore. Se accidentalmente avete annullato troppo, usate Modifica  $\triangleright$  Rifai per "annullare quanto precedentemente annullato". La funzione Annulla è limitata a 100 passi per minimizzare la quantità di memoria utilizzata.

 $\mathbf{1}$ 

 $\hat{E}$  da evidenziare il fatto che se annullate tutti i cambiamenti fino a giungere al documento memorizzato con l'ultimo salvataggio, L<sub>Y</sub>X comunque non si accorgerà he il do
umento non ha subito al
una modi
a rispetto alla sua apertura iniziale. Questo è una onseguenza diretta del limite dei 100 passi di ui si è detto sopra.

Annulla e Rifai funzionano praticamente su ogni cosa in L $YX$ . Queste operazioni hanno an
he qual
he stranezza: esse non annullano o ripristinano il testo immesso arattere per arattere, ma per blo

hi di testo. Questo fatto può ri
hiedere un po' di prati
a; dovrete usare Annulla e Rifai per apire quanto esse annulleranno o ripristineranno, e dopo un po' di tempo, magari apprezzerete il loro funzionamento.

### <span id="page-12-1"></span>1.3.4 Operazioni Basilari con il Mouse

Non abbiamo intenzione di mostrare qui tutto quello he si può fare on il mouse in LyX. In altre sezioni di questo manuale si parlerà di operazioni specifiche che potete eseguire on il mouse, mentre qui mostreremo solo quelle fondamentali.

- 1. Spostamento
	- Cliccare col tasto sinistro del mouse in un punto qualunque della finestra prin
	ipale. Il ursore si porterà sul testo presente sotto al puntatore del mouse.
- 2. Selezione di testo
	- Cliccate con il tasto sinistro e mantenendo la pressione del tasto spostate il mouse. LyX seleziona il testo compreso tra la nuova e la vecchia posizione del mouse. Utilizzate il comando Modifica ⊳ Copia per mantenere in memoria una opia di quanto selezionato.
	- Riposizionate il ursore e quindi in
	ollate il testo opiato mediante il comando Modifica ⊳ Incolla.
- 3. Note a piè di pagina ed a margine, Figure e Tabelle flottanti, etc.

Un clic con il tasto sinistro apre o chiude uno qualunque di questi oggetti. Consultate le sezioni appropriate di questo manuale per avere maggiori informazioni a riguardo.

4. Tabelle

Un clic con il tasto destro apre una finestra di dialogo che permette di manipolare e modificare la tabella.

### <span id="page-13-0"></span>1.3.5 Operazioni Basilari con la Tastiera

Anche qui non mostreremo tutte le operazioni che è possibile effettuare servendosi della combinazione di tasti. Sappiate che esistono almeno due differenti mappe primarie di associazioni di tastiera: CUA e Emacs. Vi garantisco che c'è da uscire pazzi quando premendo Control-d per an
ellare un arattere, vi vedete lan
iare una anteprima DVI (o vi
eversa).

Al
uni tasti ome Pag Su, Pag Giù, Sinistra, Destra, Su, e Giù fanno proprio quello che ci aspettiamo che facciano. Altri tasti invece si comportano in modo differente:

- Tab Non 'è niente di simile al tabulatore in LYX. Se questo non vi è ben hiaro, andate immediatamente a leggere le Sezioni [3.2.1](#page-28-2) e [3.3,](#page-29-3) e on particolare attenzione la Sezione [3.3.6.](#page-35-1) Se, dopo, siete ancora confusi, onsultate il Tutorial.
- Esc 
Questo è il tasto "Annulla" ed è utilizzato in generale nelle operazioni di annullamento. In altre parti del manuale questo sarà spiegato meglio.
- Inizio e Fine Questi tasti muovono il cursore rispettivamente all'inizio ed alla fine di una riga, a meno he non stiate usando le asso
iazioni Ema
s ed in questo caso gli stessi tasti muoveranno il cursore all'inizio o alla fine del documento.
- Backspace e Canc Se la vostra tastiera è configurata correttamente sotto X Windows System, Ba
kspa
e funziona ome al solito, mentre Can elimina il arattere sul quale si trova il ursore (se non 'è al
un testo selezionato).

Se non avete configurato la vostra tastiera sotto X, o non avete idea di cosa questo voglia dire, andate a leggervi subito la sezione [2.3.](#page-17-0) Vi risparmierete diversi mal di testa.

Poi ci sono i cosiddetti modificatori:

- Control- Questo tasto può funzionare almeno in un paio di modi, in relazione al tasto in ombinazione ol quale è utilizzato:
	- Insieme a Backspace o Canc, cancella un'intera parola anziché un singolo arattere.
	- Insieme ai tasti Sinistra e Destra, sposta il ursore di parole intere inve
	e he di singoli aratteri.
	- Insieme ad Inizio e Fine, sposta il cursore all'inizio oppure alla fine del do
	umento.
- Shift- Potete utilizzarlo insieme ai tasti ursore per selezionare il testo ompreso tra la vecchia e la nuova posizione del cursore.

Meta- Questo orrisponde su molte tastiere al tasto Alt, a meno he la vostra tastiera non possieda un differente tasto Meta. Sfortunatamente, X talvolta s
ambia le loro funzionalità, quindi, qualora doveste possedere entrambi i tasti, avrete bisogno di effettuare delle prove per verificare quale di essi svolga il ruolo del tasto Meta. Questo tasto esegue diverse operazioni, e, tra le altre ose, attiva le s
or
iatoie alle vo
i di menu. Se premuto insieme alle lettere sottolineate in un menu o in una voce all'interno dello stesso, lo seleziona.

> Per esempio, la sequenza "M-o s" richiama il menu "Stile testo". Digitando " $M-f$ " si apre il menu File.

> Ci sono altre aratteristi
> he legate al tasto Meta- , ma dovrete s
> oprirle sul Manuale di Riferimento.

Siamo convinti del fatto che imparerete altre operazioni e scorciatoie possibili con la tastiera durante l'utilizzo di L $\chi$ X; quando eseguite un'operazione, il minibuffer mostra una serie di informazioni tra ui il tipo di azione e le eventuali ombinazioni di tasti he possono realizzarla. La notazione per la des
rizione dei tasti è molto simile a quella usata in questi manuali, quindi non dovreste aver problemi nel omprenderla. Comunque ricordate che i modificatori Shift-sono esplicitamente menzionati: "M-p S-A" vuol dire Meta-p seguito da una A maiuscola; così "S-C-s" vuol dire Shift-Control-s.

### <span id="page-14-0"></span>1.4 Utilizzare LyX con altri programmi

### <span id="page-14-1"></span>1.4.1 L'importazione di file ASCII

E possibile importare del testo da un file ASCII utilizzando il comando File ⊳ Importa ⊳ Testo semplice come linee oppure Eile ⊳ Importa ⊳ Testo semplice come paragrafi

File ⊳ Importa ⊳ Testo semplice come linee mette ogni linea del file in un differente paragrafo di L<sub>Y</sub>X. Ciò torna utile quando si importa un un file di testo che contiene una semplice lista. Comunque è bene ricordare che se il file è già organizzato in paragrafi, questa opzione potrebbe alterare la struttura dei paragrafi preesistente.

File ⊳ Importa ⊳ Testo semplice come paragrafi conserva gli eventuali paragrafi presenti nel file di testo. Spesso in un file di testo la consuetudine porta a non disporre il ontenuto di un intero paragrafo su una sola linea, bensì utilizzare il tasto Invio per distribuire lo stesso su più righe. Utilizzando il comando come paragrafi, LyX è in grado di distinguere questa distribuzione e riunisce tutte le righe *comprese tra due* righe vuote in un unico paragrafo. L'interruzione di paragrafo e l'inizio di uno nuovo vengono identificati dalla presenza di una linea completamente bianca. Ricordate: se non c'è una *linea vuota* tra i due paragrafi del file di testo, L<sub>Y</sub>X li considererà come un uni
o paragrafo.

### <span id="page-15-0"></span>1.4.2 Taglia e Incolla tra LyX ed altri Programmi X

Le funzioni di Taglia, Copia e Incolla consentono di trasferire del testo in e da LyX. Per copiare del testo da LyX in un'altra finestra di X, selezionate il testo che desiderate copiare, quindi andate all'interno della finestra di destinazione e incollate il testo mediante il tasto entrale del mouse.

In
ollare del testo in LYX funziona più o meno allo stesso modo he in X. Selezionate il testo con il mouse in una finestra di X, quindi andate all'interno della finestra di LYX e in
ollate il testo on il tasto entrale del mouse.

# <span id="page-16-0"></span>2 Il Setup di LyX e le Applicazioni di Supporto

### <span id="page-16-1"></span>2.1 Introduzione

Se state utilizzando LyX su di un sistema che qualcuno ha già configurato, potete tranquillamente saltare questo apitolo. Qui sono des
ritte infatti tutte le operazioni che vanno eseguite per avere una distribuzione  $L_yX$  perfettamente funzionante.

Se state installando L $\gamma$ X sul vostro sistema, *dovete leggere prima il file README* che è fornito insieme alla distribuzione, quindi Aiuto ⊳ Configurazione L<sup>AT</sup>EX. Questo apitolo non des
rive il pro
esso di installazione della distribuzione sorgente né la configurazione della distribuzione binaria (Non tutto, insomma...). Qui sono descritti tutti i particolari che vi servono a far lavorare LyX al meglio.<sup>[1](#page-16-3)</sup>

### <span id="page-16-2"></span>2.2 Installazione Base di LYX

Ci sono due modi per eseguire L<sub>Y</sub>X. Il primo è di installare L<sub>Y</sub>X con i suoi file di supporto sul vostro sistema; per far questo sono ne
essari i privilegi di amministratore. Il se
ondo modo non ri
hiede i privilegi di amministratore di sistema poi
hé permette di installare LyX a partire dal vostro account. LyX automaticamente si rende conto di dove si trova pur
hé le artelle di supporto siano al posto giusto.

Ci sono diverse caratteristiche di L $\chi$ X che possono essere configurate direttamente dall'interfaccia grafica del programma, senza alcun accesso diretto ai file di configurazione. Innanzitutto LYX è in grado di ispezionare il vostro sistema e rendersi onto di quali programmi, lassi di do
umento e pa

hetti LATEX sono disponibili. In questo modo vengono ragionevolmente impostati in modo predenito i valori di molte variabili di onfigurazione. Nonostante tale operazione sia già stata fatta durante l'installazione, è possibile che abbiate alcuni pacchetti installati localmente e che non sono visibili a LyX. Per aggiornare la configurazione di LyX basta allora semplicemente eseguire il comando Strumenti⊳Riconfigura. Per accertarvi che tutte le modifiche siano state effettivamente recepite, dovrete poi riavviare L<sub>Y</sub>X. Per quanto riguarda le classi di documenti ed i pacchetti L<sup>AT</sup>EX installati, è sufficiente leggere il file cui si accede da Aiuto ⊳ Configurazione LATEX per averne un rapporto.

<span id="page-16-3"></span><sup>&</sup>lt;sup>1</sup>Questo è il luogo deputato a documentare un insieme di informazioni per far girare L<sub>Y</sub>X correttamente, includendo anche quali altri programmi consentono di rendere ${\rm LyX}$ maggiormente produttivo.

2 Il Setup di LYX e le Appli
azioni di Supporto

Il se
ondo gruppo di opzioni disponibili riguarda le impostazioni dei do
umenti che si possono cambiare attraverso la finestra di dialogo Documento ⊳ Impostazioni. Per far questo, aprite un documento, scegliete le impostazioni che più vi aggradano e quindi salvatele con l'apposito bottone Salva come impostazioni predifinite di documento presente nella finestra di dialogo. Questo genererà un modello predefinito chiamato default. lyx che viene caricato automaticamente alla creazione di un nuovo documento privo di modello secondo le impostazioni che avrete prescelto.

Ci sono poi una serie di impostazioni addizionali e definibili dall'utente che è possibile fissare in L<sub>Y</sub>X. All'avvio, L<sub>Y</sub>X cerca di leggere un file per le opzioni globali chiamato 1yxrc.defaults. Quindi tenterà di leggere un file chiamato preferences<sup>[2](#page-17-3)</sup>

Invocando da menu il comando Strumenti ⊳ Preferenze, apparirà una finestra di personalizzazione che vi consentirà di decidere molti dei "comportamenti" di L<sub>Y</sub>X agendo direttamente sul file delle preferenze; il manuale *Personalizzazione di LyX* contiene maggiori informazioni a proposito della finestra dedicata alle preferenze e di questi file di configurazione.

### <span id="page-17-0"></span>2.3 Impostare la Tastiera sotto X [obsolescente]

Per utilizzare LyX correttamente, è necessario impostare correttamente l'ambiente X. Questo è particolarmente importante nel caso in cui stiate usando le caratteristi
he di supporto internazionale e vogliate utilizzare mappature di tastiera diverse da quella inglese. Le distribuzioni moderne solitamente prevedono tale eventualità, ma se non fosse il vostro aso, dovrete pensar
i da voi. An
he gli amministratori di rete dei grandi sistemi possono però non prestare troppa attenzione a questo tipo di configurazione, per cui non sentitevi al sicuro se siete utenti di grandi sistemi. Grazie al ielo ogni utente può impostare X per utilizzare al meglio la propria tastiera.

### <span id="page-17-1"></span>2.3.1 xmodmap e xkeycaps

Per prima osa leggete le pagine di manuale di questi due programmi. Sono i nostri migliori alleati per rius
ire ad impostare la mappatura della tastiera: se non li avete, pro
urateveli ed installateli.

#### <span id="page-17-2"></span>2.3.1.1 xmodmap

Questo do
umento non ontiene informazioni sull'utilizzo del programma xmodmap. Nel manuale di *Personalizzazione* è riportato un file . **Xmodmap** di esempio. Per caricare automati
amente la nuova mappatura della tastiera, basta aggiungere il omando xmodmap . Xmodmap in uno degli script di avvio del sistema (per esempio i file . cshrc, .profile, .login, oppure .xinitr
).

<span id="page-17-3"></span> $^2$ Il file  $\mathsf{preferences}$  può trovarsi in cartelle differenti a seconda del sistema considerato. Questa cartella è denominata cartella dell'utente LyX. Per conoscere il percorso di questa cartella, utilizzate il comando Aiuto ⊳ Riguardo L $\chi$ X. (E' possibile impostare una cartella dell'utente alternativa richiamando LyX da linea di comando, accompagnato dall'attributo -userdir.)

#### <span id="page-18-0"></span>2.3.1.2 xkeycaps

Questo programma mostra in forma grafica la struttura della tastiera e permette di modificarla; inoltre consente di esportare le modifiche in un formato comprensibile ad xmodmap. È molto utile quando si vuol creare un nuovo file . Xmodmap, sebbene sarà necessario effettuare un po' di copia ed incolla.

### <span id="page-18-1"></span>2.3.2 Modificatori e cambio modalità

LyX supporta tre tipi di modificatori: Shift  $[S-]$ , Control  $[C-]$ , e Meta  $[M-]$ . Inoltre, se uno dei tasti della vostra tastiera è configurato come tasto Compose, allora potete usarlo per digitare dei caratteri non presenti sulla tastiera. Questo tasto Compose può funzionare sia ome modi
atore (
ome Shift o Control) he ome tasto presso. Ecco alcuni esempi di impiego:

- Compose+e+'  $\rightarrow$  é
- Compose+O+R  $\rightarrow$   $\overline{R}$ )
- Compose $+1+2 \rightarrow \frac{1}{2}$
- Compose $+<+\lt\to$

Questa modalità di inserimento è particolarmente utile quando si digita un certo arattere solo di rado. Funziona automati
amente per i aratteri latin1 ma può essere programmato per omportarsi diversamente attraverso la orretta impostazione delle variabili d'ambiente lo
ali.

### <span id="page-18-2"></span>2.3.3 Suggerimenti Utili e Piccoli Trucchi

Per prima cosa, aprite due terminali sotto X. Utilizzate il primo per creare un nuovo file . Xmodmap e il secondo per mandare in esecuzione xkeycaps. Mediante xkeycaps, rimappate la tastiera se
ondo i vostri desideri. Premete dunque il bottone he permette l'output della nuova mappa; xkeycaps manderà l'output al terminale da cui è stato chiamato per cui basterà eseguire una semplice operazione di taglia ed incolla tra i due terminali per ottenere il file . Xmodmap desiderato.<sup>[3](#page-18-3)</sup>

Ci sono degli altri modi he possono darvi una mano ad orientarvi. Provate ad eseguire il comando xmodmap -v -pm. Questi vi mostrerà tutti i modificatori attivi in quel momento. Provate anche il comando xmodmap -v -pke | more per conoscere le corrispondenze tra codici tastiera ed i caratteri con nomi simbolici. Vi sarà utile anche per farvi una idea della sintassi del file . Xmodmap.

C'è un'ultima cosa da controllare: verificate che Canc e BackSpace non siano definiti da X on lo stesso simbolo! Osservate he dare a questi tasti lo stesso simbolo non

<span id="page-18-3"></span><sup>&</sup>lt;sup>3</sup>Potete anche risparmiare del tempo mandando in esecuzione xkeycaps > .Xmodmap. Questi genererà un file di mappatura utilizzabile.

altera ne
essariamente il normale funzionamento di molti programmi. Ema
s, ad esempio, li tratta allo stesso modo, per cui non vi accorgereste della differenza. Altri programmi, invece, li utilizzano per operazioni differenti e  $LyX$  è uno di questi. Se i due tasti sono individuati da X on lo stesso odi
e, potreste avere dei problemi nell'uso di LYX.

### <span id="page-19-0"></span>2.4  $MT$ FX

Se volete fare qualcosa di più con L $\overline{Y}X$  che generare file . tex, allora avrete bisogno del LATEX.

Nel caso in cui non lo sapeste, L<sup>A</sup>TEX è un linguaggio di marcatura verso TEX; quest'ultimo è a sua volta un sistema di composizione tipografica inventato nel 1984 da Donald Knuth.<sup>[4](#page-19-3)</sup> TEX accetta file in ingresso di tipo ASCII contenenti testo e metacomandi e genera come risultato file in un formato "indipendente dal dispositivo", denominato DVI (N.d.T. DVI è l'acronimo di "DeVice Independent"). Una volta generato, un file DVI può essere direttamente mandato in stampa. Il T<sub>E</sub>X è completamente programmabile ed il LATEX non è altro he una ollezione (tra l'altro, enorme) di macrofunzioni T<sub>E</sub>X. In genere il L<sup>AT</sup>EX fa parte delle distribuzioni TEX, per cui l'unica cosa di cui avete bisogno è una distribuzione T<sub>E</sub>X.

Su alcuni vecchi sistemi potreste riscontrare l'installazione del solo LAT<sub>E</sub>X 2.09 e non il più recente e diffuso L<sup>A</sup>T<sub>E</sub>X 2<sub> $\varepsilon$ </sub>. L<sub>Y</sub>X non può essere utilizzato con L<sup>A</sup>T<sub>E</sub>X 2.09.

Se utilizzate Linux, L<sup>A</sup>T<sub>E</sub>X 2<sub> $\varepsilon$ </sub> dovrebbe essere presente nella vostra distribuzione. Per altri sistemi, potreste aver bisogno di installare L<sup>AT</sup>EX separatamente. Potete scaricare una distribuzione L<sup>A</sup>T<sub>E</sub>X (e qualunque altra cosa che abbia a che fare con T<sub>EX</sub> e L<sup>AT</sup>EX) da un qualunque sito replica del sito CTAN (Comprehensive T<sub>EX</sub> Archive Network). Un elenco completo dei siti replica può essere trovato al seguente indirizzo

<span id="page-19-1"></span>[http://www.
tan.org](http://www.ctan.org)

### 2.5 Dvips e Ghosts
ript

### <span id="page-19-2"></span>2.5.1 Elementi indispensabili

Per stampare i documenti generati con LyX avete bisogno di effettuare dapprima alcune operazioni prelimiari. In primo luogo la vostra stampante deve essere configurata correttamente [fate riferimento alla sezione che segue], quindi dovrete installare, qualora non siano già presenti sul sistema, i seguenti programmi (o eventualmente programmi ompatibili on quelli di seguito riportati):

dvips

<span id="page-19-3"></span><sup>&</sup>lt;sup>4</sup>Una precisazione relativamente alla pronuncia: TEX nasce dalle lettere greche,  $\tau \epsilon \chi$ , che fanno rima con "blec." Questo è il modo corretto di pronunciare "TEX" e "LATEX."

- ghostscript
- xdvi
- **•** ghostview

Gli ultimi due servono a visualizzare le anteprime di stampa nei formati DVI e PostScript $(\mathbb{R})^5$  $(\mathbb{R})^5$ . Se non sapete cos'è il formato DVI, probabilmente non avete mai lavorato con L<sup>AT</sup>EX e dovreste leggere il *Tutorial di L<sub>V</sub>X* prima di continuare con questo manuale. dvips converte i file DVI in formato PostScript, che è, al giorno d'oggi, il formato utilizzato dalla maggior parte delle stampanti sul mer
ato. Quelli he possiedono una stampante ad aghi o a getto d'in
hiostro, sono omunque in grado di stampare attraverso il programma ghosts
ript, he produ
e un output adatto a moltissimi tipi di stampanti, a partire dai file in formato PostScript. La prossima sezione, dedicata all'impostazione della stampante, descrive come effettuare questi passaggi in modo automati
o ogni qual volta he si stampa. Per ora on
entreremo la nostra attenzione su dvips.

### <span id="page-20-0"></span>2.5.2 Dvips

Sia che utilizziate L<sub>Y</sub>X a casa oppure su un sistema dipartimentale, dovreste preoccuparvi di configurare dvips. dvips, in base alla sua configurazione, permette sia di "stampare su file" che di inviare direttamente un documento alla stampante. Se è configurato per "stampare su file" e non si specifica nessuna etichetta, dvips genererà un file pippo.ps a partire dal file pippo.dvi. Nella maggior parte dei casi, dvips è configurato in maniera predefinita per mandare il file che genera alla stampante; con L<sub>Y</sub>X avete la possibilità di fare entrambe le cose.

Se non ve la sentite di configurare dvips per la vostra stampante, potete tranquillamente saltare questa sezione. Siete omunque avvisati he il risultato su arta potrebbe non soddisfare le vostre aspettative in termini di qualità. Comunque qualcosa verrà fuori.

Se utilizzate te $T_{F}X$  (una distribuzione  $T_{F}X$  particolarmente diffusa nel mondo Linux), dovreste eseguire il programma texconfig. Per far riconoscere a dvips una nuova stampante, dovreste selezionare la vo
e Dvips dal menu, quindi aggiungere la nuova stampante. Inserite i parametri ri
hiesti e, prima di us
ire dal programma, ricordatevi di eseguire Rehash per attivare le modifiche.

Vediamo adesso come sia possibile configurare manualmente dvips: per far si che un file .dvi venga automaticamente convertito in un file .ps adatto alla stampante printer1, avete bisogno di un file di configurazione "config.printer1", presente in una qualche cartella. Di solito, nella maggior parte delle distribuzioni T<sub>E</sub>X, i file di configurazione di dvips si trovano nella cartella /usr/lib/texmf/dvips . Il vostro sistema apparirà sicuramente differente, motivo per il quale vi suggeriamo di cercare la sottocartella "dvips" all'interno della cartella principale di T<sub>E</sub>X.

<span id="page-20-1"></span><sup>&</sup>lt;sup>5</sup>PostScript® è un marchio registrato di Adobe Systems Incorporated, ed è il principale linguaggio di des
rizione pagina del mondo UNIX.

Generalmente, dovreste trovare presente almeno il file di configurazione config.ps. Questo è il file di configurazione standard e viene letto sempre da dvips<sup>[6](#page-21-1)</sup>. Date un'occhiata a questo file per rendervi conto di quali siano le opzioni da cambiare per la vostra stampante; quindi scrivete il file config. printer1 che contiene solo le righe rilevanti.

C'è poi almeno un'altra cosa da fare al file di configurazione. Potrebbe esistere una linea del tipo "o | 1pr" (senza le virgolette naturalmente...); cambiatela in "o | lpr -Pprinter1, in modo he l'output sia mandato automati
amente alla stampante printer1. Inoltre dovreste guardare anche le righe contrassegnate da "M" e "D", che definiscono rispettivamente la modalità Metafont e la risoluzione della stampante. Se non sapete osa sia la modalità Metafont, potete immaginarla ome un driver per stampante: adatta la forma dei font TEX per assi
urare il miglior risultato possibile per la stampante. Fate attenzione però al fatto che definire diverse modalità Metafont farà si che dvips generi diverse copie degli stessi font su disco, con conseguente o

upazione di spazio sul dis
o.

Quando avete impostato orrettamente il funzionamento della stampante dovete dire a L<sub>Y</sub>X di utilizzare questa configurazione. Per far questo, dalla finestra di dialogo Preferenze (mediante Strumenti ⊳ Preferenze) impostate le voci Adatta output e Comando spool all'interno della sezione Stampante.

Potete usare tanti file di configurazione quante sono le vostre stampanti; quella di default può essere specificata all'interno della finestra Preferenze o mediante la variabile d'ambiente PRINTER. È an
he possibile s
egliere quale stampante utilizzare direttamente da LyX, come sarà descritto più avanti. Una volta che avete fatto tutto questo, siete pronti a stampare con LyX su una stampante PostScript o su di un file.

Se la vostra stampante non è compatibile PostScript(R), sarà necessario utilizzare ghostscript come filtro per la coda di stampa. Le operazioni necessarie sono descritte in diversi HOWTO e manuali. Nella documentazione di LyX c'è una sezione che accenna alla configurazione di ghostscript.

Ad alcuni non piace utilizzare l'accoppiata dvips più ghostscript. In alternativa, potete ricorrere a un qualunque programma che converta il file DVI in un formato direttamente omprensibile alla vostra stampante; an
he questi programmi possono essere specificati all'interno della finestra Preferenze. C'è però un grosso svantaggio nell'utilizzare questo metodo: non è possibile includere file PostScript (ad esempio una immagine) nei vostri do
umenti poi
hé il programma di onversione non lo interpreterebbe; considerato il fatto che le immagini sono in formato PostScript $(\mathbb{R})$ , il team di LYX onsiglia a tutti l'uso della oppia dvips e ghosts
ript per la stampa dei do
umenti.

### <span id="page-21-0"></span>2.5.3 Ghosts
ript, Xdvi e Ghostview

Xdvi e ghostview sono dei visualizzatori. Il primo gestisce i file .dvi, mentre il secondo si interfaccia con ghostscript per visualizzare i file PostScript.

<span id="page-21-1"></span> $6$ Questo file non è strettamente connesso all'esistenza di un file denominato ps.

Una breve nota su questi due programmi: entrambi si aggiornano automati
amente se il file che stanno visualizzando<sup>[7](#page-22-1)</sup> cambia. Potete comunque forzare l'aggiornamento: per questo motivo, nel momento in ui lan
iate uno dei due visualizzatori, non è poi ne
essario he lo hiudiate. Inoltre entrambi i programmi fornis
ono le stesse prestazioni ed hanno le stesse funzioni.

Il team di L<sub>Y</sub>X raccomanda l'uso di xdvi nel caso di affinamento dei dettagli, decisamente più veloce in quanto viene eseguito un passo di elaborazione in meno. Ecco un esempio:

- 1. Utilizzate xdvi per visualizzare l'anteprima di stampa di un do
umento LYX; las
iatelo in ese
uzione e tornate a LYX.
- 2. Modificate il documento con LyX.
- 3. Invocate Vista ⊳ Aggiorna ⊳ DVI per visualizzare i cambiamenti. Quando L<sup>AT</sup>FX ha finito di compilare il documento, cliccate sulla finestra di xdvi, e, come per magia, xdvi si aggiornerà automati
amente.

Ora, questo non vuol dire che ghostview non serve a nulla, ghostview è più adatto nei casi in cui vi serve visualizzare *proprio* la versione PostScript del documento. Per visualizzare piccoli cambiamenti che non siano dipendenti da PostScript $(\mathbb{R})$  è meglio utilizzare xdvi. Esiste un'alternativa a ghostview con un'interfaccia decisamente migliore: gv. LyX lo utilizzerà automaticamente al posto di ghostscript qualora sia disponibile.

### <span id="page-22-0"></span>2.6 La Stampante

Tutti quelli he utilizzano un omputer all'interno di una rete di grandi dimensioni non dovrebbero aver problemi on le stampanti. Il vostro amministratore di rete (o voi stessi se siete l'amministratore di rete) dovrebbe già aver configurato le stampanti. Tutto ciò che vi resta da fare è sapere il nome della stampante che intendete utilizzare e configurare la vostra installazione come descritto nell'ultima sezione.

Quelli di voi he usano Linux dovranno tuttavia fare un po' di lavoro in più. Molti oggi installano le distribuzioni Linux più diffuse servendosi di un'immagine ISO. Costoro, seguendo le istruzioni, ries
ono a ompletare l'installazione e ad avere Linux funzionante, senza però interessarsi della configurazione della stampante. Le distribuzioni più "amichevoli" prevedono automaticamente a effettuarne la configurazione. Nel caso foste obbligati a configurarla manualmente, abbiamo scritto qualcosa in proposito per venirvi in aiuto; fate riferimento al capitolo "Guida alla Stampante" presente all'intenro del manuale di Personalizzazione.

<span id="page-22-1"></span><sup>&</sup>lt;sup>7</sup>Il cambiamento interessa cioè i file .dvi o .ps e non i file generatori.

Il Setup di LYX e le Appli
azioni di Supporto

### <span id="page-24-0"></span>Nozioni Fondamentali su LyX  $\mathcal{S}$

### <span id="page-24-2"></span><span id="page-24-1"></span>3.1 | Tipi di Documento

### 3.1.1 Introduzione

Nel momento in cui vi mettete a scrivere, prima di fare qualunque cosa, dovete sapere che tipo di documento volete comporre. Differenti tipi di documento sono caratterizzati infatti da differente impaginazione, titolazioni, stili di carattere, etc. Inoltre, tipi di do
umento distinti dispongono di diversi ambienti paragrafo, generando un formato differente per il titolo.

Una classe di documento descrive un insieme di caratteristiche comuni ad un parti
olare tipo di do
umento. S
egliendo una di queste lassi, si impostano una serie di parametri di stile e di impaginazione, facilitando così il processo di stesura. Se non s
egliete una lasse di do
umento, LYX ne s
eglie una di default; osì sta a voi spe
i
arne una.

Di seguito troverete una descrizione delle classi di documento disponibili in LyX e di come modificarne in dettaglio alcuni parametri.

### <span id="page-24-4"></span><span id="page-24-3"></span>3.1.2 Le Varie Classi di Documento

#### 3.1.2.1 Introduzione

In LyX esistono cinque classi standard di documento:

Article per semplici articoli

Report per s
rivere relazioni

Book adatto alla stesura di libri

Letter per lettere in stile anglosassone

Slides si usa per realizzare lucidi

Ci sono anche classi non standard, che LyX utilizza solo se L<sup>AT</sup>EX è configurato per supportarle:

Aapaper Per articoli aventi il formato della rivista Astronomy & Astrophysics

- $\mathbf{1}$
- **Amsart** Per articoli secondo le convenzioni tipografiche della AMS (American Mathemati
al So
iety). Ci sono tre diverse strutture di do
umento amsart. Quella standard utilizza uno schema di numerazione tipico per teoremi, etc., che prepone il numero di sezione al numero dell'enun
iato. Tutti i blo

hi di tipo enun
iato (proposizioni, orollari e osì via) sono numerati in sequenza, ma le definizioni, gli esempi e tutto il materiale di questo tipo possiedono una numerazione propria. La "numerazione sequenziale" non prepone il numero di sezione a ias
un enun
iato ma numera gli oggetti lungo tutto l'arti
olo se
ondo un'uni
a sequenza. Ogni tipo di risultato ha quindi la sua numerazione indipendente. Infine è disponibile anche una struttura che non numera affatto i risultati.
- Amsbook Per i libri secondo le convenzioni AMS. È fornito solo lo schema di numerazione standard, avendo assunto che non vogliate numerare i risultati consecutivamente lungo tutto il libro e he abbiate bisogno di numerare i risultati.

Dinbrief für Briefe na
h deuts
her Art

Foils si utilizza per i lucidi ma è migliore di slides

**Paper** per l'utilizzo della classe L<sup>AT</sup>EX paper (non presente in tutte le distribuzioni)

Revtex è utilizzato per scrivere articoli per le pubblicazioni della Società dei Fisici Americani (APS), dell'Istituto Americano di Fisica (AIP), e della Società Ameri
ana di Otti
a (OSA). Questa lasse omunque non è del tutto ompatibile on le funzionalità di LYX.

Non entreremo nei dettagli sull'uso di ciascuna di queste classi. Troverete tutti i parti
olari sulle lassi non standard nel manuale Caratteristi
he estese di LYX. Qui parleremo di al
une aratteristi
he omuni a tutte le lassi di do
umento.

#### <span id="page-25-0"></span>3.1.2.2 Selezionare una Classe

Potete selezionare una classe attraverso la finestra di dialogo Documento ⊳ Impostazioni. S
egliete quella di vostro interesse e ontrollate nel dettaglio ias
una delle opzioni disponibili.

#### <span id="page-25-1"></span>3.1.2.3 Proprietà

Ogni lasse è aratterizzata da un erto insieme predenito di opzioni. La tabella he segue ne dà una velo
e panorami
a:

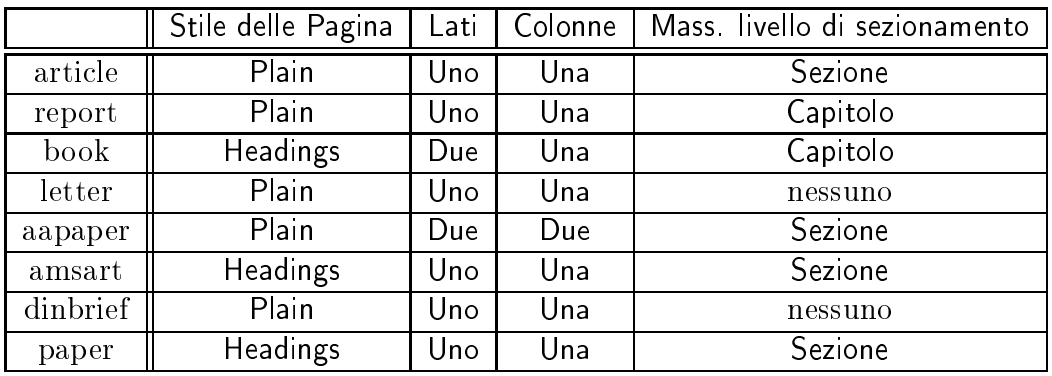

Non 'è al
un valore preimpostato nel ampo Opzioni per nessuna di queste lassi. Vi starete probabilmente chiedendo cosa voglia dire "Massimo livello di sezionamento. Ci sono diversi ambienti paragrafo utilizzati per ostruire le intestazioni di sezione. Diverse lassi di do
umento permettono diversi tipi di intestazione di sezione. Solo due lassi utilizzano l'intestazione Capitolo; le altre inve
e partono dalla Sezione. Altre lassi inve
e, ome ad esempio le tre disponibili per le lettere, non utilizzano al
una intestazione di sezione. Ri
ordate he oltre alle intestazioni Capitolo e Sezione, sono presenti anche quelle di Sottosezione, Sotto sottosezione e così via in ordine gerar
hi
o. Le des
riveremo tutte in dettaglio nella sezione [3.3.4.](#page-31-0)

### <span id="page-26-0"></span>3.1.3 Analisi dettagliata dei parametri per le lassi

Come già anticipato dal titolo, questa sottosezione analizza le proprietà relative all'insieme dei parametri predefiniti associati a ciascuna classe.

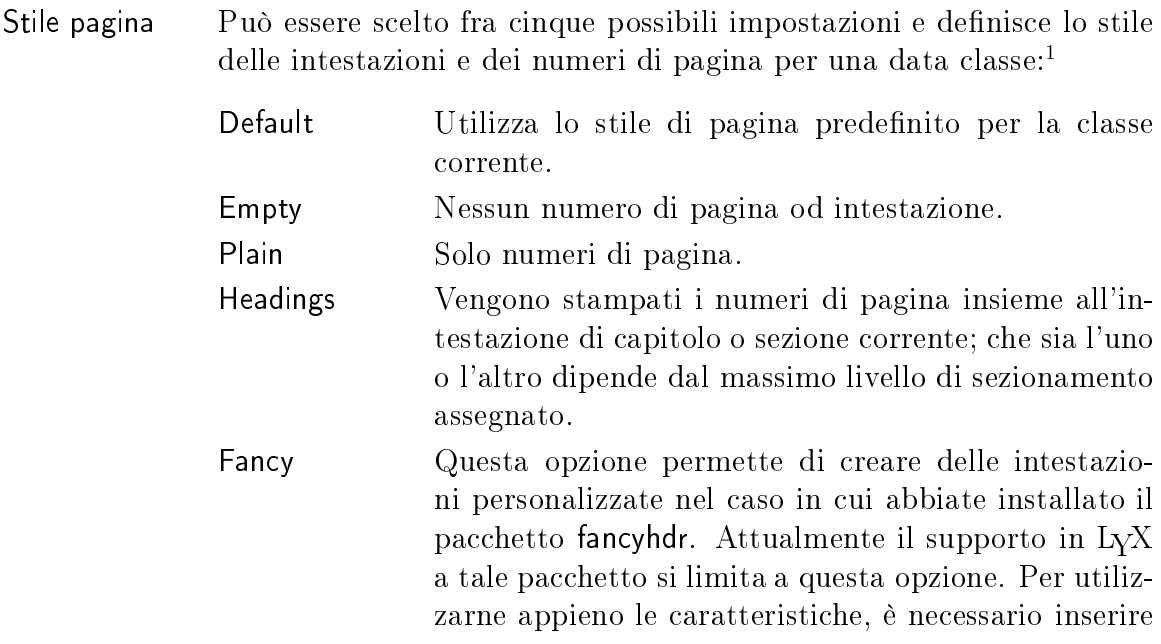

<span id="page-26-1"></span><sup>1</sup>Di questo se ne occupa IAT<sub>E</sub>X.

del odi
e su misura all'interno del preambolo del do umento; per maggiori informazioni fate riferimento alla documentazione a corredo del pacchetto fancyhdr. Lati No, purtroppo LYX non farà stampare la vostra stampante su due facciate! In ogni caso potrà produrre documenti con un formato differente per le pagine pari e dispari; osì qualora abbiate una stampante he sia in grado di stampare in fronte-retro, i numeri di pagina si troveranno sempre verso l'esterno ed il testo sarà spostato per far spazio alla rilegatura. Ci sono due bottoni di scelta qui: Uno per documenti a singola facciata, Due per quelli a doppia facciata. Colonne Con questa opzione potete s
egliere il numero di olonne presenti sulla pagina, attraverso l'apposito tasto. Le possibili s
elte sono Uno e Due. Osservate che LyX in ogni caso non mostrerà a schermo più di una olonna. Mostrare due olonne a video non sarebbe prati
o, il risultato quasi sempre illeggibile e comunque estraneo alla filosofia WY-SIWYM. Le due olonne saranno naturalmente visibili nel do
umento finale prodotto. Opzioni le comando LATEX \document class permette di specificare diverse opzioni; LyX ne fissa alcune automaticamente e questa casella consente di specificarne altre. Vi è sufficiente digitare le opzioni una dietro l'altra separandole con una virgola. Date un'occhiata ad un qualunque buon libro su L<sup>AT</sup>EX per scoprire quali opzioni possano essere specificate.

 $\mathbf{1}$ 

Separazione Questo ha una sezione dedicata. Fate riferimento alla sezione [3.2.1](#page-28-2) per una sua des
rizione.

### <span id="page-27-0"></span>3.1.4 Dimensione della pagina, orientamento e margini

Ci sono molte altre caratteristiche che possono essere specificate all'interno della finestra Impostazioni documento. Pur avendo carattere globale, hanno scopi particolari e influenzano solo determinate funzionalità. Provvederemo dunque ad analizzare tali aratteristi
he nelle sezioni nelle quali le medesime funzionalità verranno trattate.

Qui ci soffermiamo invece a parlare di due proprietà che agiscono sull'intera struttura del documento e che sono contenute all'interno della finestra di dialogo Carta sotto il menu Struttura:

Orientamento Consente di scegliere se stampare i documenti con orientamento Vertiale o Orizzontale.

Formato arta Le dimensioni della pagina; le s
elte possibili sono:

- · Predefinito
- A3, A4, A5
- B3, B4, B5
- Lettera US
- Legale US
- Executive US
- · Personalizzato

Alcuni di questi formati richiedono che abbiate installato il pacchetto geometry. Lo stesso pacchetto permette anche di specificare i margini nella finestra Margini.

### <span id="page-28-0"></span>3.1.5 Nota Importante:

Se cambiate classe di documento, L<sub>Y</sub>X provvede ad adattare *tutto* il contenuto del do
umento alla nuova lasse. Compresi gli ambienti paragrafo. Al
uni ambienti paragrafo sono standard, ovvero sono omuni a tutte le lassi; altri sono spe
i
i di solo al
une di esse. Nel aso in ui state lavorando proprio on una di queste lassi e de
idete di ambiare per una diversa, LYX trasformerà gli ambienti paragrafo man
anti in Standard e inserirà una segnalazione di errore all'inizio del paragrafo. Vi basterà cliccare sul messaggio di errore per saperne di più sulla conversione e sulla ausa dell'errore.

### <span id="page-28-1"></span>3.2 Indentazione e Separazione di Paragra

### <span id="page-28-2"></span>3.2.1 Introduzione

Prima di des
rivere tutti i vari ambienti paragrafo, vorremmo spendere una parola o due riguardo all'indentazione dei paragrafi.

A quanto pare, ciascuno ha una propria convenzione per separare i paragrafi gli uni dagli altri. La maggior parte degli Americani indentano la prima riga di un paragrafo. Altri non indentano ma inseriscono una riga vuota tra due paragrafi consecutivi. Gli utilizzatori di L $\chi$ X seguono la medesima convenzione adottata dai tipografi. Il primo paragrafo di una sezione, o dopo una gura, una equazione, una tabella, una lista, et
. non è indentato. Viene indentato solo un paragrafo he segue immediatamente un altro paragrafo. Ad al
une persone questa onvenzione non pia
e, ma se volete utilizzare l'indentazione dei paragrafi dovrete imparare a conviverci<sup>[2](#page-28-3)</sup>.

Tutte le proprietà di spaziatura quale lo spazio tra i paragrafi o la spaziatura di linea sono già prefissate in LyX. Come vi abbiamo già detto in precedenza, non preoccupatevi di quanto spazio inserire tra i vari elementi, se ne occupa LyX. Tra

<span id="page-28-3"></span> $^2\mathrm{C'}$ è in realtà un modo per dire a IATEX di indentare tutti i paragrafi. LyX non mostrerà a schermo tale indentazione, ma IATEX stamperà come desiderato. Per far questo è necessario un pacchetto LATEX ed un apposito omando nel preambolo.

l'altro gli elementi di spaziatura verticale non sono fissati ma sono programmati come intervalli. In questo modo LYX è in grado di adattare gli spazi in modo he, ad esempio, una figura entri perfettamente in una pagina insieme al testo, un titolo di sezione non si trovi alla fine di una pagina e così via.<sup>[3](#page-29-5)</sup> Comunque prefissati non significa che essi siano non modificabili. L<sub>V</sub>X vi permette infatti di modificare tutte le aratteristi
he di spaziatura per l'intero do
umento. Di questo parleremo in seguito.

### <span id="page-29-0"></span>3.2.2 Modalità di indentazione predefinita

Per impostare la modalità di indentazione predefinita, selezionate la voce Identazione o Spazio verticale per indentare rispettivamente i paragrafi oppure aumentare la spaziatura tra i paragrafi.

### <span id="page-29-1"></span>3.2.3 Regolazione puntuale

 $\mathbf{1}$ 

È possibile an
he ambiare il metodo di indentazione di un singolo paragrafo. In questo caso è sufficiente agire sul tasto Indenta paragrafo, presente all'interno della finestra di dialogo raggiungibile da Modifica ⊳lmpostazione paragrafo, per modificare lo stato del paragrafo orrente. Se il paragrafo è indentato se
ondo la modalità predefinita, il tasto sarà inizialmente disattivato. Se i paragrafi non hanno indentazione e sono piuttosto separati mediante righe di spaziatura aggiuntive, il tasto sarà ompletamente disattivato (non sarà dunque appli
abile ai singoli paragra).

Dovreste aver bisogno di indentare a livello del singolo paragrafo solo nel aso di un controllo puntuale del documento. In alternativa, selezionate Identazione o Spazio verticale per l'intero documento e continuate a scrivere.

### <span id="page-29-2"></span>3.2.4 Interlinea

E possibile scegliere l'interlinea dalla finestra di dialogo **Documento** ⊳ Impostazioni nel caso in cui abbiate installato il pacchetto LATEX setspace.

### <span id="page-29-3"></span>3.3 Gli Ambienti Paragrafo

#### <span id="page-29-4"></span>3.3.1 Introduzione

Gli ambienti paragrafo orrispondono alle varie sequenze di omandi del tipo

 $\begin{equation*} \begin{bmatrix} c_n \end{bmatrix} \ldots \quad \text{end}\end{equation*}$ 

di un tipico file L<sup>A</sup>T<sub>E</sub>X. Se non conoscete L<sup>A</sup>T<sub>E</sub>X, oppure se il concetto di ambiente paragrafo vi è ompletamente s
onos
iuto, è meglio he leggiate subito il Tutorial. Il Tutorial ontiene inoltre molti più esempi di quanti riportati in questo manuale.

<span id="page-29-5"></span> $3$ Ovviamente LAT<sub>E</sub>X si occupa di questo solo all'atto della generazione di un file destinato alla stampa.

Un ambiente paragrafo è, semplicemente, un "contenitore" per un paragrafo e ad esso attribuis
e al
une proprietà. Queste possono omprendere un determinato tipo di carattere, margini differenti, uno schema di numerazione, etichette e così via. Inoltre potete nidi
are gli ambienti gli uni dentro gli altri, onsentendo ad un ambiente di ereditare le proprietà di un altro. I vari ambienti paragrafo eliminano la ne
essità di utilizzare tasti di tabulazione, orrezioni dei margini estemporanee ed altre amenità ereditate dalle ma

hine da s
rivere. Esistono diversi tipi di ambienti paragrafo specifici per particolari tipi di documento. In questa sede descriveremo i più comuni.

Per s
egliere un nuovo ambiente paragrafo, fate ri
orso al menu a tendina presente alla estremità sinistra della barra degli strumenti. LyX cambierà l'ambiente dell'intero paragrafo in ui si trova il ursore. Potete an
he ambiare il tipo di ambiente per un gruppo di paragrafi, selezionando quelli di interesse prima di scegliere il nuovo ambiente.

Osservate he la pressione del tasto Invio genera di solito un nuovo paragrafo di tipo Standard. Abbiamo enfatizzato *di solito* in quanto non è una regola.<sup>[4](#page-30-2)</sup> Normalmente l'inizio di un nuovo paragrafo reimposta l'ambiente paragrafo e la profondità di nidificazione [ne parleremo diffusamente nella sezione 3.4]. A volte comunque  $L_yX$ mantiene il vecchio ambiente; ad oggi ciò dipende dal contesto, per cui in generale potete aspettarvi il omportamento usuale. Se desiderate he un paragrafo mantenga l'ambiente paragrafo e la profondità di nidificazionef, fate ricorso alla combinazione M-Invio al posto di Invio.

### <span id="page-30-0"></span>3.3.2 L'ambiente Standard

L'ambiente paragrafo predefinito è quello Standard per la maggior parte delle classi di documento e caratterizza un paragrafo semplice. È quello che L<sub>Y</sub>X decide di impostare ogni qual volta deve resettare l'ambiente paragrafo. An
he quello he state leggendo adesso [e di fatto la maggior parte dei paragrafi presenti in questo manuale sono s
ritti in ambiente Standard.

Da ultimo, potete nidificare ambiente Standard praticamente in ogni altro ambiente ma non è mai possibile l'operazione inversa.

### <span id="page-30-1"></span>3.3.3 I Titoli

Una pagina dei titoli LATEX è composta da tre parti: il titolo stesso, il nome o i nomi degli autori ed un'eventuale "nota a piè di pagina" per ringraziamenti ed informazioni per essere ontattati. Per al
uni tipi di do
umento, LATEX prevede l'inserimento di questi elementi in una pagina a parte, insieme alla data orrente. Per altri tipi di

<span id="page-30-2"></span>4 Se siete in uno di questi ambienti:

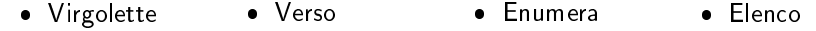

 Citazione Puntualizza Des
rizione

LyX manterrà il precedente ambiente paragrafo anche premendo Invio, piuttosto che impostare l'ambiente Standard. Verrà in ogni caso azzererato il livello di nidificazione.

documento, la "pagina" titolo si trova in cima della prima pagina del documento. LyX fornisce un'interfaccia ai comandi L<sup>A</sup>T<sub>E</sub>X per la creazione dei titoli attraverso gli ambienti paragrafo Titolo, Autore e Data. Ecco come utilizzarli:

- Usate l'ambiente Titolo per il titolo del do
umento.
- Inserire il nome o i nomi degli autori nell'ambiente Autore.
- Se volete che la data appaia in un certo modo, sia prefissata o se intendete sostituirla on un testo di vostro gradimento, utilizzate l'ambiente Data. Quest'ultimo ambiente è comunque facoltativo. Se non lo utilizzate, LATEX automati
amente inserirà al suo posto la data orrente.

Assicuratevi di inserire questi elementi all'inizio del documento e ricordate che potete utilizzare le note a piè di pagina per inserire eventuali ringraziamenti o le modalità per essere ontattati.

### <span id="page-31-0"></span>3.3.4 Intestazioni

Ci sono ben nove ambienti paragrafo adatti a produrre intestazioni di sezione; della loro numerazione se ne occupa L<sub>Y</sub>X. Voi dovete solo decidere come si chiamerà la sezione 3 del apitolo 9.

### <span id="page-31-1"></span>3.3.4.1 Intestazioni Numerate

 $\mathbf{1}$ 

Esistono sei tipi di intestazioni di sezione numerate. E sono:

- 1. Capitolo
- 2. Sezione
- 
- 4. Sotto sottosezione
- 5. Paragrafo
- 6. Sottoparagrafo

LyX etichetta tutte le intestazioni separate le une dalla altre da periodi con una serie di numeri. I numeri descrivono la posizione nel documento. Tutte le intestazioni dividono il do
umento in porzioni di testo distinte. Per esempio, supponiamo he stiate scrivendo un libro. Normalmente dividereste il libro in capitoli. L<sub>Y</sub>X effettua la suddivisione del testo in maniera simile:

- Capitolo o Sezione individuano il massimo livello gerarchico.
- Cias
un Capitolo è suddiviso in Sezioni.
- Le Sezioni sono divise in Sottosezioni.
- Le Sottosezioni sono divise in Sotto sottosezioni.
- Le Sotto sottosezioni sono divise in Paragrafi.
- $\bullet$  I Paragrafi sono divisi in Sottoparagrafi.

Nota: non tutti i tipi di do
umento hanno Capitolo ome massimo livello di divisione; in questi asi il massimo livello di separazione è Sezione.

Dunque, se usate l'ambiente Sotto sottosezione per una nuova sotto-sottosezione, LYX le assegnerà un numero, oltre ai numeri di sottosezione, sezione ed eventualmente apitolo, he la ontengono. Ad esempio, la quinta sezione del se
ondo apitolo di questo manuale avrà l'etichetta "2.5".

#### <span id="page-32-0"></span>3.3.4.2 Intestazioni Non Numerate

Esistono tre tipi di sezioni non numerate, rispettivamente:

- 1. Sezione\*
- 2. Sottosezione\*
- 3. Sotto sottosezione\*

Il simbolo "\*" dopo ogni nome di sezione indica che queste intestazioni non sono numerate; esse funzionano allo stesso modo delle orrispondenti numerate.

#### <span id="page-32-1"></span>3.3.4.3 Cambiare la Numerazione

Se lo desiderate, potete s
egliere quali livelli di sezione saranno numerati e quali appariranno nell'indi
e generale. Le modi
he he presentiamo non eliminano al
un livello di sezione; queste caratteristiche sono proprie delle classi di documento. Alcune classi presentano un insieme di livelli che vanno dal Capitolo fino al Sottoparagrafo, mentre altre partono dalla Sezione. Similmente, non tutte le lassi di do
umento numerano ogni livello di sezione. La maggior parte non numera Paragrafo e Sottoparagrafo. Vi è dunque possibile ridefinire questo comportamento.

Aprite la nestra di dialogo Do
umento ⊲ Impostazioni. Al suo interno dovreste vedere un ontatore denominato Profondità numero sezione all'interno della sezione Numerazione. Questo ontatore stabilis
e quale è il livello di sezione massimo la ui intestazione LYX provvede a numerare. Purtroppo i numeri he s
egliete on i tasti di in
remento e de
remento sono piuttosto ripti
i, segue dunque una tabella he fa associa l'effetto corrispondente a ciascun valore:

| Profondità Num. Sez. | $LYX$ numera queste         |
|----------------------|-----------------------------|
| valore:              | intestazioni di sezione:    |
| $-2$                 | nessuna numerazione         |
| -1                   | aggiunge Parte              |
| $-0e0$               | aggiunge Capitolo           |
|                      | aggiunge Sezione            |
| 2                    | aggiunge Sottosezione       |
| 3                    | aggiunge Sotto sottosezione |
|                      | aggiunge Paragrafo          |
| 5                    | aggiunge Sottoparagrafo     |

 $\mathbf{1}$ 

I numeri crescenti sono cumulativi: un valore "0" numererà parti e capitoli, mentre "2" numererà parti, capitoli, sezioni e sottosezioni. Naturalmente, se impiegate una classe di documento che non utilizza le intestazioni per le parti o i capitoli (ad esempio la classe predefinita article), ne segue che la numerazione comincia con le intestazioni a livello di Sezione e anche il codice "0" corrisponde a "nessuna numerazione".

Nella stessa finestra di dialogo c'è un altro contatore, chiamato Profondità indice generale. Esso funziona allo stesso modo di Profondità numero sezione, ma si applica alle voci di sommario e fissa il massimo livello di sezione la cui intestazione L $_{Y}X$  provvede a inserire nell'indi
e generale. Questo è di grande utilità: supponete di voler numerare tutte le intestazioni di sezione ma desiderate che l'indice generale riporti solo Capitolo, Sezione e Sottosezione. In questo caso, vi sarà sufficiente impostare la voce Sezione al valore "5" e la voce Profondità indice generale al valore "2". È semplice, no?

#### <span id="page-33-0"></span>3.3.4.4 Informazioni Spe
iali

Le seguenti informazioni si applicano agli ambienti Capitolo, Sezione, Sottosezione, Sotto sottosezione, Paragrafo, Sottoparagrafo così come a Sezione\*, Sottosezione\* e Sotto sottosezione\*:

- Non potete inserire note a margine in nessuno di questi ambienti.
- Vi è consentito introdurre solo espressioni matematiche in linea all'interno di questi ambienti.
- Non potete nidificare altri ambienti all'interno di questi ambienti.
- Si possono utilizzare etichette e riferimenti incrociati che rimandano alle numerazioni delle loro intestazioni.

Se cercare esempi relativi a questi ambienti paragrafo, guardatevi attorno! Li stiamo usando lungo tutto il manuale he avete sotto mano.

#### <span id="page-34-0"></span>3.3.4.5 Creare un'Appendi
e

Per creare una appendice, aggiungete una nuova intestazione di capitolo o sezione, quindi spostate il cursore all'inizio dell'intestazione e selezionate Documento ⊳ Inizia qui l'appendi
e. Un rettangolo di olore rosso/marrone ontornerà la restante parte del documento per indicare che essa individua qualcosa di particolare e i riferimenti numeri
i a apitoli e sezioni saranno mutati in una lettera.

### <span id="page-34-1"></span>3.3.5 Citazioni e Poesia

 $L<sub>Y</sub>X$  implementa tre differenti ambienti paragrafo per inserire citazioni o testo poetico. Questi sono Virgolette, Citazione e Verso. Dimenticate i giorni passati a cambiare spaziature e ad impazzire on i margini: questi ambienti paragrafo impostano questi valori in maniera predefinita. Tutti e tre aumentano il margine sinistro e aggiungono dello spazio sopra e sotto il testo he ontengono. Inoltre questi ambienti sono nidi ficabili, quindi vi è possibile, ad esempio, inserire un Verso in un Citazione, così come all'interno di altri ambienti paragrafo.

Altra aratteristi
a omune a questi ambienti è he essi non ritornano automati amente all'ambiente Standard quando iniziate un nuovo paragrafo; potete dunque scrivere più strofe senza preoccuparvi dell'ambiente. Per tornare all'ambiente Standard, vi sarà sufficiente selezionarlo manualmente quando avrete terminato di scrivere in versi.

#### <span id="page-34-2"></span>3.3.5.1 Virgolette e Citazione

Dopo he abbiamo des
ritto le aratteristi
he omuni dei tre ambienti, spieghiamo quali sono le differenze. Virgolette e Citazione sono identici eccetto per un aspetto: Virgolette utilizza un interlinea maggiore per separare i paragrafi e non indenta mai la prima riga. Citazione indenta sempre la prima riga di un paragrafo e usa sempre il medesimo interlinea.

Ecco un esempio dell'ambiente Virgolette:

Questo è l'ambiente Virgolette. Posso ontinuare a s
rivere, allungando il testo della riga nella quale mi trovo fino a farlo andare a capo. Vedete? Non 'è indentazione.

Questo è un secondo paragrafo di citazione. Anche qui non c'è indentazione; 'è però uno spazio supplementare tra un paragrafo e l'altro.

Finiamo qui il primo esempio e mostriamo la differenza di comportamento dell'ambiente Citazione:

Questo è l'ambiente Citazione. Se continuo a scrivere, vedrete l'indentazione. Se nel vostro paese le regole di stile vogliono che i paragrafi siano separati dall'indentazione, allora Citazione è quello he fa per voi! Beh, sempre nel caso che abbiate bisogno di scrivere delle citazioni.

Ecco un altro paragrafo. Potrei continuare per ore, come un politico in periodo elettorale, ma probabilmente voi vi annoiereste presto.

Abbiamo finito con gli esempi. Per ricapitolare: Virgolette è adatto per coloro che preferiscono separare i paragrafi con dello spazio supplementare, mentre Citazione è preferibile per hi preferis
e utilizzare in alternativa l'indentazione.

### <span id="page-35-0"></span>3.3.5.2 Verso

Verso è l'ambiente paragrafo per la poesia, le rime, i versi e così via. Ecco un esempio:

Queste righe sono in versi Ma io e Leopardi siamo diversi!

 $\mathbf{1}$ 

Poteva an
he andar peggio. Questa linea potrebbe essere lunga, molto lunga, ma davvero lunga; così lunga che potremmo andare a capo. Tutto sembra normale sullo schermo, ma su carta le righe successive sono leggermente indentate. Ok, ora stiamo s
rivendo in prosa e non in poesia. . . mi perdonerete.

Se una riga vuoi spezzare e le ose belle far sembrare, allora C-Invio devi schiacciare!

Come potete osservare, Verso non indenta entrambi i margini. Ogni strofa dei versi o della poesia si trova in un paragrafo separato. Per interrompere ias
una linea di una strofa si utilizza la funzione Interruzione di linea mediante la ombinazione C-Invio.

### <span id="page-35-1"></span>3 3 6 Le Liste

LyX possiede quattro ambienti paragrafo per la creazione di differenti tipi di liste. Negli ambienti Puntualizza e Enumera, LyX contrassegna gli elementi della lista rispettivamente con indici e numeri. Negli ambienti Descrizione e Elenco, L<sub>Y</sub>X vi permette di personalizzare le etichette che desiderate utilizzare. Presenteremo successivamente i dettagli relativi a ciascun tipo di lista dopo aver descritto alcune caratteristiche omuni a tutte.

### <span id="page-35-2"></span>3.3.6.1 Caratteristi
he generali

I quattro ambienti paragrafo per le liste si differenziano dagli altri ambienti per diversi motivi. In primo luogo, LYX tratta ogni paragrafo ome se fosse un elemento della lista. Premendo Invio l'ambiente non verrà riportato a Standard ma verrà mantenuto l'ambiente corrente e creato un nuovo elemento nella lista. Comunque, la profondità di annidamento viene solitamente al livello predenito e se desiderate mantenere sia l'ambiente paragrafo he la profondità di annidamento presente, dovrete interrompere i paragrafi mediante il comando M-Invio.
È possibile annidare liste di qualunque tipo una dentro l'altra. Infatti LyX modifica le eti
hette degli elementi di una erta lista in funzione del tipo di annidamento. Se intendete usare uno qualunque degli ambienti paragrafo lista, vi suggeriamo vivamente di leggere l'intera sezione [3.4.](#page-44-0)

# <span id="page-36-0"></span>3.3.6.2 Puntualizza

Il primo tipo di lista he des
riveremo in dettaglio è l'ambiente paragrafo Puntualizza. Esso possiede le seguenti aratteristi
he:

- Ciascun elemento è etichettato con un particolare indice o simbolo.
	- LyX utilizza lo stesso simbolo per tutti gli elementi che si trovano ad un determinato livello di annidamento.
	- Il simbolo ompare all'inizio della prima riga.
- Gli elementi possono avere lunghezza qualsiasi. L $_{\rm V}$ X fissa automaticamente l'indentazione rispetto al margine sinistro di ciascun elemento. Il valore dell'indentazione rispetto al margine è sempre relativo all'ambiente all'interno del quale è posta la lista Puntualizza.
- Se annidate un ambiente Puntualizza all'interno di un altro ambiente Puntualizza, all'etichetta sarà associato un simbolo differente.
	- Esistono quattro simboli diversi che permettono di ottenere fino ad un massimo di quattro annidamenti.
	- LyX mostra sempre lo stesso simbolo sullo schermo, un asterisco.
	- Per una esaustiva trattazione sull'annidamento, fate riferimento alla sezio-

Naturalmente quanto appena spiegato rappresenta un esempio prati
o sull'uso della lista Puntualizza. L'ambiente Puntualizza è da preferirsi per tutte quelle liste dove non si è interessati all'ordine.

Abbiamo detto che a livelli differenti sono associati simboli diversi quali etichette. Segue un esempio di tutti e quattro i possibili simboli. Fate attenzione al fatto he chi di voi sta leggendo questo manuale in linea non noterà nessuna differenza.

- L'eti
hetta per il primo livello Puntualizza è un grande punto nero.
	- L'eti
	hetta per il se
	ondo livello è un trattino.
		- \* L'eti
		hetta per il terzo è un asteris
		o.
			- · L'eti
			hetta per il quarto è un punto entrato.
		- \* Indietro al terzo livello.
	- Indietro al se
	ondo livello.
- Indietro fino al livello più esterno.

 $\mathbf{1}$ 

Queste sono le etichette predefinite per la lista Puntualizza. Potete personalizzare le eti
hette servendovi della sezione Elen
hi puntati all'interno della nestra di dialogo Documento ⊳ Impostazioni.

Osservate come lo spazio che separa gli elementi diminuisca al crescere della profondità. Analizzeremo l'annidamento e tutti i trucchi a cui potete ricorrere al variare della profondità nella sezione [3.4.](#page-44-0) Non dimenti
atevi di leggerla!

#### <span id="page-37-0"></span>3.3.6.3 Enumera

L'ambiente Enumera consente di creare liste e commenti fuori linea numerati. Gode delle seguenti proprietà:

- 1. Ogni elemento ha una enumerazione quale sua eti
hetta.
	- a) Il tipo di enumerazione dipende dalla profondità di annidamento.
- 2. LyX conteggia automaticamente gli elementi al posto vostro e aggiorna le etihette in maniera appropriata.
- 3. Ogni nuovo ambiente Enumera resetta il ontatore a 1.
- 4. Similmente all'ambiente Puntualizza, l'ambiente Enumera:
	- a) Indenta gli elementi rispetto al margine sinistro. Gli elementi possono avere lunghezza qualsiasi.
	- b) Riduce lo spazio tra gli elementi al crescere della profondità di annidamento.
	- c) Fa uso di etichette differenti in funzione della profondità di annidamento.
	- d) Permette fino a quattro annidamenti.

Contrariamente all'ambiente Puntualizza, Enumera visualizza le etichette differenti per ias
un elemento. Qui di seguito viene mostrato ome LYX eti
hetta i quattro possibili livelli relativi ad una lista Enumera:

- 1. Il primo livello di una lista Enumera utilizza la numerazione Araba seguita da un periodo.
	- a) Il se
	ondo livello impiega lettere minus
	ole poste tra parentesi.
		- i. Il terzo livello usa la numerazione Romana minus
		ola seguita da un periodo.
			- A. Il quarto livello è aratterizzato da lettere maius
			ole seguite da un periodo.
			- B. Ancora, fate attenzione alla diminuzione dello spazio che intercorre tra gli elementi al res
			ere della profondità dell'annidamento.
		- ii. Indietro al terzo livello.
	- b) Indietro al se
	ondo livello.

2. Indietro al livello più esterno.

An
he in questo aso potete personalizzare il tipo di numerazione usato nell'ambiente Enumera. Ciò richiede comunque l'aggiunta di alcuni comandi al preambolo LATEX (
onsultate il manuale Caratteristi
he estese). Come nel aso pre
edente, tale personalizzazione viene mostrata soltanto nel do
umento nale e non all'interno di LYX.

C'è molto altro relativamente all'annidamento degli ambienti Enumera rispetto a quanto riportato finora e dovreste *davvero* leggere la sezione [3.4](#page-44-0) per saperne di più a riguardo.

# <span id="page-38-0"></span>3.3.6.4 Descrizione

Contrariamente ai due ambienti precedenti, la lista Descrizione non ha etichette prefissate. In questo caso, L $\chi$ X utilizza la prima "parola" della prima riga quale etichetta. Ecco un esempio:

Esempio: Questo è un esempio dell'ambiente Descrizione.

LyX rappresenta l'etichetta in grassetto e inserisce dei caratteri di spaziatura tra essa ed il resto della linea.

In questo momento vi starete chiedendo cosa intendiamo con "utilizza la prima 'parola' ". Il tasto Spazio non aggiunge caratteri di spaziature, ma separa le parole le une dalle altre. All'interno di un ambiente Des
rizione, il tasto Spazio indi
a a LyX che, qualora ci troviamo all'inizio della prima riga di un elemento, l'etichetta è terminata.

E se aveste bisogno o voleste che l'etichetta di un ambiente Descrizione fosse costituita da più di una parola? Sempli
e: ri
orrete ad uno Spazio protetto. [Inseritelo mediante C-Spazio oppure Formattazione speciale ⊳ Spazio protetto dal menu Inserisci. Per maggiori informazioni consultate la sez. [6.6.1.](#page-97-0) Eccovi un esempio:

- **Secondo Esempio:** Quest'ultimo mostra come impiegare uno Spazio unificatore nella eti
hetta di un elemento di una lista Des
rizione.
- Utilizzo: Dovreste ricorrere all'ambiente Descrizione in occasione di definizioni e teoremi. Fatene uso quando avete bisogno di evidenziare una parola rispetto al testo he la des
rive. L'ambiente Des
rizione non è adatto per des
rivere il signi
ato di intere espressioni. In questo aso sono da preferirsi gli ambienti Puntualizza o Enumera, annidando diversi paragrafi Standard al loro interno.
- Annidamento: È possibile naturalmente annidare gli ambienti Descrizione uno dentro l'altro, annidarli all'interno di altri tipi di liste e osì via.

Osservate come L<sub>Y</sub>X indenti le righe successive alla prima, rientrandole rispetto a quest'ultima.

### 3.3.6.5 L'ambiente Elen
o

 $\mathbf{1}$ 

L'ambiente Elenco è una estensione di L $_Y$ X al L<sup>A</sup>TEX.

Se siete giunti fino a questo punto saltando le sezioni [3.3.6.2](#page-36-0)[-3.3.6.4,](#page-38-0) avete commesso un errore. L'ambiente Elenco non origina liste numerate. Questo è quanto viene svolto dall'Enumera ed è documentato nella sezione [3.3.6.3.](#page-37-0)

Come l'ambiente Des
rizione, l'ambiente Elen
o è aratterizzato dall'avere eti
hette definite dall'utente per ciascun elemento della lista. Esistono alcune differenze sostanziali tra questo ambiente di lista e gli altri tre:

- etichette per gli elementi LyX utilizza la prima "parola" di ciscuna riga come etichetta dell'elemento. Il primo Spazio dopo l'inizio della prima riga di un elemento delimita la fine dell'etichetta. Se avete bisogno di più di una parola nell'eti
hetta, inserite fra loro uno Spazio protetto.
- margini Come potete osservare, L<sub>Y</sub>X utilizza margini differenti per l'etichetta dell'elemento ed il orpo del testo dell'elemento orrispondente. Il orpo dell'elemento ha un margine sinistro più largo, pari alla larghezza predefinita dell'etichetta più un piccolo spazio aggiuntivo.
- larghezza dell'etichetta LyX fissa la larghezza della etichetta pari al valore maggiore tra la reale larghezza e la larghezza predenita. Se la larghezza reale è più estesa, allora l'etichetta "prosegue" all'interno della prima riga. In altre parole, il testo della prima riga non è allineato ol margine sinistro delle righe successive del testo dell'elemento.
- larghezza predefinita Potete scegliere la larghezza predefinita in modo semplice ed indolore, assi
urandovi he i testi di ias
un elemento in un ambiente Elen
o possiedano tutti lo stesso margine sinistro.
- impiego Dovreste usare l'ambiente Elen
o allo stesso modo della lista Des
rizione, ovvero quando avete bisogno he una parola risalti rispetto al testo he la descrive. L'ambiente Elenco garantisce la possibilità di raggiungere questo obiettivo in modo alternativo, mediante una differente struttura.
- annidamento È possibile annidare gli ambienti Elen
o gli uni dentro gli altri, annidarli all'interno di altri tipi di lista e osì via. Funzionano allo stesso modo degli altri ambienti di lista des
ritti nora. Consultate la sezione [3.4](#page-44-0) per saperne di più sull'annidamento.

Quello des
ritto è dunque un ambiente paragrafo dotato di al
une funzionalità!

Per modificare la larghezza predefinita dell'etichetta, selezionate le etichette all'interno della lista. Potete anche limitarvi a spostare il cursore su di un elemento Elenco qualora desideraste modificare soltanto la larghezza della sua etichetta. Quindi aprite la finestra Modifica ⊳ Impostazione paragrafo ed individuate il campo di testo Larghezza etichetta. La lunghezza del testo contenuto nel campo Larghezza etichetta fissa la

larghezza predefinita dell'etichetta. Se davvero lo desiderate, potete inserirvi il testo della vostra etichetta più estesa, ma non ne avete bisogno. Vi raccomandiamo di servirvi più volte della lettera "M". È il carattere più ampio e caratterizza una unità di larghezza predefinita in L<sup>AT</sup>EX. L'estensione dell'etichetta predefinita nell'esempio Elenco è pari a 6 "M". Servendovi della "M" come unità di larghezza nel campo Larghezza etichetta godrete di un altro vantaggio: non avete bisogno di occuparvi di modificare il contenuto di Larghezza etichetta ogni qual volta alterate una etichetta in un ambiente Elen
o.

Esiste un'altra funzionalità dell'ambiente Elenco che è bene conosciate. Come potete osservare dagli esempi, L<sub>Y</sub>X in maniera predefinita giustifica a sinistra le etichette di ciascun elemento. Potete utilizzare uno o più Riempimenti orizzontali per modificare la giustificazione dell'etichetta. Tratteremo successivamente i Riempimenti orizzontali nella sezione [6.6.1.](#page-97-0) Seguono alcuni esempi:

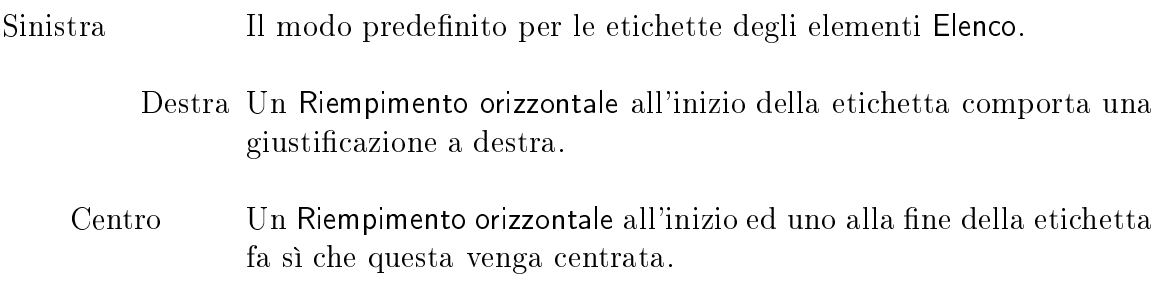

Non vi preoccupate se non avete ancora idea di cosa siano i Riempimenti orizzontali. Ricordate però che potete servirvene per personalizzare l'aspetto dell'ambiente Elenco.

Questo è quanto per iò he riguarda i quattro ambienti paragrafo per la generazione di liste. A proposito - vi abbiamo già ri
ordato he, per usare al meglio questi ambienti di lista, dovreste onsultare la sezione [3.4](#page-44-0) per saperne di più sull'annidamento dei paragrafi?

# 3.3.7 Lettere

#### 3.3.7.1 Indirizzo e Indirizzo destro: una visione di insieme

Sebbene LyX possieda delle classi di documento per le lettere, abbiamo anche provveduto a reare due ambienti paragrafo hiamati rispettivamente Indirizzo e Indirizzo destro. Per utilizzare la classe lettera, dovete ricorrere a specifici ambienti paragrafo in un particolare ordine, in caso contrario L<sup>AT</sup>EX mutilerebbe il documento. Invece potete utilizzare ovunque senza al
un problema gli ambienti paragrafo Indirizzo e Indirizzo destro, eventualmente annidandoli dentro altri ambienti, sebbene non sia vero il vi
eversa.

Naturalmente non siete vincolati all'impiego di Indirizzo e Indirizzo destro soltanto all'interno delle lettere. Indirizzo destro, in parti
olare, è utile per reare titoli di articolo simili a quelli utilizzati nei documenti accademici Europei.

# 3.3.7.2 Utilizzo

 $\mathbf{1}$ 

L'ambiente Indirizzo formatta il testo nello stile tipi
o di un indirizzo, al quale si ricorre anche in alcune nazioni per l'apertura e per la firma di chiusura. Similmente, l'ambiente Indirizzo destro formatta il testo nello stile di un indirizzo gustificato a destra, utilizzato in al
une nazioni per l'indirizzo del mittente e per la data. Segue un esempio di ciascuno di essi:

> Indirizzo destro Chi sono Dove abito Che giorno è oggi?

Quest'ultimo era l'Indirizzo destro. Notate ome le righe abbiano tutte lo stesso margine sinistro, fissato da L $\chi$ X in modo tale da disporre la più estesa porzione di testo su di una sola riga. Eccovi un esempio dell'ambiente Indirizzo: Chi sono Dove devo spedire questa lettera Il vostro ufficio postale e nazione

Come potete osservare, sia Indirizzo che Indirizzo destro introducono dello spazio aggiuntivo tra loro ed il paragrafo successivo. A riguardo, se schiacciate Invio in uno di questi ambienti, LYX resetta la profondità di annidamento e torna all'ambiente Standard. Ciò ha però senso in quanto Invio ha la funzione di Interruzione di paragrafo e le singole righe di un indirizzo non sono paragrafi. Quindi, dovreste ricorrere alla Interruzione di linea [C-Invio o Formattazione speciale ⊳ Interruzione di linea dal menu Inserisci] per iniziare una nuova riga all'interno di un ambiente Indirizzo o Indirizzo destro.

# 3.3.8 Scrittura Accademica

La maggior parte dei documenti accademici iniziano con un sunto e terminano con una bibliografia o un elenco di riferimenti. LyX prevede degli ambienti paragrafo per entrambi gli elementi sopracitati.

#### 3.3.8.1 Sunto

L'ambiente Sunto è utlizzato per il sunto di un articolo. Tecnicamente potreste impiegare questo ambiente dappertutto, ma realisti
amente dovreste ri
orrervi soltanto all'inizio del documento, dopo il titolo. L'ambiente Sunto è utile soltanto nelle classi di documento "article" e "report" [ed anche "amsart," che non è altro che una versione specializzata di "article". La classe di documento "book" ignora completamente il Sunto, mentre è triste ricorrere al Sunto con la classe di documento "letter".

L'ambiente Sunto svolge per voi alcune operazioni. In primo luogo, posiziona al entro l'eti
hetta Sunto sopra il testo. L'eti
hetta ed il testo del sunto sono separati da alcune righe vuote. In secondo luogo, imposta un font più piccolo, così come vi aspettereste. In ultimo inseris
e qual
he riga vuota tra il sunto ed il testo su

essivo. In realtà questo è il modo in cui verrà rappresentato sullo schermo di L<sub>Y</sub>X. Se il vostro documento è nella classe "report", il sunto al momento viene riportato, nella versione di stampa del file, su una pagina separata.

L'inizio di un nuovo paragrafo mediante il tasto Invio non resetta l'ambiente paragrafo. Il nuovo paragrafo sarà an
ora nell'ambiente Sunto e quindi dovrete essere voi a provvedere al ambio di ambiente nel momento in ui avrete terminato di inserire il sunto del vostro do
umento.

Ci pia
erebbe fornirvi un esempio dell'ambiente Sunto, ma non possiamo in quanto questo documento è nella classe "book". Se non avete mai sentito parlare di un "sunto" fino a questo momento, ignorate tranquillamente questo ambiente.

#### 3.3.8.2 Bibliografia

L'ambiente Bibliografia è solitamente utilizzato per elencare i riferimenti. Tecnicamente *potreste* invocare quest'ambiente dappertutto, ma realisticamente *dovreste* impiegarlo soltanto alla fine di un documento. Inoltre non cercate di innestare Bibliografia in qualche altro ambiente o viceversa, vi anticipiamo che non funzionerà.

Quando aprite per la prima volta un ambiente Bibliografia, LyX inserisce una spaziatura verticale piuttosto estesa, seguita dalla intestazione "Bibliografia" o "Riferimenti" in dipendenza della classe di documento. L'intestazione è resa mediante un carattere grande in grassetto. Ogni paragrafo dell'ambiente Bibliografia è un elemento della bibliografia. In questo modo, la pressione del tasto *lnvio non* resetta l'ambiente paragrafo.

Allo *inizio* della *prima riga* di ciascun paragrafo osserverete un rettangolo di colore grigio contenente un numero. Se cliccate su di esso, comparirà una finestra nella quale potete s
egliere una hiave ed una eti
hetta. La hiave è il nome simboli
o mediante il quale farete riferimento a questo particolare elemento della bibliografia. Per esempio, supponiamo che il primo elemento nella bibliografia fosse un testo sul LAT<sub>E</sub>X e per esso potremmo scegliere la chiave "latexguide". Se assegniamo anche l'etichetta, essa verrà riportata all'interno del rettangolo grigio.

Il ampo hiave non è privo di utilità. Infatti potete riferirvi agli elementi della vostra bibliografia mediante il comando Inserisci⊳Citazione. Vi basta scegliere la chiave all'interno dell'elenco "disponibile" ed aggiungerla all'elenco "selezionato" utilizzando il bottone contrassegnato con la freccia rivolta a sinistra. È possibile avere riferimenti multipli scegliendo più di una chiave. Un esempio di Bibliografia è riportato alla fine di questo documento e "Consultate [4] o [\[3,](#page-108-1) Capitolo 3]" è un esempio di come citare due degli elementi in essa contenuti. Nella seconda citazione ci siamo serviti del campo Testo dopo presente nella finestra citazione per aggiungere il testo "Capitolo 3". Le scritte "latexguide" e "latexcompanion" che osservate sullo schermo saranno sostituite in fase di stampa dal numero o dall'eti
hetta relativa al orrispondente elemento della bibliografia.

L<sub>Y</sub>X supporta inoltre BibT<sub>E</sub>X, il pacchetto più avanzato per la gestione di bi-

 $\mathbf{1}$ 

bliografie L<sup>A</sup>T<sub>E</sub>X. Per avere chiarimenti inerenti il suo utilizzo, leggete il documento Caratteristi
he estese di LYX.

# 3.3.9 Ambienti speciali

Ci sono tre ambienti paragrafo predeniti he non rientrano in nessuna ategoria in quanto sono spe
ialisti
i per parti
olari appli
azioni. Des
riveremo adesso le loro aratteristi
he e modalità d'uso.

#### <span id="page-43-1"></span>3.3.9.1 Didascalia

L'ambiente Didascalia è l'ambiente paragrafo predefinito per le Figure Flottanti e le Tabelle Flottanti. All'interno di LyX, vedrete sia l'etichetta "Figure  $\#$ :" o "Table  $\#$ :", in dipendenza del tipo di Flottante preso in considerazione. Nel documento finale l'etichetta generica visualizzata in LyX sarà sostituita dal numero effettivo associato alla data figura o tabella.

Non potete ovviamente annidare nulla dentro un ambiente Didas
alia. In aggiunta, la pressione del tasto Invio resetta l'ambiente paragrafo a Standard, una Didascalia o

upa dunque un solo paragrafo.

L'ambiente Didas
alia non è utilizzabile al di fuori di una Figura Flottante o di una Tabella Flottante. Consultate le sezioni [4.3](#page-67-0) e [4.4](#page-74-0) per ulteriori informazioni sulle Figure Flottanti e le Tabelle Flottanti.

#### 3.3.9.2 Codice LyX

L'ambiente Codice LyX è un'altra estensione di LyX. Esso imposta un font tipico per la scrittura a macchina ed inoltre considera il tasto Spazio come un carattere vuoto di dimensione fissa; $^5$  $^5$  questo è l'unico caso in LyX nel quale è prevista la digitazione di più spazi consecutivi. Se avete bisogno di inserire righe vuote, dovrete ancora ricorrere a C-Invio [la funzione Interruzione di linea]. Invio interrompe i paragrafi. Comunque fate attenzione al fatto che *lnvio non* resetta l'ambiente paragrafo. Quindi, quando terminate di utilizzare l'ambiente Codice L<sub>Y</sub>X, dovrete modificare da voi l'ambiente paragrafo. Inoltre vi è *possibile* annidare l'ambiente Codice L<sub>Y</sub>X all'interno degli altri.

Esistono al
une limitazioni riguardanti tale ambiente:

- Non potete usare C-Invio all'inizio di un nuovo paragrafo [ad esempio non potete far seguire un  $Invio$  da un  $C$ - $Invio$ .
- Non potete inserire un C-Invio seguito da uno Spazio.
	- Iniziate un nuovo paragrafo on Invio, quindi potete far uso dello Spazio.
	- O in alternativa ricorrete a C-Spazio.

<span id="page-43-0"></span><sup>&</sup>lt;sup>5</sup>Nell'ambiente Codice LyX, il tasto Spazio è trattato alla stregua di un Spazio protetto piuttosto che come un marcatore di fine parola.

- Non è possibile avere un paragrafo vuoto o una riga vuota. Dovete inserire almeno uno Spazio in ciascuna riga che volete sia vuota. In caso contrario LATEX genererà degli errori.
- Non potete ottenere i doppi apici tipici della scrittura a macchina digitando " poiché tale azione porterà all'inserzione di doppi apici reali. In tal caso dovrete usare  $C$ <sup>"</sup> (o  $C$ -q se utilizzate le associazioni da tastiera simil-Emacs).

Eccovi un esempio:

```
#in
lude <stdio.h>
int main(void)
{
    printf("Ciao Mondo!\n");
    return 0;
}
```
Questo è il tipico codice per ottenere sullo schermo la nota frase "Ciao Mondo!".

Codice L<sub>X</sub>X ha un solo obiettivo: formattare del codice, ad esempio i sorgenti delle applicazioni, i file di script per le shell, gli rc-file e così via. Ricorretevi soltanto in quei casi molto speciali nei quali dovete generare del testo come se aveste fatto ricorso ad una macchina per scrivere.

# <span id="page-44-0"></span>3.4 Annidamento degli ambienti

# 3.4.1 La grande s
ommessa

Nelle sezioni precedenti vi abbiamo constantemente tartassati con la frase "andate a leggere la Sezione [3.4.](#page-44-0) Adesso vi starete hiedendo quale sia la grande rivelazione che vi aspetta, ebbene, essa consiste nel fatto che L<sub>V</sub>X differisce nettamente dal tradizionale concetto "programma di videoscrittura in sostituzione della glorificata macchina da scrivere". Con una macchina da scrivere, il testo è semplicemente inhiostro sulla pagina. La maggior parte dei programmi di videos
rittura non sono poi tanto migliori, trattando il testo ome pixels sullo s
hermo e ome bytes in memoria. Di contro, LyX considera il testo come un unico blocco all'interno di un particolare contesto e con proprietà ben definite. D'altronde, cosa occorrerebbe fare se voleste che un "blocco" ereditasse alcune proprietà di un altro "blocco"?

Riportiamo un esempio più specifico: gli elementi evidenziati. Supponiamo dobbiate mettere in evidenza tre punti fondamentali, con il punto #2 contenente altri due sottopunti. In altre parole, avete una lista *dentro* un'altra lista, con la lista più interna "attaccata" all'elemento #2:

- 1. uno
- 2. due

a) sottolista - elemento  $\#1$ b) sottolista - elemento  $\#2$ 

 $\mathbf{1}$ 

3. tre

Come fate ad inserire una lista dentro una lista? D'ora in poi la risposta è sempli
e: annidando una lista dentro l'altra.

Annidare un ambiente è sempli
e. Per modi
are la profondità di annidamento del paragrafo corrente selezionate Aumenta rientro del contesto o Diminuisci rientro del contesto dal menu Modifica (la barra di stato indicherà la profondità di annidamento). In alternativa, il medesimo risultato si ottiene mediante le ombinazioni da tastiera  $\mathsf{S}\text{-}\mathsf{M}\text{-}\mathsf{S}$ inistra  $^\mathrm{6}$  $^\mathrm{6}$  $^\mathrm{6}$  .  $\mathsf{S}\text{-}\mathsf{M}\text{-}\mathsf{D}$ estra $^\mathrm{6}$  .

La modifica dell'annidamento verrà effettuata sull'eventuale porzione di testo selezionato (permettendovi di modificare l'annidamento di più paragrafi con un'unica azione) o sul paragrafo in uso.

LYX modi
herà la profondità di annidamento solo se onsentito. Se l'azione risulta non valida, non accadrà nulla. Inoltre, la variazione della profondità di annidamento di un paragrafo agirà an
he sulla profondità di eventuali paragra ulteriormente annidati al suo interno. Poiché è difficile descrivere esattamente come LyX si comporta in situazioni simili, vi consigliamo di effettuare delle prove e verificare il risultato finale.

L'annidamento non è limitato alle liste. In LYX potete annidare prati
amente ogni osa dentro qualunque altra e iò rappresenta la vera forza dell'annidamento degli ambienti paragrafo.

#### 3.4.2 Annidamenti permessi e proibiti

Prima di sommergervi con un elenco di ambienti paragrafo, dobbiamo dirvi qualcosa di più riguardo le modalità di funzionamento dell'annidamento.

L'annidamento è un affare più complesso di un semplice sì o no, di un "si può o non si può". C'è anche la questione del "come si applica". Potete annidare questo ambiente dentro qualunque altro? Ed un altro ambiente nel primo? Rispondere "sì" alla prima domanda non garantisce il "sì" alla seconda

Gli ambienti paragrafo in LYX possono omportarsi in tre modi diversi quando si parla di annidamento. Primo, un ambiente può essere ompletamente non annidabile. Secondo, ci sono ambienti che sono sempre annidabili e quindi potete annidarli all'interno di altri elementi o viceversa. L'ultimo tipo di ambiente può essere annidato dentro altri ambienti, ma non è inve
e permessa l'operazione inversa.

Riportiamo qui di seguito una lista dei tre possibili omportamenti di annidamento e degli ambienti paragrafo ai quali si riferiscono:<sup>[7](#page-45-1)</sup>

<span id="page-45-0"></span><sup>&</sup>lt;sup>6</sup> Alternative all'alternativa sono le combinazioni M-p Sinistra e M-p Destra

<span id="page-45-1"></span> ${\rm ^7}$ Per qualche strana ragione, LyX vi permette di annidare in modo completo sia Bibliografia che Sunto. LyX consente anche di annidare Titolo, Autore, e Data in altri ambienti. Vi raccomandiamo di non farlo. LATEX potrebbe avere strani omportamenti se provaste. Non lo sappiamo per erto. Comunque, non ha senso, ontestualmente a questi ambienti, far riso
orso all'annidamento, quindi per
hé mai dovreste volerlo?

Non annidabili Non potete annidarli e annidare al loro interno.

- $\bullet$  Bibliografia
- **•** Titolo
- Autore
- Data

Completamente annidabili Potete annidarli e annidare al loro interno.

- Sunto
- Verso
- Virgolette
- Citazione
- Puntualizza
- Enumera
- Descrizione
- Elen
o
- Codi
e LYX

Annidabili internamente Potete annidarli all'interno di altri elementi, ma non vi ceversa.

- Parte
- Capitolo
- Sezione
- **Sottosezione**
- Sotto sottosezione
- Paragrafo
- Sottoparagrafo
- Parte\*
- Capitolo\*
- Sezione\*
- Sottosezione\*
- Sotto sottosezione\*
- Standard
- · Indirizzo destro
- · Indirizzo
- Didas
alia

#### $\mathbf{1}$

# 3.4.3 Annidamento di altri elementi: tabelle, formule matematiche, oggetti flottanti, etc.

Esistono altri elementi he non sono ambienti paragrafo, ma he sono omunque soggetti ad annidamento. Essi sono:

- equazioni
- $\bullet$  tabelle
- $\bullet$  figure

[Nota: se inserite una figura o una tabella all'interno di un Oggetto Flottante, quanto appena affermato non risulta più vero. Per ulteriori informazioni proseguite nella lettura della guida o consultate le sezioni [4.3](#page-67-0) o [4.4.](#page-74-0)

LyX è in grado di trattare i tre oggetti citati sia come una singola parola che come un paragrafo. Non potete inserire una tabella in linea, ma potete farlo con le formule e le figure. Se una figura o una equazione è in linea, essa si posizionerà lì dove andrebbe il paragrafo.

In altre parole, se avete una equazione, figura o tabella all'interno di un "paragrafo" dedi
ato solo a loro, esso si omporta alla stessa stregua di un ambiente paragrafo annidabile. Vi è onsentito annidarlo dentro qualunque ambiente, ma non annidare [ovviamente] qualcosa al suo interno.

Eccovi un esempio con una tabella:

- - a) Questo è (a) ed è annidato.

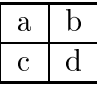

b) Questo è (b). La tabella è al momento annidata dentro (a).

2. Indietro di un livello.

Se non avessimo annidato affatto la tabella, la lista sarebbe apparsa nel seguente:

- 1. Primo Elemento
	- a) Questo è (a) ed è annidato.

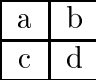

- 1. Questo è (b). La tabella non è annidata dentro (a), anzi non è annidata per niente.
- 2. Indietro di un livello.

Notate ome l'elemento (b) non solo non sia più annidato, ma sia diventato addirittura il primo elemento di una nuova lista!

C'è un altra trappola nella quale potreste adere: annidare la tabella, ma non andare sufficientemente in profondità. LyX converte tutto ciò che segue la tabella in una nuova sottollista.

- 1. Primo Elemento
	- a) Questo è (a) ed è annidato.

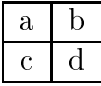

- a) Questo è (b). La tabella è annidata dentro Primo Elemento, ma non dentro (a).
- 2. Indietro di un livello.

Come potete osservare, l'elemento (b) è stato onvertito nel primo elemento di una nuova lista, ma creata internamente all'elemento 1. La stessa cosa sarebbe accaduta ad una figura o ad una equazione. Quindi, se annidate tabelle, figure o equazioni, assicuratevi di aver fissato il corretto livello di profondità!

In ultimo consideriamo i cosidetti Oggetti Flottanti. Un Oggetto Flottante è una porzione di testo asso
iato on un qual
he tipo di eti
hetta, ma he non possiede una collocazione fissata univocamente. Esso può infatti "flottare" avanti o indietro di una o due pagine, lì dove meglio si adatta. Le Note a piè di pagina e le Note a margine sono elementi flottanti, così come le Tabelle Flottanti e le Figure Flottanti. Quando scrivete un documento con LyX, un Oggetto Flottante chiuso viene visualizzato come un bottone grigio ontenente una eti
hetta di oloro rosso disposto all'interno del paragrafo nel quale si trova. D'altronde, poi
hé un Oggetto Flottante non ha una posizione prefissata nel testo finale, l'annidamento non ha effetto sul suo collocamento dopo che il vostro documento sia stato affidato al LAT<sub>EX</sub>.

# 3.4.4 Utilizzo e aratteristi
he generali

Riferendoci ai livelli, LyX è in grado di realizzare fino a 6 annidamenti, in altre parole il "livello  $\#6$ " è quello più profondo. Eccovi un esempio per chiarirvi le idee:

1. livello #1 - il più esterno

a) livello  $\#2$ i. livello #3 A. livello  $#4$ • livello  $#5$  $-$  livello  $\#6$ 

 $\mathbf{1}$ 

Lo ripetiamo, L $_Y$ X ha un massimo di 6 livelli, indifferentemente dagli specifici ambienti paragrafo da voi utilizzati.<sup>[8](#page-49-0)</sup> Potete dunque annidare fino a sei liste Descrizione o ambienti Verso, e così via. Vi è anche possibile mescolare gli ambienti, come vedremo in seguito.

Esistono due eccezioni al limite di sei annidamenti e sono mostrate entrambe negli esempi. Contrariamente agli altri ambienti ompletamente annidabili, potete ottenere solo fino a quattro annidamenti con gli ambienti Enumera e Puntualizza. Per esempio, se proviamo ad annidare un'altra lista Enumera dentro l'elemento "A.", otterremo un errore.<sup>[9](#page-49-1)</sup>

# 3.4.5 Al
uni Esempi

Il modo migliore per illustrare quanto potete fare on gli annidamenti è si
uramente il loro impiego diretto. Abbiamo diversi esempi di annidamento, nei quali spieghiamo ome l'esempio è stato ottenuto, di modo he possiate eventualmente riprodurli.

#### 3.4.5.1 Esempio  $#1$ : Annidamento di sei elementi e Misto

- $#1$ -a Questo è il livello più esterno. È un ambiente Elenco.
	- $\#2$ -a Questo è il livello  $\#2$ . È stato ottenuto usando M-lnvio seguito da M-p Destra.
		- $\#3$ -a Questo è il livello  $\#3$ . Questa volta è stato premuto Invio, quindi M-p Destra due volte in una stessa riga. Avremmo potuto ottenere lo stesso risultato ome nel livello pre
		edente, schiacciando M-Invio seguito da M-p Destra.

Questo è un ambiente Standard, annidato dentro "#3-a". Quindi è un livello  $#4$ . Lo abbiamo creato mediante M-Invio, quindi M-p Destra, ed in ultimo ambiando l'ambiente di paragrafo a Standard. Questo è di grande utilità per realizzare liste aventi più di un paragrafo - va bene an
he per gli ambienti Des
rizione, Enumera e Puntualizza.

Ecco un altro paragrafo Standard, ancora a livello  $\#4$ , ottenuto on un M-Invio.

<span id="page-49-0"></span> ${}^8\text{Sfortunatamente}, \text{ LyX}$  non provvede a superare questo limite. Se ci provate, L<sup>a</sup>TEX vi restituirà degli errori nel momento in cui tenterete di compilare il documento finale.

<span id="page-49-1"></span><sup>&</sup>lt;sup>9</sup>Ancora una volta L<sub>Y</sub>X non consente di superare questo limite. Se ci provate, L<sup>AT</sup>EX vi restituirà degli errori nel momento in cui tenterete di compilare il documento finale.

 $#5$ -a Questo è il livello  $#5...$ 

- $\#6$ -a ...e questo il livello  $\#6$ . Adesso dovreste sapere ome li abbiamo ostruiti.
- $\#5\text{-b}$  Indietro al livello  $\#5$ . Basta schiacciare M-Invio seguito da un M-p Sinistra.
- $#4-b$  Dopo un altro M-Invio seguito da un M-p Sinistra, siamo tornati indietro al livello  $#4$ .
- $#3-b$  Indietro al livello  $#3$ . Ovvio, no?
- $#2-b$  Indietro al livello  $#2$ .
- $#1-b$  Alla fine, indietro al livello più esterno,  $#1$ . Dopo questa frase, premeremo Invio e ambieremo l'ambiente di paragrafo a Standard per terminare la lista.

Ci siamo! Naturalmente, al posto dell'ambiente Elenco, avremmo potuto anche riorrere agli ambienti Des
rizione, Virgolette, Citazione o Verso. L'esempio avrebbe funzionato alla stessa maniera.

# 3.4.5.2 Esempio #2: Ereditarietà

```
Questo è l'ambiente Codi-
ce LyX, a livello #1, il più esterno. Adesso schiacceremo In-
vio, quindi M-p De-
stra, successivamente passeremo all'ambiente Enumera.
 1. Questo è l'ambiente Enumera, a livello #2.
 2. Notate 
ome l'Enumera annidato eredita dall'ambiente
    padre [Codice LyX] non solo i margini, ma anche il

arattere e la spaziatura!
```
Abbiamo terminato l'esempio premendo Invio. Quindi abbiamo avuto bisogno di riportare l'ambiente di paragrafo a Standard e resettare an
ora una volta la profondità di annidamento on M-p Sinistra.

# 3.4.5.3 Esempio  $#3$ : Etichette e livelli con gli ambienti Enumera e Puntualizza

1. Questo è il livello  $#1$ , in un ambiente di paragrafo Enumera. Stiamo per annidarne un bel po'.

- $\mathbf{1}$ 
	- a) Questo è il livello  $#2$ . Abbiamo fatto ricorso a M-lnvio seguito da Mp Destra. Cosa succede adesso se proviamo ad annidare qui un ambiente Puntualizza? Sarà un livello  $#3$ , ma con quale etichetta? Un asterisco?
		- No! È il marcatore di lista pallino. È il *primo* livello dell'ambiente Puntualizza, sebbene si trovi a livello  $#3$ , quindi la sua etichetta è un punto di grandi dimensioni. [Nota: siamo arrivati qui mediante M-Invio, quindi M-p Destra, infine cambiando l'ambiente a Puntualizza.
			- $-$  Siamo a livello  $#4$ , ottenuto usando M-Invio e M-p Destra. Lo faremo ancora...
				- i.  $\ldots$  per arrivare a livello  $\#5$ . Stavolta siamo tornati all'ambiente paragrafo Enumera. Osservate il tipo di numerazione! È Romano minuscolo, in quanto ci troviamo nel terzo ambiente Enumera [per intender
				i, siamo in un Enumera dentro un Enumera dentro un Enumeral.
				- ii. Che succede se *non* cambiamo l'ambiente di paragrafo, ma diminuiamo la profondità di annidamento? Che tipo di numerazione utilizzerà LYX?
			- iii. Qualora non l'abbiate apito, stiamo utilizzando M-Invio per mantenere l'ambiente e la profondità attuale creando però un nuovo elemento.
			- iv. Usate M-p Sinistra per diminuire la profondità dopo il prossimo M-Invio.
			- i. Questo è il livello  $#4$ . Osservate quale tipo di etichetta sta adoperando LYX!
		- i. Questo è il livello  $\#3$ . Sebbene abbiamo cambiato livello, L<sub>Y</sub>X ricorre an
		ora alla numerazione Romana minus
		ola per l'eti
		hetta. Per
		hé?!
		- ii. Perché, nonostante la profondità di annidamento sia stata modificata, il paragrafo è *ancora* un ambiente Enumera di terzo livello. Fate attenzione al fatto he, omunque, LYX ha provveduto a resettare il ontatore relativo all'eti
		hetta.
	- b) Un'altra sequenza di M-Invio M-p Sinistra e ci troviamo nuovamente a livello  $#2$ . Stavolta non solo abbiamo modificato la profondità di annidamento, ma ci siamo anche spostati all'ambiente Enumera di secondo livello.
	- 2. La stessa cosa si verifica se applichiamo ancora M-lnvio M-p Sinistra, ritornando a livello  $\#1$ , il più esterno.

In ultimo, riportiamo l'ambiente a Standard. Come potete vedere, il numero di livello non coincide col tipo di etichetta adottata da LyX per gli ambienti Enumera e Puntualizza. Il numero di *altri ambienti Enumera* che si trovano attorno determina quale eti
hetta usa LYX per un elemento Enumera. La medesima regola vale per l'ambiente Puntualizza.

#### 3.4.5.4 Esempio  $#4$ : Per farvi impazzire un po'...

1. Adesso andremo a ruota libera. Non annideremo osì in profondità ome fatto negli altri esempi, nè s
enderemo nel medesimo grado di dettaglio per le spiegazioni.  $|$ livello  $#1$ : Enumera $|$ 

[Invio, M-p Sinistra, Standard: livello #2] Talvolta forniremo tra parentesi quadre una sinteti
a des
rizione del modo in ui l'esempio è stato reato. Per esempio, le due associazioni da tastiera indicano come si è provveduto a modificare la profondità. L'ambiente è, ovviamente, quello orrente. Sia prima he dopo di questo, provvederemo ad inserire il livello.

2. [Invio, Enumera: livello  $\#1$ ] Questo è il prossimo elemento della lista.

Adesso aggiungeremo dei versi. Sarà molto peggio. [Invio, M-p Sinistra, Verso: livello  $\#2$ Trallallero trallallà. La battuta chi la fa? [M-Invio] Ecco una tabella tutta per voi:

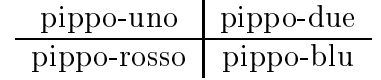

[M-Invio, Tabella, M-p Destra 3 volte, M-Invio, Verso, M-p Sinistra]

3. [Invio, Enumera: livello  $\#1$ ] Questo è un altro elemento. Poiché selezionando una Tabella, la profondità di annidamento viene riportata a livello  $\#1$ , abbiamo provveduto ad in
rementare la profondità 3 volte in modo da porre la tabella dentro l'ambiente Verso.

Adesso stiamo per terminare la lista Enumera ambiando su Citazione. Ci troviamo ancora a livello  $\#1$ . Desideriamo mostrarvi alcuni degli effetti che è possibile ottenere mescolando gli ambienti. I prossimi paragrafi individuano una "lettera virgolettata". Annideremo entrambi gli ambienti Indirizzo e Indirizzo destro all'interno di un Citazione e ne annideremo un altro per il orpo della lettera. Useremo M-Invio per mantenere la profondità. Non s
ordate he avete bisogno di C-Invio per inserire più righe negli ambienti Indirizzo e Indirizzo destro. Ecco che arriva:

> Via Verdi 123 20100 Milano 9-6-96

Caro Signor Rossi:

Siamo spiacenti di informarla che non ci è possibile soddisfare la sua richiesta per 50 Litri di gas metano compresso a causa di ir
ostanze he sfuggono al nostro ontrollo. Sfortunatamente, molte delle nostre mucche sono misteriosamente esplose, creando un notevole imbarazzo nella popolazione circostante. Inseriremo il suo nome all'interno della lista d'attesa e er
heremo di evaderlo il prima possibile. Nel frattempo, la ringraziamo per la sua pazienza.

Adesso abbiamo comunque un prezzo speciale sulla carne. Se è di suo interesse, è pregato di sottopor
i il suo ordine, unitamente al pagamento.

Grazie an
ora per la sua pazienza.

Cordialmente, Giovanni Dal Porto

 $\mathbf{1}$ 

E così si conclude l'esempio!

Come avete potuto osservare, in LYX l'annidamento degli ambienti è uno strumento molto potente del quale servirsi servendosi di po
hi tasti. Abbiamo potuto annidare fa
ilmente una lista Puntualizza dentro un Citazione o Virgolette, o inserire un Virgolette all'interno di una lista Puntualizza. Avete a disposizione una enorme varietà di opzioni.

# 3.5 Font e stili di testo

# 3.5.1 Introduzione

Molti linguaggi di s
rittura e di mar
atura prediligono la s
elta dello stile del testo piuttosto he di un parti
olare font. Per esempio, inve
e di ambiare il font orrente in italico per enfatizzare il testo, ricorrerete ad uno "stile enfatizzato". Questo concetto si adatta alla perfezione a LyX. In LyX, voi agite in base al contesto tralasciando i dettagli di formattazione.

LyX vi consente di specificare un font predefinito con la possibilità di disporre degli stili di arattere Enfatizzato e Sostantivo. Lo stile Enfatizzato orrisponde ad un font italico. Lo stile Sostantivo corrisponde ad un font in maiuscoletto, che alcune lingue e stili di scrittura utilizzano per scrivere i nomi propri. Il LyX Team ha finalmente introdotto (a partire dalla versione 1.4 di L $\chi$ X) dei veri e propri stili di carattere, ma al momento questi devono essere definiti esplicitamente nel file relativo alla struttura del documento. Non esiste ancora una interfaccia grafica che consenta di definire nuovi stili o modi
are quelli esistenti, garantendo all'utente di personalizzare l'asso
iazione tra font e stile.

# 3.5.2 Opzioni Globali

Potete scegliere il font predefinito nella finestra Documento ⊳ Impostazioni. Esistono al suo interno due opzioni interessanti, Carattere e Dimensione. Le possibili s
elte in Carattere includono "default" e una lista dei font disponibili sul vostro sistema. La scelta "default" corrisponde al font standard T<sub>EX</sub>, noto come "computer modern" (cm) o "European modern" (ec). La maggior parte dei sistemi tipicamente possiedono al
une versioni dei font Times ed Helveti
a, on altre varianti. Questo lo dovrete verificare da voi.

Per l'opzione Dimensione, esistono tre possibili valori: 10, 11, and 12. Ricordate che questa è la dimensione base del font. L $\chi$ X al momento rapporta ad esso tutte le altre possibili dimensioni dei font (
ome an
he quelli usati nelle note a piè di pagina e al margine, esponenti e pedi
i). Se vi è ne
essario, avete sempre la possibilità di ontrollare on maggiore pre
isione la dimensione del font all'interno del do
umento. D'altronde è piuttosto sconveniente usare un carattere predefinito di dimensione pari a 8pt o 24pt, in quanto il do
umento generato sarebbe quasi si
uramente illeggibile.

Osservate he una volta he avete s
elto un nuovo valore per Carattere o Dimensione, LyX non effettuerà alcuna modifica sullo schermo, ma soltanto sul documento finale, secondo il concetto della filosofia WYSIWYM. Dopotutto, se siete abbastanza svegli da saper adoperare un computer, ricorderete che un testo in "Romano" all'interno della finestra di L<sub>Y</sub>X corrisponde al carattere predefinito.

# 3.5.3 Impiego degli stili di arattere

Come abbiamo già visto, L<sub>Y</sub>X cambia automaticamente lo stile di carattere per determinati ambienti paragrafo. Abbiamo an
he menzionato due altri stili di arattere, Enfatizzato e Sostantivo, he potete attivare sia mediante asso
iazioni di tasti, da menu, non
hé attraverso la barra degli strumenti.

Per attivare lo stile Sostantivo, è sufficiente compiere una delle seguenti operazioni:

- cliccare sul tasto della barra degli strumenti contrassegnato con una icona raffigurante un uomo
- $\bullet$  ricorrere all'associazione da tastiera M-c c

Questi omandi sono tutti interruttori. Quindi, se lo stile Sostantivo è già attivo, essi provvederanno a disattivarlo.

Uno degli utilizzi più tipici dello stile Sostantivo è per i nomi propri. Per esempio: "MATTHIAS ETTRICH è l'autore originale di LYX."

Lo stile Enfatizzato è uno stile di arattere di più largo impiego. Potete attivarlo [o disattivarlo - è anch'esso un interruttore compiendo una delle seguenti operazioni:

- cliccare sul tasto della barra degli strumenti contrassegnato dal carattere " $E$ "
- ricorrere all'associazione da tastiera M-c e

Al momento, lo stile Enfatizzato è equivalente all'italico. Abbiamo pianificato di rendere in futuro tale associazione maggiormente configurabile da parte dell'utente.

Abbiamo utilizzato lo stile Enfatizzato dappertutto all'interno di questo do
umento. Eccone un altro esempio:

#### Non esagerate on gli stili di arattere!

 $\mathbf{1}$ 

L'esempio è an
he un avvertimento. Il modo di s
rivere di ognuno di noi dovrebbe assomigliare ad una normale onversazione. Così ome in genere non stiamo sempre a gridare gli uni verso gli altri, analogamente dovremmo evitare la attiva abitudine di abusare degli stili di arattere.

Oh — un'ultima nota: Potete sempre tornare al font predefinito mediante l'assoiazione M- Spazio.

# 3.5.4 Controllo più accurato con la finestra Struttura del **Carattere**

Si verificheranno sempre delle occasioni nelle quali avrete bisogno di un controllo più accurato, a tal fine LyX vi dà la possibilità di creare uno stile di carattere personalizzato. Per esempio, una rivista accademica o una azienda potrebbero avere un foglio di stile nel quale in determinate situzioni potrebbe essere ne
essario usare un font sans-serif.[10](#page-55-0) An
ora, gli s
rittori talvolta impiegano un font diverso per evidenziare i pensieri di un personaggio dal normale dialogo.

Prima di istruirvi sulle modalità per personalizzare lo stile di arattere, desideriamo avvertirvi an
ora una volta: Non abusate degli stili di arattere. Molti moderni programmi di videos
rittura possiedono una vasta gamma di font disponibili, fornendovi tutti le potenzialità in dotazione ad una tipografia. Sfortunatamente, c'è la tendenza ad abusare di questi strumenti. Viene in mente la frase, Utilizzare un arrarmato per uccidere una mosca". E, come scaturisce dai vecchi detti, i documenti che fanno troppo uso di font diversi e con dimensioni differenti somigliano a qualcuno che è stato riempito di grossi bu
hi.

Sufficientemente chiaro.

Per ottenere dei font personalizzati, aprite la finestra Modifica⊳Stile testo. In questa finestra sono presenti sette bottoni, ciascuno dei quali corrisponde ad una differente proprietà del font. Per ognuna delle sette proprietà potete s
egliere una opzione o, in alternativa, Nessuna modifica, che mantiene lo stato attuale della proprietà. La voce Reimposta provvederà a resettare la proprietà al valore predenito per l'ambiente paragrafo in analisi. Potete ri
orrervi per resettare in una sola volta gli attributi di una moltitudine di diversi ambienti paragrafo.

Le sette proprietà per i font e le loro opzioni [in aggiunta a Nessuna modifica e Reimposta sono:

<span id="page-55-0"></span><sup>&</sup>lt;sup>10</sup>Nota di JOHN WEISS: Esiste, infatti, un foglio di stile dedicato per la Documentazione di L<sub>Y</sub>X, per garantire ai manuali un erto grado di onsistenza.

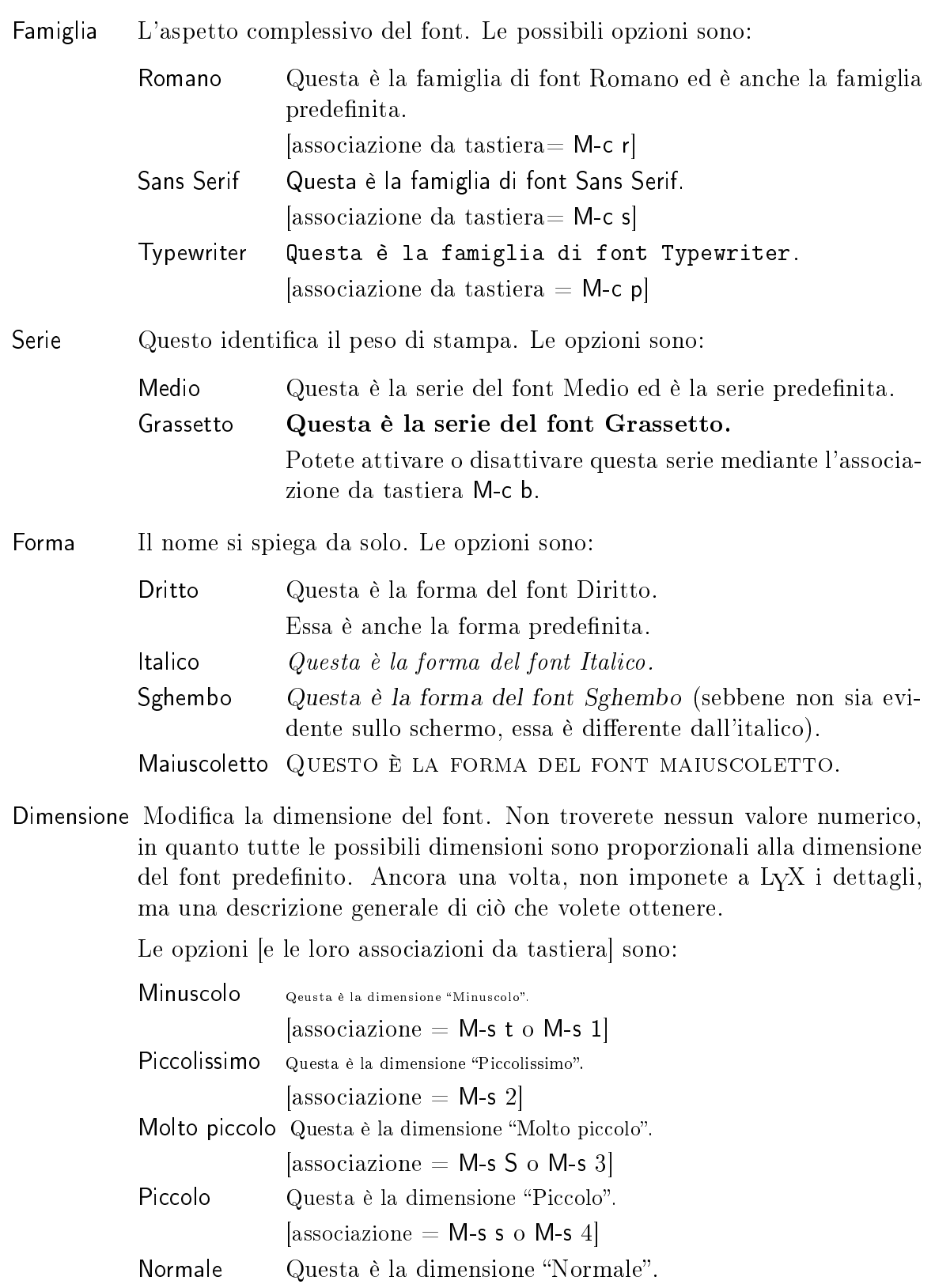

 $\grave{\mathbf{E}}$ anche la dimensione predefinita.

 $[{\rm associazione} = {\sf M}\mbox{-}{\sf s}$ n o ${\sf M}\mbox{-}{\sf s}$ 5]

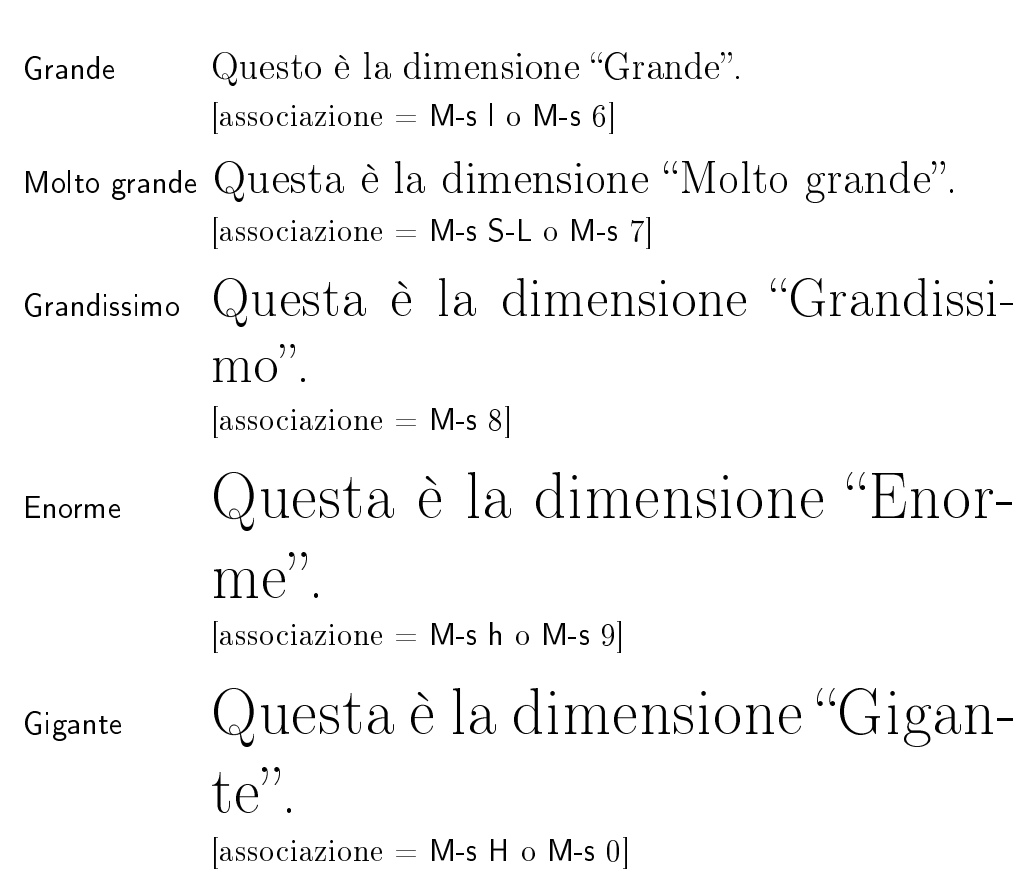

 $\mathbf{1}$ 

Vi avvertiamo *nuovamente*: non esagerate con questa caratteristica. Nella maggior parte dei casi non dovreste aver bisogno di cambiare la dimensione del font. L<sub>Y</sub>X ridimensiona automaticamente i font in funzione del parti
olare ambiente paragrafo utilizzato - piuttosto usate quello. Questa proprietà serve *solo* per un controllo più accurato!

- Varie Da qui potete cambiare qualche altra caratteristica legata ai caratteri. Le opzioni sono:
	- Enfatizza Questo è il testo con l'opzione di enfatizzazione attiva. Potrebbe sembrare identico all'Italico, ma al momento è un po' diverso. Se usate l'opzione Enfatizzato su di un testo in Itali
	o, quest'ultimo verrà raddrizzato. Nelle future versioni di LyX ci auguriamo di consentirvi l'esatta personalizzazione di questa proprietà logi
	a. Sottolineato Questo è il testo con Sottolineato attivo.  $[associazione\ da\ tastiera = M-c\ u]$ Sostantivo QUESTO È IL TESTO CON SOSTANTIVO ATTIVO. Come Enfatizzato, questo è un attributo logico. Al momento, è equivalente al Maiuscoletto, ma è in progetto di modificarlo un giorno o l'altro.

Se potete, cercate di evitare il sottolineato. È una eredità del tempo in ui si usavano le ma

hine per s
rivere e non era possibile ambiare i aratteri. Non abbiamo più bisogno di enfatizzare il testo ri
al
andolo con un carattere sottolineato. È presente in  $L_yX$  solo perché lo è in  $\mathbb{F}T_FX$ e anche perché qualcuno *potrebbe* averne bisogno per conformità ai fogli di stile nel sottoporre arti
oli alle riviste (d'altronde noi vi ri
orriamo per indi
are le asso
iazioni da tastiera alle vo
i del menu).

- Colore Attraverso questa voce, potete agire sulla scelta del colore del testo. Naturalmente, per adoperarlo, avete bisogno di una stampante a olori e di aver installato il pacchetto LAT<sub>E</sub>X color. Sappiate che xdvi non è in grado di visualizzare questi olori. Oltre a Nessun olore, he rappresenta il "colore" predefinito, potete scegliere tra Nero, Bianco, Rosso, Verde, Blu, Ciano, Magenta e Giallo.
- Lingua La proprietà Lingua permette di asso
iare a porzioni di testo una lingua differente da quella predefinita del documento. Il testo in questione sarà sottolineato in blu al fine di visualizzare la variazione.

Disponete dunque di una enorme varietà di ombinazioni tra le quali s
egliere.

Una volta che avete scelto un nuovo stile di carattere mediante la finestra Modifica ⊳ Stile testo, potete attivarlo usando il tasto nella barra degli strumenti ontrassegnato con "Font" o con i normali bottoni OK e Applica. Il tasto nella barra degli strumenti vi permette di agire sullo stato del vostro stile di arattere personalizzato an
he quando la finestra non è visibile.

Come abbiamo affermato in precedenza, per resettare completamente lo stile di arattere a quello predenito, utilizzate M- Spazio. Se volete attivare solo quelle proprietà che avete appena cambiato (supponiamo che abbiate appena scelto "sghembo" per la forma e la serie a "grassetto"), selezionate Attiva/Disattiva tutto e quindi schiacciate Applica.

Concludiamo con lo stesso avvertimento di sempre: Non eccedete nell'impiego dei aratteri. Essi sono, nella maggior parte dei asi, nient'altro he un penoso e orribile sostituto del buon scrivere. Il vostro scrivere dovrebbe parlare da solo — e lo farà.

# 3.6 Stampa e anteprima

# 3.6.1 Introduzione

Ora he abbiamo analizzato al
une delle aratteristi
he di base per la preparazione di do
umenti mediante LYX, probabilmente desiderate sapere in he modo stampare il vostro s
ritto. Prima di hiarirvi quanto detto, desideriamo darvi una breve spiegazione di quello che accade dietro-le-quinte. L'argomento è maggiormente dettagliato all'interno del manuale Caratterisit
he estese.

LyX utilizza un programma chiamato "LATEX" quale elemento di base. (Attualmente  $\mathbb{F} F X$  è solo un pacchetto di macro per il sistema di composizione tipografica  $T F X$ , ma per evitare confusione, ci riferiremo all'intero sistema con "LAT<sub>E</sub>X".) Pensatelo in questo modo: L<sub>Y</sub>X è ciò che usate per scrivere. Quindi, L<sub>Y</sub>X invoca L<sup>AT</sup>F<sub>X</sub> per onvertire iò he avete s
ritto in un formato stampabile. Il tutto a

ade in un paio di passaggi:

 $\mathbf{1}$ 

- 1. In primo luogo, LYX onverte il vostro do
umento in un insieme di omandi di testo per  $\text{LipX}$ , generando un file con estensione, ".tex".
- 2. Successivamente, LAT<sub>EX</sub> utilizza i comandi presenti nel file .tex per produrre un do
umento stampabile. Tuttavia LATEX non sa nulla della vostra stampante, bensì genera quello che è noto come un file *indipendente-dal-dispositivo*, o breve-mente DVI.<sup>[11](#page-59-0)</sup> Il risultato finale è un file con estensione, ".dvi". I file DVI sono completamente portabili e possono quindi essere trasportati da una macchina ad un'altra senza aver bisogno di al
una forma di onversione.
	- NOTA: Il file DVI contiene ciò che era all'interno dello stesso file LATEX. Se avete inserito immagini PostScript nel documento, esisterà solo un collegamento a questi le. Dunque non s
	ordate di spostare le immagini qualora voleste portare il file .dvi su un altro computer.
- 3. Considerate il file dvi quale "risultato finale". Una volta che lo avete prodotto, potrete visualizzarlo, stamparlo o onvertirlo in un altro formato.
	- a) Potete visualizzare i file .dvi mediante il programma chiamato xdvi.
	- b) Alcune stampanti e sistemi Unix "capiscono" il formato DVI e sono in grado di stampare i vostri file .dvi direttamente.
	- ) Oggi la maggior parte delle stampanti omprendono il formato PostS
	ript. LyX converte automaticamente il file .dvi in un file PostScript quando intendete stampare il vostro documento. L<sub>Y</sub>X vi permette anche di visualizzare un'anteprima di una versione PostScript del documento usando il programma ghostview.

Un vantaggio derivante dall'uso del PostScript $(\mathbf{R})$  è che il convertitore chiamato dvips inserisce qualunque immagine PostScript che abbiate incluso nel documento all'interno della versione PostScript finale del documento stesso. In
lude inoltre qualunque arattere spe
iale del quale avete fatto uso. Di fatto ciò rende la versione nel formato PostScript molto, ma molto più portabile he quella nel formato DVI.

L<sub>Y</sub>X esegue per voi tutti questi passi in automatico.

Come avete potuto vedere, prima he possiate stampare od ottenere una anteprima del documento succedono un muccho di cose. Di conseguenza, non preoccupatevi se stampare ri
hiede un po' più di tempo rispetto agli altri programmi di videos
rittura.

<span id="page-59-0"></span> $11N.d.T$  DVI dall'inglese  $DeVice-Independent$ .

# 3.6.2 Anteprima velo
e on xdvi

s
ontare.

Per dare una occhiata alla versione finale del documento, con tutte le interruzioni di linea al loro posto, le note a piè di pagina numerate orrettamente e osì via, selezionate Vista ⊳ DVI. Quindi aspettate un attimo.

Quando tutto ciò che accade dietro le quinte sarà giunto al termine,  $L<sub>Y</sub>X$  invocherà il programma xdvi. Adesso osservate il risultato. [Se volete saperne di più su xdvi, consultate le pagine man relative.

Trucchetto: Mantenete aperta la finestra xdvi, magari spostandola in un altro desktop. Quindi, dopo aver effettuato delle modifiche al documento, usate Vista ⊳ Aggiorna ⊳ DVI. Adesso cliccate sulla finestra xdvi. Il programma xdvi automaticamente rileggerà il file .dvi e aggiornerà la visualizzazione.

# 3.6.3 Anteprima della versione PostScript con ghostview

In generale, il modo più semplice e veloce per effettuare l'anteprima del vostro documento è mediante l'uso di xdvi. Ci sono però dei asi nei quali potreste voler vedere la versione PostS
ript. Uno dei motivi potrebbe, ad esempio, essere rappresentata dai caratteri.<sup>[12](#page-60-0)</sup> All'interno di un documento L<sup>A</sup>T<sub>E</sub>X potete usare caratteri PostScript, ma xdvi non ve li mostrerà. In tale occasione avrete bisogno di ricorrere a ghostview o a qualche altro visualizzatore di file PostScript per verificare il risultato finale.

Per vedere la versione PostScript del documento, selezionate Postscript dal menu Vista. Quando tutte le omputazioni dietro le quinte saranno state eseguite, LYX invocherà ghostview e voi potrete finalmente vedere ciò che vi interessa.

Riguardo all'efficacia del comando Aggiorna ⊳Postscript presente nel menu Vista, per aggiornare la visualizzazione ricordatevi di cliccare sulla finestra di ghostview dopo aver invo
ato il omando.

# 3.6.4 Stampa di un file

Per stampare un file, selezionate Stampa dal menu File, o ricorrete al tasto presente nella barra degli strumenti ontrassegnato da una stampante. Ciò porterà all'apertura della finestra Stampa.

È possibile stampare solo le pagine con numerazione pari o dispari - questa modalità è parti
olarmente utile per stampare su entrambi i lati di un foglio an
he se disponete di una stampante a foglio singolo. Vi basta infatti prima stampare le pagine dispari, quindi invertite i fogli e stampate solo le pagine pari. Al
une stampanti restituis
ono

<span id="page-60-0"></span><sup>&</sup>lt;sup>12</sup>Nota di JOHN WEISS: Un altro motivo è la paranoia. Mi piace dare una occhiata al file PostScript prima di mandarlo in stampa, in questo modo so esattamente osa sto inviando alla stampante. . .

 $\mathbf{1}$ 

le pagine ordinandole dall'inizio, altre dalla fine. Scegliendo un certo ordine di stampa, potrete prelevare tutta la pila di fogli senza aver bisogno di doverli riordinare.

I parametri relativi alla stampa possono essere specificati all'interno della sezione Destinazione così come qui di seguito indicato:

- Stampante Questo è il nome della stampante sulla quale inviare i documenti.<sup>[13](#page-61-0)</sup> La stampante dovrebbe "capire" i file PostScript.
- File Il nome del file sul quale stampare. Il risultato finale sarà nel formato Post-Script. Il file verrà generalmente salvato nella cartella corrente, a meno che non venga specificato l'intero percorso.

La stampa potrebbe richiedere un po' di tempo, in quanto L<sup>AT</sup>EX, dvips e, se non disponete di una stampante PostS
ript, an
he ghosts
ript, avranno bisogno di pro
essare il vostro do
umento.

# 3.7 Poche parole su alcune notazioni tipografiche

# 3.7.1 Trattini e Sillabazione

In LyX, il carattere "-" esiste in tre diverse lunghezze, spesso chiamate rispettivamente trattino breve, medio e lungo:

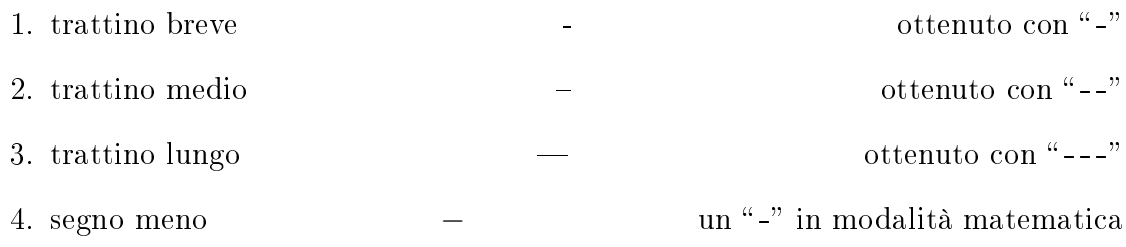

Per inserirli vi basta usare il carattere "-" più volte in una riga. L $\chi$ X automaticamente li convertirà in trattini della giusta lunghezza all'interno del documento finale.

I tre tipi di trattino sono differenti dal segno meno, che compare in modalità matematica ed ha una specifica lunghezza. Qui di seguito riportiamo alcuni esempi di utilizzo del carattere "-":

| 1. interruzioni-di-linea-e-di-pagina | $($ trattino breve $)$  |
|--------------------------------------|-------------------------|
| 2. Dalla A–Z                         | $(transition \; medio)$ |
| 3. Oh — c'è un trattino.             | $(transition \; lungo)$ |

<span id="page-61-0"></span><sup>&</sup>lt;sup>13</sup>Osservate che questo nome di stampante non è per il comando 1pr ma per dvips. Ciò significa he dvips deve essere ongurato per questo nome di stampante. Consultate la sezione [2.5.2](#page-20-0) o la documentazione di dvips per ulteriori dettagli. La stampante predefinita può essere scelta an
he in lyxr
.

$$
4. x2 - y2 = z2
$$
 (*segno meno*)

Quelli di voi che stanno leggendo da L $\chi$ X non vedranno nessuna differenza, sebbene sia presente nella versione stampata.

Una nota aggiuntiva sulla sillabazione —  $L_yX$  automaticamente spezza le parole e inserisce il trattino breve nei testi in inglese. Le parole non saranno sillabate fino a quando non genererete il documento finale.

Al momento è L<sup>A</sup>T<sub>E</sub>X che si occupa di questo ed è in grado di sillabare parole anche in *alcune* altre lingue. Per sapere se (PDF)LAT<sub>EX</sub> è abilitato alla sillabazione nella vostra *lingua*, date un'occhiata ad un qualunque file di log prodotto dall'aver lanciato LATEX: esso riporterà

Babel <v3.7h> and hyphenation patterns for american, french, german, ngerman, nohyphenation, loaded.

Ciò vi informa che, per esempio, se la vostra lingua è il Finnico, siete proprio sfortunati. Approfondite (per la distribuzione teT<sub>E</sub>X di  $\mathbb{F}$ EA) gli applicativi texconfig e fmutil al fine di attivare la sillabazione per la vostra lingua, rimuovendo i segni di ommento dalla riga di interesse all'interno del le denominato in genere language.dat. Perdonate l'in
onveniente.

Se, per qualche ragione, L<sup>A</sup>T<sub>EX</sub> non riuscisse *ancora* a spezzare una parola correttamente (ad esempio, nel caso di parole composte), potete inserire manualmente i punti di sillabazione, servendovi della voce Punto di sillabazione sotto Formattazione speciale all'interno del menu Inseris
i. Osservate he questi punti di sillabazione aggiuntivi sono solo raccomandazioni al IAT<sub>EX</sub>. Se la divisione in sillabe non fosse necessaria, LATEX li ignorerà ompletamente.

#### 3.7.2 I Punti

#### 3.7.2.1 Abbreviazioni e fine di una frase

Quando LyX invoca L<sup>A</sup>TEX per generare la versione finale del vostro documento, L<sup>A</sup>TEX automati
amente distingue tra parole, frasi e abbreviazioni. LATEX aggiunge quindi la "giusta quantità di spazio": le frasi presentano un po' più di spazio tra il periodo e la parola successiva. Le abbreviazioni inseriscono dopo il periodo lo stesso spazio che si inseris
e tra un parola e l'altra di una frase.

Sfortunatamente l'algoritmo utilizzato per distinguere una abbreviazione dalla fine di una frase è davvero troppo elementare. Se un "." è preceduto da una lettera minus
ola, è il termine di una frase; se inve
e è pre
eduto da una lettera maius
ola, allora è una abbreviazione.

Ecco alcuni esempi di abbreviazioni e fine di frasi interpretate *correttamente*:

- $\bullet$  M. Butterfly
- Non preoccupatevi. Siate felici.

 $\mathbf{1}$ 

. . . e qui un esempio di errato funzionamento dell'algoritmo:

- p. e. qui 'è troppo spazio!
- Questa è una I. Va bene.

Non vedrete nulla che non vada bene fino a quando non consulterete la versione finale del vostro do
umento.

Per risolvere il problema, ricorrete a uno dei seguenti espedienti:

- 1. Usate uno Spazio tra parole dopo le abbreviazioni minuscole (consultate la sezione [6.6.5.1\)](#page-99-0).
- 2. Usate uno Spazio sottile tra due punti di abbreviazione (
onsultate la sezione [6.6.5.3\)](#page-99-1).
- 3. Usate un Punto di fine frase che troverete sotto Inserisci⊳Carattere Speciale per forzare l'utilizzo di uno spazio tra periodi. È possibile a

edere a questa funzionalità an
he mediante C-punto.

Con le orrezioni, i pre
edenti esempi appaiono nel seguente:

- p. e. qui 'è troppo spazio!
- Questa è una I. Va bene.

Al
une lingue non utilizzano spazi aggiuntivi tra i periodi. Se la vostra lingua è tra queste, non dovete preoccuparvi. Per coloro che hanno bisogno di sicurezza, c'è un aiuto he permetterà loro di ovviare a questi stupidi errori: servitevi della funzione Strumenti ⊳ Preferenze ⊳ LATEX ⊳ CheckTEX descritta in Caratteristiche estese.

#### 3.7.2.2 Virgolette

LyX imposta correttamente le virgolette. In particolare, inserirà le virgolette d'apertura all'inizio di una citazione e le virgolette di chiusura alla fine. Per esempio, "apertura chiusura". Il carattere della tastiera, ", lo genera automaticamente.

Novità nella versione 1.4: per ottenere un unico simbolo di virgoletta, utilizzate C-". Otterrete virgolette singole ome queste: `'

Potete an
he s
egliere virgolette per diversi linguaggi mediante l'opzione Stile virgolette. Esistono sei possibili s
elte:

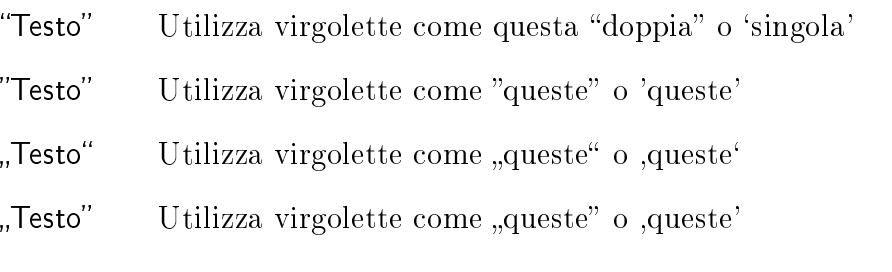

- «Testo» Utilizza virgolette come «queste» o «queste»
- » Testo « Utilizza virgolette come »queste « o >queste «

Ancora, ciò influisce sul carattere che il tasto " genera.

D'altronde, se volete generare un carattere di virgolette di fiducia, digitate M-" ottenendo: ".

### 3.7.3 Legature

Una pratica comune in ambito tipografico è quella di raggruppare alcune lettere insieme stampandole come un unico carattere. Questi gruppi di lettere sono conosciuti come legature. Poiché L<sup>AT</sup>EX comprende le legature, anche i vostri documenti L<sub>Y</sub>X li potranno contenere. Eccovi alcune possibili legature:

- $\bullet$  ff
- $\bullet$  fi
- $\bullet$  fl
- $\bullet$  ffi
- $\bullet$  ffl

Talvolta potrebbe accadere che non vogliate una legatura all'interno di una parola. Ad esempio, mentre una legatura potrebbe andar bene in una parola quale "graffiti", apparirebbe alquanto strana in parole composte quali "cufflink" o la tedesca "Dorffest." Per spezzare una legatura, utilizzate Inserisci⊳Formattazione speciale⊳ Interruzione di legatura. Ciò modifica "cufflinks" in "cufflinks" e "Dorffest" in "Dorffest".

# 3.7.4 Vedove e Orfani

All'epo
a della nas
ita dei programmi di videos
rittura, le interruzioni di pagina finivano laddove capitava che la pagina finisse. Non c'era alcuna cura su come il testo si disponesse. Dovreste ricordare come una volta, dopo aver stampato un documento. poteva capitare di trovare l'intestazione di una nuova sezione alla fine di una pagina, la prima riga di un nuovo paragrafo tutto solo alla fine della pagina o l'ultima linea di un paragrafo in ima ad una nuova pagina. Questi spezzoni di testo divennero noti ome vedove e orfani.

Chiaramente, LYX può evitare di interrompere le pagine dopo l'intestazione di una sezione. Questo è uno dei vantaggi degli ambienti paragrafo. Ma osa si può fare per vedove e orfani del tipo, la pagina si interrompe las
iando una linea di un paragrafo da sola in cima o in fondo ad una pagina? Esistono delle regole interne a L<sup>AT</sup>F<sub>N</sub> per la gestione delle interruzioni di pagina, e alcune di quelle sono dedicate a prevenire

la generazione di vedove e orfani. Questo è uno dei vantaggi che ha LYX nell'usare LATEX ome elemento di base.

Non esiste al
un modo nel quale possiamo intervenire sulle regole di interruzioni di pagina decise da TEX e L<sup>AT</sup>EX, o su come alterare quel comportamento. Alcuni libri su L<sup>A</sup>TEX elencati nella bibliografia [quali [3] o [4]] potrebbero darvi più informazioni. Comunque, voi non dovrete preoccuparvi quasi mai di questo genere di cose.

# 4 Oggetti flottanti: tabelle, figure, note a piè di pagina e al margine

# 4.1 Note a piè di pagina

Contrariamente ad altri programmi di formattazione, LyX utilizza oggetti flottanti "ripiegabili" piuttosto che riportare le sue note a piè di pagina in fondo allo schermo o in un qualunque altro punto del testo. Quando inserite una nota a piè di pagina mediante Inserisci ⊳Nota a piè di pagina, vedrete apparire, all'interno del vostro do
umento, un rettangolo grigio, all'interno del quale immettere il testo di interesse, contrassegnato dall'etichetta rossa "piede"; tale rettangolo identifica proprio la rappre $sentazione$ , in  $LyX$ , della nota a piè di pagina. Se provate a cliccare in corrispondenza dell'etichetta "piede", il rettangolo si "chiuderà". Cliccando su "piede" una seconda volta, la nota a piè di pagina si "aprirà" e consentirà di visualizzare il testo contenuto al suo interno.<sup>[1](#page-66-0)</sup> Mentre continuate a digitare, non vedrete comparire alcun numero, ad ogni modo non avete nulla di cui preoccuparvi, L<sub>Y</sub>X procederà alla numerazione delle note a piè di pagina al posto vostro, disponendo le stesse in fondo alle pagine corrispondenti, all'atto del processamento del vostro file. Se desiderate convertire un testo già preesistente in una nota a piè di pagina, vi sarà sufficiente selezionarlo e premere il tasto relativo alla nota a piè di pagina sulla barra degli strumenti (
aratterizzato dall'immagine di un testo on una nota posizionata nel margine in fondo al foglio). Vi
eversa potete onvertire una nota a piè di pagina in sempli
e testo premendo il tasto Ba
kspa
e quando il ursore si trova all'inizio della nota o il tasto Canc quando il cursore è alla fine della nota (tale modalità è applicabile per tutti gli oggetti "ripiegabili" presenti in  $L<sub>Y</sub>X$ ).

LyX non è ancora in grado di soddisfare esigenze particolari quali il poter resettare nuovamente ad 1 il valore iniziale della numerazione delle note a piè di pagina, al termine di ciascuna sezione, nell'ambito della classe di documento "article" oppure variare lo stile del ontatore. In tal aso dovrete ri
orrere all'inserzione di omandi LAT<sub>EX</sub> quali quelli descritti nella sezione *Trucchi per le Note a piè di pagina e a* Margine del manuale "Caratteristiche estese di  $L_YX$ ".

**NOTA**: In L<sup>AT</sup>EX ed in L<sub>Y</sub>X un oggetto flottante non è un semplice paragrafo, così ome è inve
e inteso nei omuni programmi di videos
rittura. Esso è piuttosto un omplesso ostrutto testuale in grado di ontenere qualunque elemento, om-

<span id="page-66-0"></span><sup>&</sup>lt;sup>1</sup>Per chiudere questa nota a piè di pagina, cliccate sul rettangolo rosso presente a sinistra.

prese figure e tabelle, eccetto però ulteriori oggetti flottanti. Potreste averne raramente bisogno, ma all'occorrenza è una funzionalità davvero utile.

# 4.2 Note a Margine

In LyX le note al margine sono molto simili, sia nell'aspetto che nel comportamento, alle note a piè di pagina. Quando inserite una nota a margine mediante les isci⊳ Nota a margine oppure la pressione del tasto presente sulla barra degli strumenti (il quale ontiene l'immagine di un testo on una nota posizionata nel margine destro del foglio), vedrete omparire, nel punto ove era posto il ursore, un rettangolo grigio, Questa è una contrassegnato dall'etichetta rossa "margine". Questo rettangolo, in grado di ospitare il testo della nota, non è altro che la rappresentazione grafica della nota a margine. Se provate a cliccare l'etichetta "margine", il rettangolo si "chiuderà". Potrete comunque "aprire" la nota per accedere al testo in esso contenuto, cliccando nuovamente sulla parola "margine".

> $LyX$  assume una larghezza predefinita dei margini pari a 1,9 cm (0.75 pollici) per garantire lo spazio ne
> essario per le note a margine. Questo valore potrebbe non orrispondere alle vostre aspettative, ma, ome nel aso delle note a piè di pagina, L<sub>Y</sub>X non è ancora in grado di fare tutto ciò che fa L<sup>AT</sup>EX. In tal caso provate a onsultare un manuale su LATEX per omandi aggiuntivi.

# <span id="page-67-0"></span>4.3 Figure e Grafici Importati

Nessun sistema di preparazione di do
umenti può ritenersi ompleto se non è in grado di importare oggetti grafici generati da altri programmi. In L<sub>Y</sub>X, tali oggetti sono indicati come "figure" sia se si tratti di figure nel senso tradizionale del termine o sempli
emente un qual
he genere di immagine importata.

Osservate che le figure alle quali ci si riferisce in questa sede sono prive di didascalie e verranno inserite esattamente lì dove le avete posizionate. Se avete bisogno di una delle aratteristi
he des
ritte, leggete la sez. [4.3.2.1](#page-69-0) sottostante.

Per inserire una figura, cliccate sul secondo bottone da destra presente sulla barra degli strumenti o selezionate Inserisci ⊳ Grafici... dal menu.

A seguito di ciò comparirà una finestra di dialogo attraverso la quale scegliere il file da caricare e modificare i parametri che vi interessano.

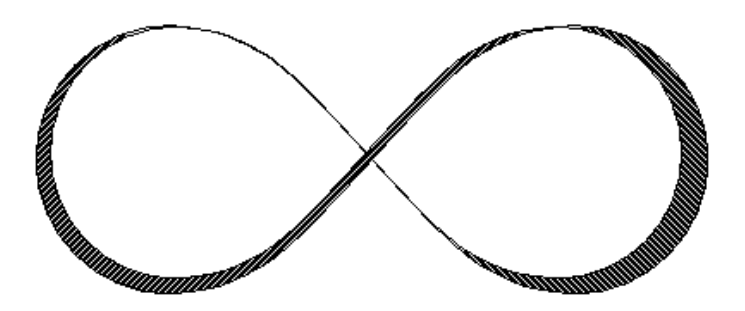

nota a margine.

Questa finestra contiene numerosi parametri, la maggior parte dei quali dovrebbero essere autoesplicativi. Il pannello File vi consente di scegliere il vostro file immagine (sono supportati automaticamente svariati formati). La figura può essere modificata appli
ando una rotazione di un erto angolo, una orni
e oppure un ambio di dimensione. La Tabella [4.1](#page-69-1) riporta tutte le unità disponibili. Per al
uni formati d'immagine è possibile inserire automati
amente una orni
e (fate riferimento al pannello Casella delimitante). Molto utile nel caso di figure aventi grandi dimensioni la funzionalità he onsente di ontrollare separatamente la dimensione della gura in LyX e la dimensione nel documento finale. Il pannello Opzioni aggiuntive permette di specificare ulteriori comandi L<sup>AT</sup>EX aggiuntivi. Da qui potete anche configurare l'opzione Sottofigura, utile nel caso di figure flottanti (consultate la Sezione [4.3.2.1\)](#page-69-0).

# 4.3.1 Funzionamento

 $LyX$  è letteralmente in grado di gestire qualunque formato grafico nell'universo conosciuto a patto che possa essere creato un processo di conversione dal formato grafico di partenza al formato nale desiderato. Se vi sembra un po
o ottuso, fate attenzione a come L<sub>Y</sub>X gestisce le figure PostScript(R) Incapsulate. L<sup>A</sup>T<sub>F</sub>X supporta nativamente tale formato, dunque LyX non deve fare altro che usare il comando LATEX \in
ludegraphi
s per inserire l'immagine nel do
umento.

Per visualizzare l'immagine in LYX, è però ne
essario del lavoro aggiuntivo in quanto nè le librerie grafiche XForms nè le QT sono da sole in grado di caricare immagini  $PostScript(R)$ . Le librerie XForms possono caricare immagini nei seguenti formati più diffusi: bmp, gif, jpeg, pbm, pgm, ppm, tif e xbm, mentre le QT possono gestire anche i formati mng, png e xpm. Quindi, Lyx deve iniziare una conversione da PostScript $(\mathbb{R})$ Incapsulato a un formato grafico caricabile.

Ciò avviene mediante il potente e configurabile meccanismo di convertitori presente nella sezione Convertitori all'interno della finestra di dialogo Strumenti ⊳ Preferenze. Se LyX non è in grado di creare un percorso di conversione (che potrebbe richiedere diversi passi) da PostScript $\left(\mathbb{R}\right)$ Incapsulato ad uno dei formati caricabili elencati sopra, esso ricorre in modo predefinito al comando convert di ImageMagick. Se, nonostante ciò, L<sub>Y</sub>X non fosse *ancora* in grado di caricare l'immagine, verrà visualizzato un messaggio "Errore nella conversione a formato caricabile" in vece della visualizzazione dell'immagine sullo schermo. Nel qual caso, dovrete provvedere ad aggiornare l'elenco di onvertitori onos
iuti.

Questa modalità è utilizzata sia per generare la visualizzazione su s
hermo delle immagini sia per la generazione del documento finale. Nel secondo caso, il compilatore L<sup>A</sup>T<sub>E</sub>X dovrà disporre dei file grafici in formato PostScript<sup>(R)</sup>. Similmente il compilatore PDFLAT<sub>EX</sub> richiede file in formato  $pdf$ , png o jpeg. E' L<sub>Y</sub>X ovviamente a provvedere alle ne
essarie onversioni, dietro le quinte.

| unità                      | nome/descrizione                                  |
|----------------------------|---------------------------------------------------|
| mm                         | millimetro                                        |
| cm                         | centimetro                                        |
| in                         | pollice                                           |
| pt                         | punto $(72.27 \text{ pt} = 1 \text{ in})$         |
| pc                         | pica (1 pc = 12 pt)                               |
| sp                         | punto scalato(65536 sp = 1 pt)                    |
| bp                         | punto grosso (72 bp = 1 in)                       |
| dd                         | $\text{didot}$ (72 dd $\approx 37.6 \text{ mm}$ ) |
| cc                         | cicero (1cc = 12 dd)                              |
| Scale $\overline{\%}$      | % della larghezza dell'immagine originale         |
| $texttext{text}\%$         | % della larghezza del testo                       |
| $col\%$                    | % della larghezza della colonna                   |
| $\overline{\text{page}\%}$ | % della larghezza del foglio                      |
| $line\%$                   | % della larghezza della riga                      |
| theight\%                  | % dell'altezza del testo                          |
| $ph$ eight $%$             | % dell'altezza del foglio                         |
| ex                         | altezza della lettera $x$ nel font in uso         |
| em                         | ampiezza della lettera $M$ nel font in uso        |
| mu                         | unità matematica (1 mu = $1/18$ em)               |

<span id="page-69-1"></span>Tabella 4.1: Unità per impostare la dimensione dell'immagine

# <span id="page-69-0"></span>4.3.2 Figure Flottanti

#### 4.3.2.1 Usare le Figure Flottanti

L'inserzione diretta di immagini nel testo spesso rende l'impaginazione del do
umento estremamente difficoltosa. Nell'ottica di aderire alla filosofia di automatizzazione di siffatti processi da parte di L ${\rm Y}{\rm X},$  potreste preferire l'uso della Figura flottante, che L ${\rm Y}{\rm X}$ (in realtà, LATEX) è libero di spostare lungo il do
umento nell'otti
a di garantire una migliore disposizione grafica. Come risultato, L<sub>Y</sub>X genera l'elenco di queste figure e vi dà la possibilità di inserirvi una didascalia, mediante l'ambiente Didascalia, analizzato nella Sezione [3.3.9.1.](#page-43-1)

Per inserire una Figura flottante invocate semplicemente da menu <u>I</u>nserisci ⊳ Oggetti mobili ⊳Figura. Otterrete un oggetto flottante privo di contenuti, nel quale immettere l'immagine mediante il tasto, presente sulla barra degli strumenti, des
ritto in pre
edenza.

Può sembrare semplice, ma ci vuole astuzia nel posizionare la didascalia. Se preferite he la didas
alia stia sotto la gura, allora premete Invio quando il ursore si trova proprio all'inizio della didascalia ed inserite la figura in un nuovo paragrafo creato sopra la didascalia. In alternatica, cancellate la didascalia e ricreatela, scegliendo l'ambiente Didascalia, dopo aver inserito l'immagine. Questo è quanto abbiamo fat-

<span id="page-70-1"></span><span id="page-70-0"></span>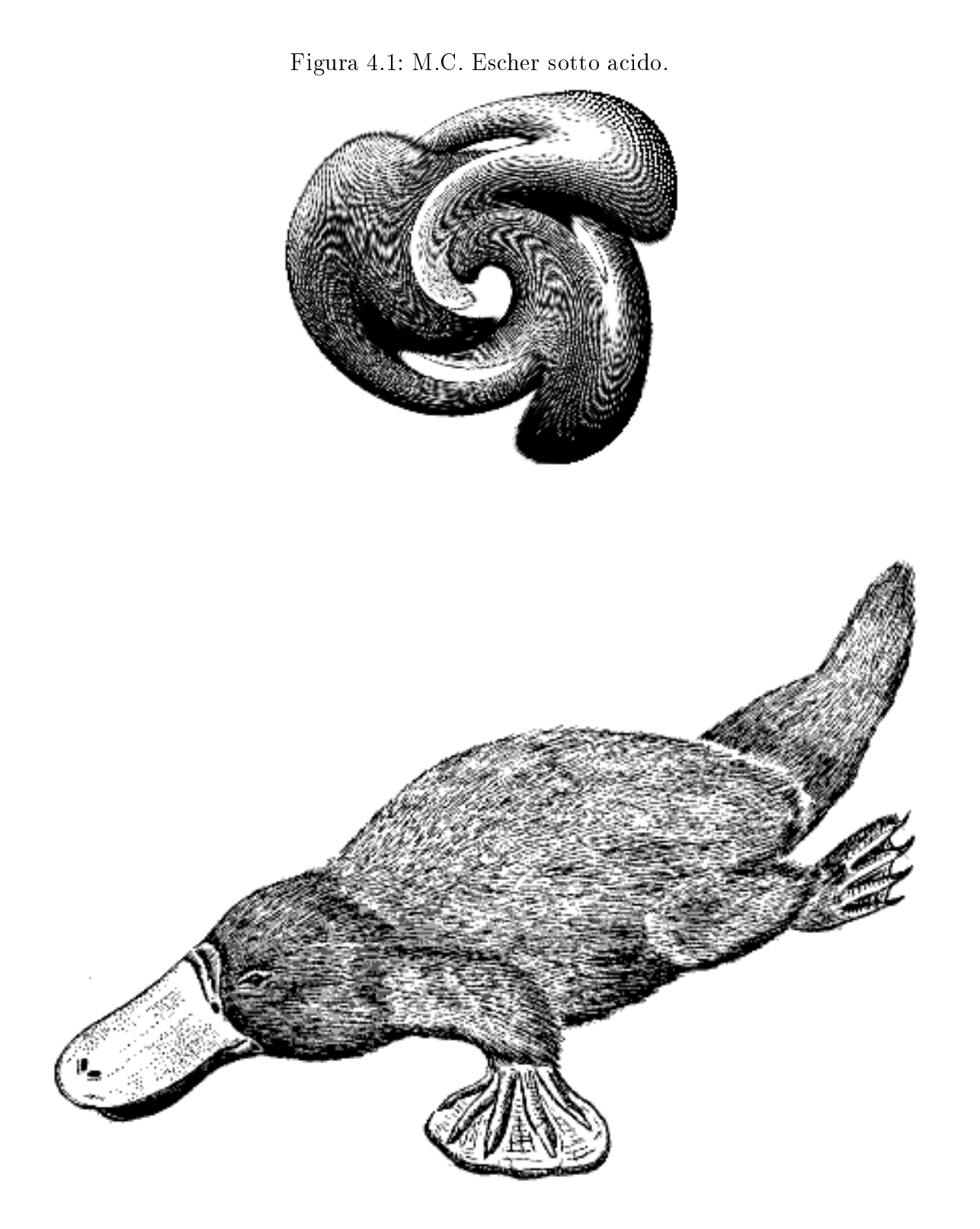

Figura 4.2: Un ornitorinco fortemente distorto come figura flottante.

to per la figura [4.2.](#page-70-0) Se il cursore si trova invece alla fine della didascalia all'atto dell'invo
azione del omando Gra
i, l'inserzione avverrà dopo la didas
alia stessa, ome nel aso della [4.1.](#page-70-1) È preferibile far uso di una singola Figura per ogni Oggetto Flottante, in quanto, in tale condizione,  $LyX$  [o più realisticamente  $\mathbb{F}[\mathbb{F}X]$  garantisce una migliore disposizione delle stesse.

Cliccando con il tasto destro sull'identificatore dell'oggetto flottante, verrà visualizzata una finestra di dialogo nella quale potrete modificare le modalità utilizzate da LATEX per il posizionamento dell'oggetto (fate riferimento alla sezione [4.3.2.2\)](#page-71-0). Attraversa olonne è utile solo in presenza di do
umenti su due olonne: se selezionate l'opzione, l'oggetto flottante verrà ad occupare entrambe le colonne della pagina invece di essere confinata su una delle due.

Dall'osservazione della figura, è evidente anche la possibilità di definire, per essa, una etichetta da utilizzare nella generazione di riferimenti incrociati; così come vi aspettereste, dopo la lettura della sezione [6.1,](#page-94-0) potete inserire una Eti
hetta nella didascalia e riferirvi normalmente ad essa mediante il comando Riferimento incrociato. E, nella fattispecie, davvero importante far uso dei riferimenti incrociati con le figure flottanti, piuttosto che ricorrere a vaghi riferimenti del tipo "la figura sopra", in quanto LAT<sub>E</sub>X disporrà, nel documento finale, gli oggetti flottanti nel modo più opportuno e ciò comporta che essa potrebbe non trovarsi necessariamente "sopra". Qualora non sia possibile far coesistere, in armonia nella medesima pagina, oggetti flottanti e testo ontenente riferimenti a questi ultimi, le immagini verranno poste da sole in una pagina separata. Solitamente il risultato omplessivo è davvero soddisfa
ente.

Sappiate che l'immagine viene automaticamente inclusa in un Elenco delle figure (come descritto nella sez. [4.5.2\)](#page-79-0) che potreste decidere di voler inserire nel vostro documento.

#### <span id="page-71-0"></span>4.3.2.2 Collocazione degli elementi flottanti

Adesso, l'idea che sta dietro una Figura flottante [così come una Tabella flottante, della quale discuteremo più avanti è quella di far sì che L $\gamma$ X posizioni la figura  $\alpha$  la tabella nella pagina in modo coerente e razionale. Le regole adottate da LAT<sub>E</sub>X in tal senso sono piuttosto arcane; per i dettagli consultate la documentazione di L<sup>AT</sup>EX. Potete utilizzare le opzioni selezionabili nella finestra di dialogo dell'identificatore dell'oggetto flottante per sceglierne il posizionamento. In maniera predefinita, un oggetto flottante utilizza le regole di posizionamento previste dal documento. Queste possono essere modificate mediante la finestra di dialogo raggiungibile invoncando Documento ⊳ Impostazioni. Il campo Posizione oggetti mobili accetta specifiche di posizionamento in stile LAT<sub>E</sub>X. Nel campo Posizione oggetti mobili potete riportare una qualunque ombinazione di quattro lettere , in qualunque ordine:

- $\bullet$  h per *here* (qui)
- $\bullet$  t per *top* (in cima)
- b per *bottom* (in fondo)
• p per  $page$  (pagina isolata)

Le lettere orrispondono ai seguenti omportamenti:

Qui: L<sub>Y</sub>X cerca di effettuare l'inserimento del Flottante nello stesso punto del testo indi
ato dal ursore.

Se non c'è sufficiente spazio, L<sub>Y</sub>X prova con uno dei restanti tre tipi di locazione.

- In cima: L<sub>Y</sub>X cerca di effettuare l'inserimento del Flottante nella sommità della pagina attuale e qualora non si accordi ad essa, viene spostata sulla pagina successiva.
- In fondo: L<sub>Y</sub>X cerca di effettuare l'inserimento del Flottante in fondo alla pagina attuale e qualora non si accordi ad essa, viene spostata sulla pagina successiva.
- Pagina isolata: L<sub>Y</sub>X cerca di disporre il Flottante o un certo numero di Flottanti in una pagina a sè stante.

Segue qualche indicazione su come va effettuata la scelta. L'ordine indica quale collocazione LyX tenterà per prima. Se questa fallisse, tenterà con la successiva e così via fino alla fine, sebbene "h" abbia sempre la precedenza qualora compaia nella sequenza. La sequenza predefinita è "tbp": prova dapprima in cima alla pagina di testo, quindi in fondo alla stessa, in ultimo in una pagina a sè. Se volete he LYX tenti di posizionare, "in maniera molto energica", l'immagine lì dove gli avete imposto, fate precedere la sequenza da un punto esclamativo; per esempio "!htbp". Seguono al
une possibili sequenze e l'azione ad esse asso
iata:

1. hbp

Prova dapprima la collocazione della figura/tabella nel punto ove si trova il ursore nel testo. Se non dovesse andar bene, prova in fondo alla pagina e nel aso di un ulteriore fallimento la dispone in una pagina a sè.

2. !hbp

Tenta in modo energi
o di porre la gura/tabella nella sua posizione attuale, quindi in fondo, successivamente in una pagina separata.

3. tp

Dispone la figura/tabella in cima a ciascuna pagina. Se dovesse essere troppo estesa, le dedi
a una pagina separata.

#### 4. p

Inserisce sempre le figure in una pagina a sè stante.

### 4.3.3 XFig e  $LyX$

A questo punto vi starete chiedendo "con quale strumento dovrei realizzare le mie figure?" Fortunatamente, la risposta è già contenuta in molte distribuzioni Linux e/o LATEX ed è rappresentata da XFig, un programma di disegno potente (an
he se un po' sgraziato). Se desiderate inserire figure create con XFig, esistono diversi modi per farlo. Da parte nostra, vi consigliamo i seguenti:

1. Esportate le figure come PostScript Incapsulato, il cui inserimento in LyX dovrebbe risultare piuttosto sempli
e in base a quanto esposto nelle sezioni pre edenti. Il grande vantaggio derivante da iò onsiste nel poter disporre pienamente della potenza del PostScript®, con la possibilità di ottenere curve di Bezier, olori, linee di qualunque spessore ed altro an
ora. L'inserimento di testo in un documento fig non costituisce un problema in quanto esso verrà riportato on font PostS
ript. Inoltre la gura può essere manipolata, se
ondo quanto des
ritto sopra, alla stregua di qualunque altra gura EPS.

L'unico neo è l'impossibilità di creare formule nella forma di testo PostScript se non a mano. Qualora abbiate bisogno he nella vostra gura ompaiano formule o an
he sempli
emente indi
i o esponenti, è preferibile he passiate alla lettura del passo successivo.

2. Esportate la figura in formato LATEX. Ciò vi permetterà di importarla in L $\gamma X$ facilmente, con il vantaggio di poter utilizzare, lavorando sul testo in Xfig, tutti i comandi L<sup>A</sup>T<sub>E</sub>X. Ad ogni modo, è però necessario che settiate in Xfig la special flag per il testo oppure invochiate il programma con xfig -specialtext. Sotto questa condizione, provate a scegliere un font L<sup>AT</sup>EX e a scrivere semplicemente "\$H 2\$"; se esportate questa figura in LATEX e la importate in L<sub>Y</sub>X con luserisci File ⊳ Documento figlio (consultare il manuale Caratteristiche estese di LyX), questo testo apparirà come  $H_2$ .

Lo svantaggio relativo a questo modo di pro
edere onsiste essenzialmente nella minore potenzialità grafica di  $\mathbb{P}$ T<sub>EX</sub> rispetto al PostScript<sub>(R</sub>). Non potrete tracciare linee di qualunque spessore e, cosa ancor più fastidiosa, con inclinazione qualsiasi. Per questo motivo, nel aso di gure omplesse, è preferibile he seguiate la terza modalità des
ritta.

- 3. Esportate le figure in un formato misto  $\rm \LaTeX/PostScript.$  In tal caso, XFig [in verità,  $transfig$  | genererà due file distinti:
	- a) la parte PostScript foo.pstex, che conterrà tutti i disegni.
	- b) la parte L<sup>A</sup>T<sub>E</sub>X foo.pstex\_t, che conterrà il testo ed un collegamento alla parte PostS
	ript.

Vi sarà poi sufficiente importare la parte L<sup>AT</sup>EX come descritto in precedenza, in quanto automaticamente verrà inserita anche la parte  $PostScript(R)^2$  $PostScript(R)^2$ . La terza modalità vi permette di sfruttare unitamente la potenza di PostScript $(\widehat{R})$  e LAT<sub>E</sub>X, a meno della possibilità di ridimensionare la gura, dopo averla realizzata. Qualora desideriate immagini s
alabili, il formato PostS
ript rimane la vostra uni
a s
elta. Un ulteriore piccolo vantaggio derivante dal lasciare a L<sup>A</sup>T<sub>E</sub>X la composizione del carattere è quella per cui lo stesso font comparirà nelle figure e nel testo, dando un effetto un po' più gradevole.

# <span id="page-74-1"></span>4.4 Tabelle

LYX ha un ottimo supporto delle tabelle, sebbene LATEX gestis
a le tabelle in maniera sicuramente più completa di quanto LyX sia in grado di fare adesso; vi consigliamo quindi di consultare un buon manuale su L<sup>AT</sup>EX qualora troviate che le funzionalità, relative alle tabelle, offerte da LyX risultino inadeguate alle vostre esigenze.

Per inserire una tabella vi è sufficiente cliccare sull'apposito tasto presente sulla barra degli strumenti oppure invocare Inserisci⊳ Tabella. A seguito di tale azione comparirà una finestra, nella quale vi verrà chiesto di inserire il numero di righe e di olonne. La tabella predenita è aratterizzata da linee presenti nella parte superiore e sinistra di ogni ella, una linea alla destra della olonna più a destra e una linea nella parte bassa della riga terminale, atte a ra

hiudere la tabella in un rettangolo. Inoltre, la prima riga presenta una linea in basso, la quale sembra separi la stessa riga dal resto della tabella. Qui ne abbiamo un esempio:

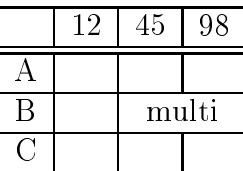

#### 4.4.1 La finestra di dialogo Impostazioni Tabella

Cliccando sulla tabella con il tasto destro del mouse, apparirà sullo schermo una nestra delle opzioni, fra le quali troviamo:

<span id="page-74-0"></span><sup>&</sup>lt;sup>2</sup>Se si dovesse verificare un errore del tipo "unknown graphics extension pstex" dovrete dichiarare queste estensioni grafiche. Penso si tratti di un baco di transfig che si verifica con LAT<sub>E</sub>X  $2\varepsilon$ . Aggiungete sempli
emente una riga del tipo

<sup>\@</sup>namedef{Gin@rule@.pstex}#1{{eps}{.pstex}{#1}}

nel file /usr/lib/texmf/tex/latex/graphics/dvips.def. Quindi inserite .pstex all'estensione:

<sup>\</sup>def\Ginextensions{.eps,.ps,.pstex,.eps.gz,.ps.gz,.eps.Z}

Questa pro
edura dovrebbe mettere le ose a posto. Quale alternativa, sebbene piuttosto fastidiosa, potreste esportare la parte postscript come foo.eps e modificare manualmente la parte L<sup>AT</sup>FX foo.pstex\_t.

- 
- Aggiungere/rimuovere i bordi da una riga o una olonna. Qualora rimuoviate la linea in alto da una delle righe, in LYX vedrete una riga tratteggiata, sebbene questa non verrà poi riportata nel documento finale. Se selezionate la linea in basso di una riga e quella in alto della riga sotto, le righe saranno separate da un piccolo spazio, come potete osservare nella riga superiore dell'esempio riportato sopra. Verti
almente si può pro
edere alla stessa maniera, selezionando stavolta la linea destra di una olonna e quella sinistra della olonna alla sua destra.
- Allineamento del testo in una colonna
- Appendere righe e olonne
- Can
ellare righe, olonne o l'intera tabella
- Multicolonna
- Fissare la larghezza di una olonna
- Opzioni per tabelle lunghe sono di grande utilità qualora la tabella è più alta del foglio. In questo aso la tabella sarà interrotta al termine di una pagina per continuare nella pagina successiva, invece che estendersi fino al margine inferiore della pagina.
- Ruotare l'intera tabella o una singola ella lateralmente di 90 gradi

Potrete accedere alle opzioni anche da menu, invocando M<u>o</u>difica⊳ Tabelle o M<u>o</u>difica⊳ Righe e colonne con il cursore posto all'interno di una tabella.

La maggior parte di queste opzioni agiscono anche su singole parti selezionate; conseguentemente, qualora selezioniate più celle, colonne o righe l'operazione interesserà l'intera selezione. Fate attenzione al fatto che esiste una differenza tra selezionare il ontenuto della ella piuttosto he la ella stessa. Se visualizzate un bordo rosso dentro la cella, la selezione riguarda il contenuto. Utilizzando Esc o cliccando fuori dal rettangolo, allora la selezione interesserà la cella (questo nel caso in cui usiate il mouse o i tasti ursore).

Quando appendete una riga, essa verrà aggiunta *sotto* la riga contenente il cursore. Analogamente, le colonne saranno appese alla *destra* del cursore. Ciò rende difficile aggiungere olonne alla estrema sinistra della tabella se non ri
orrendo ripetutamente al Taglia ed Incolla. La cancellazione interessa sempre la riga o la colonna contenente il ursore.

Il multicolonna fonde due o più celle adiacenti su una riga assegnata. Per esempio, nella tabella vista sopra, la riga "B" è stata interessata dal multicolonna applicato alle colonne contrassegnate con "45" e "98." Per adoperarlo, dovete prima selezionare le celle, quindi scegliere Multicolonna da menu. Tale funzionalità non agisce in verticale - consultate il documento Esempi di Tabelle (TableExamples.lyx) per capire come fare.

Il Multicolonna risulta di grande utilità se avete bisogno di controllare specificatamente una singola ella di una tabella, on riferimento alle linee ostituenti il bordo superiore ed inferiore, non
hé l'allineamento del testo. Segue un esempio della gestione spe
iale di una ella:

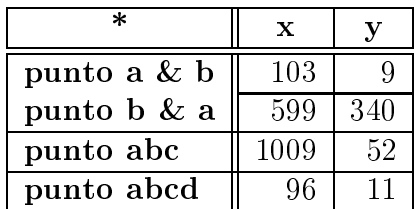

Osservate ome le elle di testa sono allineate al entro, mentre la olonna di sinistra è allineata a sinistra e le restanti a destra; sono state an
he rimosse la linea inferiore e quella superiore di due elle della tabella.

Qualora desideriate he le olonne presentino una larghezza prestabilita, inserite la dimensione desiderata nel campo Larghezza nella finestra Impostazioni tabella. Ciò vi consentirà di avere più paragrafi all'interno della cella.

Può accadere che la tabella divenga troppo larga per essere contenuta dalla struttura di do
umento verti
ale (portrait), in tal aso attivate l'opzione Ruota di 90°, e la tabella verrà ruotata (
iò signi
a una disposizione orizzontale in un orientamento di pagina verticale). Tale proprietà è applicabile anche alle singole celle della tabella on lo s
opo di avere a disposizione più spazio orizzontalmente. Il seguente esempio vi dimostrerà l'utilità di questa funzione.

Nota: L'opzione Ruota di 90° non avrà una corrispondenza visiva sullo schermo. ma il suo effetto sarà attivo *solo* sul documento PostScript, consultabile invocando il comando Vista ⊳ Postscript (Vista ⊳ DVI invece non funzionerà).

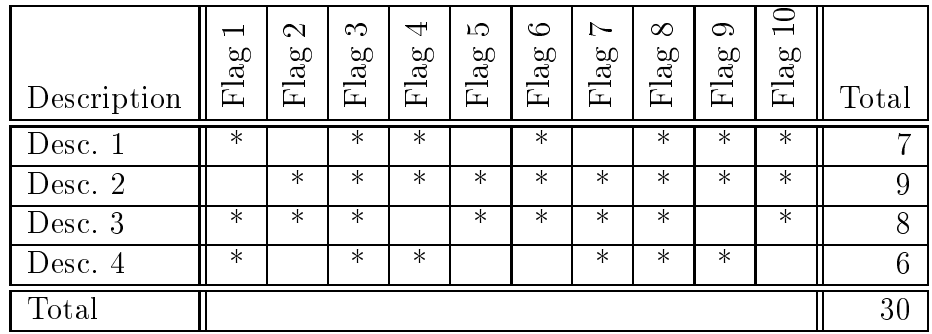

#### 4.4.2 Cosa possiamo inserire dentro una ella di una tabella?

Cias
una ella di una tabella è in grado di ospitare ontemporaneamente un gran numero di oggetti differenti, quali la singola linea di testo, un inserto matematico (ma non una equazione multilinea o centrata), o una figura. La dimensione e la forma del font possono essere modificate e conseguentemente la tabella si adatterà per rappresentarli orrettamente. Non vi è però onsentito inserire, all'interno della ella nè un ambiente spe
iale (quale Sezione\*, et
.), nè opzioni di spaziatura per il paragrafo ontenuto al suo intenro.

# 4.4.3 Taglia e Incolla con le Tabelle

Il taglia ed incolla tra le tabelle funziona abbastanza bene. Potete tagliare ed incollare anche più righe contemporaneamente, selezionandole o con il mouse o con il tasto Shift insieme ai tasti ursore. I valori nella se
onda tabella riportata sotto sono stati tagliati ed in
ollati dalla prima, mediante il mouse.

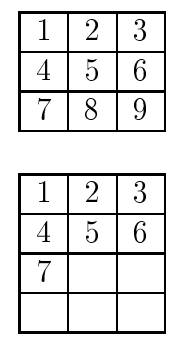

Potete anche copiare ed incollare la tabella interamente in un'unica soluzione effettuando la sua selezione da un punto esterno alla tabella stessa.

### 4.4.4 Celle on righe multiple

È possibile ottenere più righe all'interno delle tabelle, ma non mediante modalità ompletamente WYSIWYM.

Defininendo una colonna di larghezza prestabilita nella finestra Impostazioni tabella. A seguito di ciò, quando la lunghezza del testo supera la lunghezza fissata, esso verrà automati
amente ripartito su più righe on la ella he si estenderà verti
almente.

Segue una tabella d'esempio:

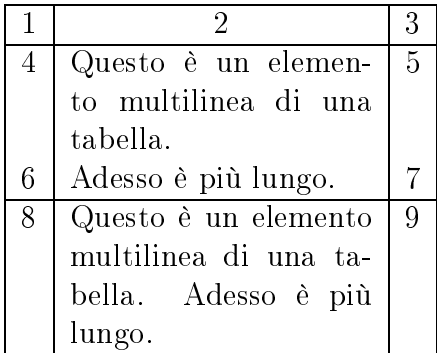

Il testo inserito all'interno di una ella non si dispone in maniera tale da adattarsi alla pagina, di onseguenza, se una linea di testo, in una tabella, è troppo estesa, la tabella si estenderà oltre il margine destro della pagina. Analogamente, l'inserto della tabella, una volta giunto alla fine della pagina, non proseguirà nella pagina successiva e potrebbe estendersi al di sotto del margine inferiore. Esistono diverse possibili alternative per risolvere il problema:

- 1. Suddividere la tabella in due tabelle distinte.
- 2. Premere il tasto Tabella lunga nella finestra Impostazioni tabella. Tale opzione ripartirà automati
amente la tabella su più pagine, qualora essa dovesse essere troppo estesa, e attiverà i bottoni presenti nell'elenco Tabella lunga, permettendovi adesso di definire:
	- a) Prima intestazione: La riga orrente e tutte quelle sopra ad essa, per le quali non sia specificata alcuna opzione speciale, saranno usate come linee di testa della prima pagina della tabella multipagina.
	- b) Intestazione: La riga orrente e tutte quelle sopra ad essa, per le quali non sia specificata alcuna opzione speciale, saranno usate come linee di testa di tutte le pagine della tabella multipagina, eccetto per la prima pagina qualora fosse stato definito Prima intestestazione.
	- ) Coda: La riga orrente e tutte quelle sopra ad essa, per le quali non sia spe cificata alcuna opzione speciale, saranno usate come linee di coda di tutte le pagine della tabella multipagina, eccetto per l'ultima pagina qualora fosse stato definito Ultima coda.
	- d) Ultima oda: La riga orrente e tutte quelle sopra ad essa, per le quali non sia specificata alcuna opzione speciale, saranno usate come linee di coda dell'ultima pagina della tabella multipagina.

Qualora s
eglieste più opzioni per una stessa riga, ri
ordate he soltanto la prima verrà utilizzata per le righe denite nella tabella, mentre le altre verranno definite come *vuote*. In quest'ambito la prima è da intendersi sulla base del seguente ordinamento: Coda, Ultima oda, Intestestazione, Prima intestazione. Date un'occhiata al file di esempio TableExamples.lyx per meglio comprendere tale meccanismo.

L'opzione Interruzione di pagina sulla riga corrente va usata per introdurre anche l'interruzione di pagina ad una data riga.

3. Come des
ritto nel seguito, una tabella potrà an
he essere posta dentro un elemento flottante, che TEX disporrà all'interno della pagina nel miglior modo possibile.

### <span id="page-78-0"></span>4.4.5 Tabelle Flottanti

Al di fuori di un flottante, la tabella sarà posizionata esattamente nel punto in cui viene posizionata nel documento. Servendovi invece della voce Tabella flottante dal menu Inserisci ⊳ Oggetti mobili, consentirete a L<sup>AT</sup>EX di posizionare la tabella lì dove meglio si accordi, piuttosto che nel punto in cui avete effettuato l'inserimento. La collocazione del flottante per le tabelle flottanti è simile a quella per le immagini flottanti [4.3.2.1,](#page-69-0) ed è descritta nella sezione [4.3.2.2.](#page-71-0) L'uso delle didascalie è del tutto analogo a quello delle figure flottanti, con riferimento alla sezione [4.3.2.1.](#page-69-0) La tabella [4.2](#page-79-0) è un esempio di tabella flottante.

<span id="page-79-0"></span>

| тарена 4.2. сла сарена поссансе |                |             |  |  |  |  |  |  |  |  |
|---------------------------------|----------------|-------------|--|--|--|--|--|--|--|--|
|                                 |                |             |  |  |  |  |  |  |  |  |
| Joe                             | Mary           | Ted         |  |  |  |  |  |  |  |  |
| $\int x^2 dx$                   | $\overline{a}$ | $1 + 1 = 2$ |  |  |  |  |  |  |  |  |

Tabella  $4.2$  Una tabella flottante

# 4.5 Indi
e generale ed altri elen
hi

Una delle caratteristiche più utili di L<sup>AT</sup>EX è sicuramente rappresentata dalla facilità con cui permette di creare diversi tipi di "Elenchi", come ad esempio un indice generale. Per far iò dovrete sempli
emente utilizzare, nel vostro do
umento, determinati ambienti ed inserire un riferimento nel punto in ui desiderate he l'elen
o appaia.

# 4.5.1 L'indi
e generale

Per creare un indice generale, dovete compiere quattro operazioni:

- 1. Fare uso di una lasse di do
umento he supporti l'indi
e generale (tutte tranne letter).
- 2. Assegnare ambienti paragrafo appropriati: Capitolo, (Sotto...) Sezione, (Sotto...) Paragrafo. Osservate che gli stili contrassegnati da un \*, come Sezione\*, non appariranno nell'indi
e generale.
- 3. Assegnare i valori appropriati ai ampi Numerazione ed Elen
a nell'Indi
e generale presenti all'interno della finestra Impostazioni documento alla voce Numerazio-ne Indice Generale, così come descritto nella sezione [3.3.4.3.](#page-32-0)
- 4. Invo
ate il omando relativo al indi
e generale dove più vi aggrada, mediante il percorso del menu Inserisci ⊳ Elenco/Indice generale ⊳ Indice generale.

Potete anche *navigare* lungo il documento mediante il menu Documento ⊳ Indice generale.

# 4.5.2 Elen
o delle Figure, delle Tabelle e degli Algoritmi

Gli elenchi delle tabelle, delle figure e degli algoritmi somigliano molto all'indice generale. Potete inserirli dal sottomenu Inserisci ⊳ Elenco / Indice generale. Se desiderate che le vostre figure, tabelle o formule matematiche siano riportate nel corrispondente elenco, dovete inserirle all'interno di un flottante di un certo tipo e aggiungere una didas
alia.

# 5 Formule Matemati
he

### 5.1 Elementi base

 $\hat{E}$  possibile inserire una formula matematica cliccando sul tasto contrassegnato dalla scritta  $\frac{a+b}{c}$  presente nella barra degli strumenti. A seguito di ciò, L<sub>Y</sub>X visualizzerà un piccolo quadrato blu, contornato da marcatori di color magenta negli angoli. Il quadrato blu identi
a la formula, mentre i mar
atori magenta indi
ano la profondità di annidamento all'inteno della formula. Potete inserire un tipo parti
olare di formula matematica mediante lnserisci⊵Matematica oppure da tastiera con le combinazioni M-c m, M-m m o C-m (solo CUA).

Se avete solo bisogno di scrivere una lettera greca, ad esempio  $\alpha$ , esiste una scorciatoia, vi basta digitare M-m g a per ottenere  $\alpha$ , M-m g b per ottenere  $\beta$ , etc.

Potete costruire la vostra formula anche dalla finestra di dialogo raggiungibile con Inserisci ⊳ Matematica ⊳ Pannello matematico, da Modifica ⊳ Matematica, o cliccando sulla formula con il tasto destro del mouse. Il Pannello matematico risulta incredibilmente utile, e quindi, una volta aperto, potreste volerlo las
iare in qual
he punto dello s
hermo. La s
elta di un qualunque elemento dal Pannello matemati
o genera in automati
o l'inserimento di una formula, se già non vi trovaste al suo interno.

#### 5.1.1 Navigare una Equazione

Il miglior ontrollo sul posizionamento del ursore all'interno di una equazione si ottiene mediante i tasti ursore. Poi
hé la modalità matemati
a ri
hiede una disposizione dei simboli molto più omplessa rispetto alla sempli
e disposizione lineare, in essa si usano piccoli quadrati per indicare dove può essere effettuata l'inserzione di un qual
he elemento. I tasti ursore onsentono di navigare attraverso le varie parti di una formula. La pressione dello Spazio ausa l'abbandono di una frazione o di altra struttura matematica (una radice quadrata  $\sqrt{2}$ , o le parentesi  $(f)$ , o una matri
e  $\begin{bmatrix} 1 & 2 \\ 3 & 4 \end{bmatrix}$ ). Il tasto Esc genera l'uscita dalla formula, posizionando il cursore alla destra del rettangolo ontenente la formula stessa. Il tasto Tab onsente di muoversi orizzontalemente tra gli elementi della formula, ad esempio lungo le elle di una matri
e o le varie posizioni in una equazione multilinea.

Lo Spazio sembra non produrre alcun effetto nell'ambito della modalità matematica. poiché, di fatto, non aggiunge spazi tra i caratteri, bensí consente di uscire da una struttura nidificata. Per questo motivo è necessario che facciate attenzione nell'uso dello Spazio. Per esempio, se volete ottenere  $\sqrt{2x+1}$ , digitate  $\sqrt{2x+1}$  Spazio, quindi 2x+1, e non invece \sqrt Spazio 2x Spazio + Spazio 1, in quanto, nel secondo caso solo il termine 2x si troverà sotto la radice quadrata,  $\sqrt{2x+1}$ . Per coloro he hanno imparato ad usare lo spazio in questo modo, sarà ne
essario disimparare qual
osa.

In genere potete las
iare molte parti di una formula, ome questa matri
e, riempite solo in parte:

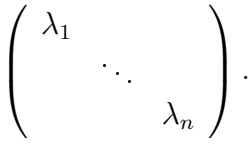

Qualora lasciaste una frazione parzialmente riempita, oppure un pedice privo di contenuti, l'esito non è predicibile, sebbene per molti oggetti non abbia alcuna importanza.

### 5.1.2 Selezione del testo

La selezione del testo in modalità matematica può effettuarsi in due modi distinti. Posizionate il cursore ad una estremità della stringa di testo prescelta, quindi selezionate il testo mediante Shift e i tasti ursore. A seguito di tale operazione, esso verrà evidenziato alla stessa stregua della normale operazione di selezione del testo. In alternativa, potete servirvi del mouse per effettuare la medesima operazione. Il testo così *catturato* può essere quindi copiato o tagliato ed incollato all'interno di un qualunque inserto matemati
o (però non in una area di testo regolare).

### 5.1.3 Esponenti e Pedi
i

Sebbene possiate servirvi del menu Matemati
a per inserire esponenti (Sopras
ritto nel menu) o pedici (invocati con Sottoscritto), la via più semplice per effettuare tale operazione è rappresentata dal metodo T<sub>E</sub>X standard. Per ottenere  $x^2$ , digitate (in Mathed) x<sup>2</sup> quindi premete Spazio. Lo Spazio finale riposiziona il cursore sulla linea base della espressione, piuttosto che sull'esponente. Se digitate  $x^2y$ , avrete  $x^{2y}$ , mentre per *ottenere*  $x^2y$ , dovete digitare  $x^2$  quindi lo Spazio seguito da y. I pedici sono del tutto simili, ad esempio l'espressione  $a_1$  è facilmente realizzabile digitando, in Mathed, a\_1 quindi Spazio. Osservate che, in modo predefinito, gli esponenti e i pedici si riferiscono al singolo carattere alla loro sinistra, il quale subisce una variazione di spaziatura e allineamento; fate riferimento alla sezione [5.3](#page-86-0) se avete bisogno di modificare tale comportamento.

### 5.1.4 Frazioni

Per creare una frazione potete servirvi del comando *\frac* (in Mathed) o dell'icona corrispondente che compare nel Pannello matematico o ancora della voce Frazione nel menu Matemati
a. Vedrete omparire una frazione priva di ontenuto, on due ambienti Mathed al numeratore e denominatore destinati all'inserimento dei dati. Entrando nella struttura, il ursore si posiziona al numeratore, potete quindi passare

al denominatore con la semplice pressione del tasto Giù, e successivamente riposizionarvi al numeratore on il tasto Su. Una frazione è in grado di ospitare al suo interno qualunque struttura matemati
a, ome appare hiaro dal seguente esempio:

$$
\left[\frac{1}{\left(\begin{array}{cc}2&3\\4&5\end{array}\right)}\right]
$$

#### 5.1.5 Sommatorie ed Integrali

I segni di sommatoria ( $\sum$ ) ed integrale ( $\int$ ) sono spesso accompagnati da uno o più indici. In LyX tali indici possono essere inseriti alla stessa stregua di pedici ed esponenti, direttamente dopo il simbolo di sommatoria, ed in automati
o essi verranno disposti sopra e sotto il simbolo di sommatoria nel aso di equazione entrata, lateralmente quando l'equazione è in linea, come ad esempio  $\sum_{n=0}^{\infty}$  $\frac{1}{n!} = e$ , contro

$$
\sum_{n=1}^{\infty} \frac{x^n}{n} = \ln\left(\frac{1}{1-x}\right).
$$

Il segno di integrale, tuttavia, non posiziona i limiti sopra e sotto il simbolo ome regola prestabilità nelle equazioni centrate, come dimostrano le espressioni  $\int_a^x f(t)dt :=$  $F(x)$ , e

$$
\int_{-\infty}^{\infty} \frac{dx}{1+x^2} = \pi.
$$

Entrambi i simboli sono automati
amente ridimensionati quando vengono inseriti in modalità entrata. Inoltre, sempre in modalità entrata, la posizione dei limiti (rispettivamente sopra e sotto oppure alla destra del segno) è modificabile disponendo il cursore davanti al segno e premendo M-m . I cambiamenti che si verificano dipendono dal tipo di segno onsiderato.

An
he altre espressioni matemati
he godono di questa proprietà, ome ad esempio

$$
\lim_{x \to \infty} f(x),
$$

che disporrà  $x \to \infty$  sotto "lim" in modalità centrata, ma non nella modalità in linea,  $\lim_{x\to\infty} f(x)$ . Osservate che lim è stato inserito come una funzione — in L<sub>Y</sub>X potete ottenerlo digitando *\lim nella modalità matematica* o scegliendo la voce corrispondente dal menu "funzioni" presente all'interno del Pannello matematico; fate riferimento alla sezione [5.1.9.](#page-83-0)

### <span id="page-82-0"></span>5.1.6 Il pannello matemati
o

Il Pannello matematico (accessibile da menu mediante Inserisci⊳Matematica), contenente un insieme piuttosto esteso di simboli e strutture, può essere mantenuto aperto

durante la s
rittura di formule matemati
he, sempli
ando le modalità di inserzione dei diversi elementi previsti nella modalità matemati
a. L'utilizzo del pannello dovrebbe risultare abbastanza ovvio; des
riveremo al
une aratteristi
he nelle sezioni successive. Osservate che cliccando sulla formula con il tasto destro si ottiene l'apertura del pannello.

#### 5.1.7 Ulteriori simboli matemati
i

La maggior parte dei simboli matematici si trovano nella finestra a comparsa Pannello matematico sotto una delle diverse categorie, Greco Γ $\rho \epsilon \epsilon \kappa$ , operatori  $\pm \times$ , relazioni ≤≅, frecce ↑⇔, operatori estesi  $\sum \int$ , e la spaventosa miscellanea. Esistono inoltre dei simboli aggiuntivi forniti dalla AMS (American Mathematical Society). Se conoscete la macro L<sup>AT</sup>EX standard per un particolare simbolo che desiderate usare, non avete bisogno di ri
orrere alle nestre a omparsa, ma esse vi saranno si
uramente di aiuto per quei simboli di cui non sapete il nome in L<sup>AT</sup>EX. Sappiate che L<sub>V</sub>X non visualizza i simboli AMS a meno di non avere installate le famiglie di caratteri appropriate, così ome indi
ato nel manuale dedi
ato.

È possibile ottenere un simbolo di radi
e n-sima, pro
edendo nel seguente modo: nel minibuffer (accessibile con M-x) digitate math-insert root e vedrete comparire un simbolo di radi
e on sopra un ampo aggiuntivo, editabile mediante i tasti ursore Su e Giù. Potete ricorrere anche alla combinazione da tastiera M-m-r.

#### 5.1.8 Gestione della spaziatura

Potreste voler inserire degli spazi vuoti che differiscano dalla spaziatura predefinita di LATEX. Non vi stiamo suggerendo di ri
orrere ad esso ome se fosse una osa naturale, in quanto l'idea che sta alla base della filosofia WYSIWYM è quella di rivolgere l'attenzione al ontenuto del testo piuttosto he alla formattazione. Esistono omunque al
une situazioni nelle quali vorreste aggiungere degli spazi, in tal aso una prima osa da fare è premere C-Spazio. Questa oppia di tasti genera uno spazio di piccole dimensioni, visualizzato in L $\chi$ X con un piccolo elemento sottolineato: *ab.* Il trucco successivo consiste nel modificare l'estensione dello spazio. *Prima* che muoviate il ursore, ma dopo aver digitato C-Spazio, qualora premiate nuovamente Spazio, modificherete la dimensione dello spazio, secondo un certo numero di taglie differenti. L'ultima fra queste è di colore rosso e caratterizza uno spazio negativo. Per esempio:  $a, b, o, d$ . L'inserimento di questi spazi può essere effettuato anche dal pannello matemati
o.

#### <span id="page-83-0"></span>5.1.9 Funzioni matemati
he

Il pannello matematico contiene un certo numero di "funzioni", quali sin, lim, etc. (queste possono essere ottenute digitando \ seguito dal nome della funzione all'interno di un inserto matemati
o). È onsuetudine he le funzioni individuate da nomi, quale ad esempio sin, non siano riportate in italico. Poiché digitando *sin* nell'ambiente

matemati
o, esso sarà tras
ritto in itali
o, si è pensato dunque di ri
orrere a queste speciali macro per risolvere il problema. In realtà, la loro azione sul documento finale non si limita alla sola variazione della forma dei aratteri. Per esempio, l'espressione  $\sin t$  verrà riportata con un piccolo spazio aggiuntivo tra la n e la t. Per parole che individuano oggetti matematici più complessi, ad esempio lim, la macro modifica la posizione del pedice, in funzione del fatto che l'inserto matematico sia in linea o centrato:  $\lim_{x\to 0} f(x) = L$  in opposizione a

$$
\lim_{x \to 0} f(x) = L.
$$

Queste due espressioni sono state digitate alla stessa maniera, ma fa
endo uso della ma
ro \lim si altera la sua rappresentazione (al momento è la versione in linea ad essere stata modificata al fine di migliorare la spaziatura tra le righe).

### 5.1.10 Accenti

L'inserimento dei caratteri accentati nelle formule avviene alla stessa maniera che in modalità testo ed esso potrebbe dipendere dalla vostra tastiera o dal file di associazione impiegato. Potete an
he servirvi di ma
ro equivalenti a quelle previste in TEX. In questo modo vi sarà possibile inserire sullo schermo  $\hat{a}$  ed ottenerne lo stesso effetto nel documento finale anche se la vostra tastiera non dovesse supportare gli accenti Quest'ultimo è, ad esempio, ottenibile digitando "\hat a" in modalità matematica. Sono di seguito riportate le equivalenze tra i nomi in modalità testo e quelli delle macro per i diversi accenti:

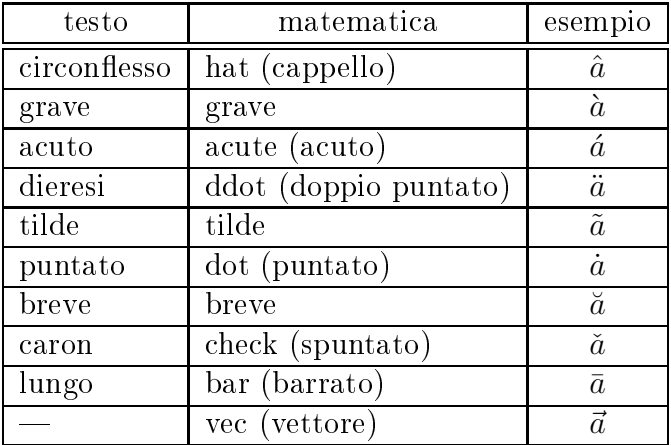

Per inserire l'accento desiderato, sceglietelo dalla lista di simboli in Decorazioni nel pannello matemati
o, dopo aver selezionato il testo di interesse all'interno di una formula.

### 5.1.11 L'editor matematico per utenti LATEX

Le formule matematiche in L<sub>Y</sub>X possono essere inserite in due modi. Per chi lo apprezza, LYX permette di editare le formule in modalità WYSIWYM. Gli estimatori di LATEX possono inve
e preferire far uso della tastiera per s
rivere ose del tipo  $\alpha \$  (comando che, nel TEX ordinario, restituisce una  $\alpha$  nel documento finale), ritenendolo un modo più velo
e he non perdersi fra i menu alla ri
er
a di un simbolo. Qui di seguito è riportata la testimonianza di uno di loro, David Johnson:

Mi ero alla fine convinto che la modalità matematica fosse una strada da per
orrere se, on po
he modi
he, avessi potuto usarlo nello stesso modo cui ero abituato scrivendo in T<sub>E</sub>X. Ad esempio, ho ottenuto questa  $\alpha$  digitando i seguenti tasti: dapprima M-c m per attivare la modalità matemati
a, quindi \alpha , seguito da Spazio ed Es
. Non appena ho digitato Spazio, la  $\alpha$  è correttamente comparsa sullo schermo.

La sequenza M-c m effettua l'inserimento di una formula (potete usare anche C-m o M-m m),  $\alpha e$  naturalmente il codice T<sub>EX</sub> predefinito per la lettera greca alfa, mentre Esc genera l'uscita dalla formula. Alcuni dei vantaggi di questo approccio sono:

- Avete una rispondenza visuale immediata attraverso la quale verificare la correttezza del codice T<sub>E</sub>X che avete inserito
- Sullo schermo è riportata la corrente espressione matematica, con la quale potete verificare la correttezza delle formule (almeno da un punto di vista formale)
- $\bullet$  La gestione di tutti gli ambienti speciali di LATEX è affidata a L $\gamma$ X, non a voi
- Non avrete più bisogno di vagare attraverso il codice alla ricerca di un \$ in meno o di un { in più
- Se non ricordate il nome L<sup>AT</sup>EX di un particolare simbolo, quale  $\wp$ , niente paura, lo potete trovare nelle finestre a comparsa del pannello matematico

# 5.2 Parentesi e de
orazioni

LyX dispone di differenti tipi di parentesi. Per la maggior parte degli scopi dovrebbe essere sufficiente ricorrere ai tasti  $[\{\} \rangle \rangle \rangle \langle \rangle$ , ma un risultato migliore è ottenibile mediante la finestra Delimitatori dal pannello matematico *fate riferimento alla sez.* 5.1.6, soprattutto nei casi in cui desiderate inserire tra parentesi una struttura di grandi dimensioni, quale una matri
e o una frazione o an
ora un elemento on più livelli di parentesi. Per esempio, questo è il modo in ui vorreste apparissero le parentesi ontenenti una matri
e standard del tipo:

$$
\left[\begin{array}{cc} 1 & 2 \\ 3 & 4 \end{array}\right],
$$

e per rendere più sempli
e la rappresentazione dei livelli di parentesi presenti nel seguente abominio:

$$
\frac{1}{\left(1+\left(\frac{1}{1+\left(\frac{1}{1+x}\right)}\right)\right)}
$$

o an
he:

 $f(g(h(k(l(x))))$ .

Tutte le parentesi presenti nel menu saranno ridimensionate per adattarsi alle dimensioni della struttura che devono contenere (In LAT<sub>EX</sub> ciò avviene mediante \left( blah \right) ).

Costruire le parentesi che si desidera utilizzare è davvero semplice. Cliccate sulla parentesi he volete si trovi a sinistra on il bottone sinistro del mouse, quella he volete a destra con il tasto destro ed infine inseritele nel documento schiacciando il tasto. Se desiderate non avere nessuna parentesi su uno dei due lati, servitevi del tasto vuoto. In LyX esso apparirà come una linea tratteggiata, ma nulla verrà riportato nel documento finale.

Se doveste decidere successivamente di inserire delle parentesi (o un'altra struttura matemati
a, ome una radi
e quadrata, o un'altra de
orazione) attorno a qual
he struttura matemati
a, iò è realizzabile evidenziando (selezionando) la parte he si vuole sia posta tra parentesi (per evidenziare, tenete premuto il tasto Shift e muovetevi con i tasti cursore oppure fate uso del mouse). Successivamente scegliete le parentesi appropriate per la sinistra e la destra, schiacciate Applica e vedrete inserire le parentesi attorno la struttura selezionata.

Se inserite il simbolo LAT<sub>EX</sub> { per effettuare un raggruppamento, consultate la sezione [5.3.](#page-86-0)

### <span id="page-86-0"></span>5.3 Gruppo di simboli

In LATEX è possibile raggruppare un erto insieme di simboli. Ad esempio, la visualizzazione di  $\{x^{\frown}y\}^{\frown}z$  è differente da  $x^{\frown}\{y^{\frown}z\}$ :

> z diverso da  $x^{y^z}$

In L<sub>Y</sub>X, però, se cercate di digitate il simbolo di parentesi }, otterrete esattamente un simbolo di parentesi hiusa. Per reare il raggruppamento, dovete ri
orrere alla sequenza di aratteri \{ seguiti da spazio. In questo modo visualizzerete una oppia di parentesi di olore rosso he identi
a un gruppo, osì ome indi
ato dall'esempio riportato sopra.

# 5.4 Vettori ed equazioni multilinea

I vettori, così come le matrici, sono in L<sub>Y</sub>X facilmente inseribili. Nel Pannello matematico è infatti presente un'icona contrassegnata da una matrice, che apre una finestra

di dialogo nella quale fissare il numero di righe/colonne. Qui di seguito è riportato un esempio:

$$
\left(\begin{array}{rrr} 1 & 2 & 3 \\ 4 & 5 & 6 \\ 7 & 8 & 9 \end{array}\right).
$$

Le parentesi non sono inserite automaticamente, ma possono essere aggiunte facilmente dal pannello dei Delimitatori (i
ona ontrassegnata da una oppia di parentesi, all'interno del pannello matematico) dopo aver selezionato la matrice all'interno dell'ambiente matematico (Posizionate il mouse su un lato della matrice, tenete premuto il tasto Shift, e usate i tasti ursore per spostarvi lungo la matri
e). All'atto della ostruzione della matri
e avete inoltre la possibilità di de
idere se tutte le olonne (o solo al
une di esse) dovranno essere giusti
ate a sinistra, a destra o al entro. L'assegnazione predefinità è ccc. Ogni lettera identifica una corrispondente colonna. Per esempio, 1 cr sta ad indicare che la prima colonna sarà giustificata a sinistra, la se
onda al entro e la terza a destra. Essa apparirà nel seguente:

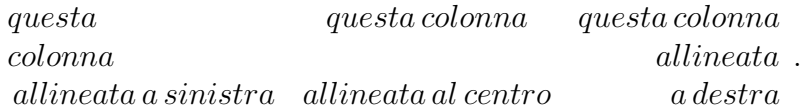

Potete aggiungere delle righe in una matri
e preesistente usando C-Invio all'interno della stessa, nonché aggiungere o eliminare colonne, dal menu mediante le voci Modifica ⊳ Matematica e Modifica ⊳ Righe e colonne.

Esistono un gran numero di ulteriori vettori usati da L<sup>A</sup>T<sub>E</sub>X in modalità matematica. in particolare con i pacchetti inclusi nell'AMS-LATEX, come \cases ed i diagrammi commutativi. Di questi, non tutti sono ancora supportati in  $LyX$ , ma alcuni lo sono, mediante Inserisci ⊳ Matematica.

L<sub>Y</sub>X consente inoltre di realizzare in modo semplice equazioni multilinea. Se vi trovate in modalità equazione entrata, premendo C-Invio, l'espressione verrà automati
amente onvertita nel formato eqnarray (il formato LATEX per la gestione di equazione centrata multilinea). Qualora decideste di utilizzare una equazione centrata multilinea, il modo migliore per ottenerla sarebbe quello di inserire subito una nuova linea (
on C-Invio). Cias
una linea è ostituita dunque da tre ampi, sinistro, entrale e destro, attraverso i quali potete muovervi mediante i tasti ursore, il mouse o il tasto Tab. È riportato di seguito un esempio:

$$
3 = 1+2
$$
  

$$
4+5 = 9.
$$

Una equazione entrata preesistente è sempre onvertibile in una equazione multilinea mediante i tasti C-lnvio nell'ipotesi che il cursore si trovi in un punto qualunque della formula originaria. LYX omunque non er
herà di stabilire in quali punti spezzare la formula per ottenere tre parti distinte, ma si limiterà a posizionarla per intero nel

campo di sinistra. Per effettuare da voi tale operazione, posizionate il cursore lì dove volete inizi la parte centrale e premete C-Tab. A seguito di ciò vedrete che tutti gli elementi he si trovavano alla destra del ursore saranno stati spostati nel ampo centrale (per il quale, ad ogni modo, L<sup>A</sup>T<sub>E</sub>X non setta la dimensione del carattere allo stesso modo di una equazione entrata, quindi dovreste evitare di introdurvi espressioni estese quali, ad esempio, le frazioni). Allo stessa maniera, spostate il ursore nel punto in ui volete inizi la parte destra e premete an
ora C-Tab. Vedrete quindi sparire i punti di inserimento "extra" presenti nella linea.

#### <span id="page-88-2"></span>Numerazione delle equazioni ed etichette 5.5

Numerare una equazione è in L<sub>Y</sub>X un'operazione davvero molto semplice e consiste semplicemente nel modificare una equazione centrata come:

$$
1 + 2 = 3
$$

nella equazione numerata:

<span id="page-88-0"></span>
$$
1 + 2 = 3 \tag{5.1}
$$

servendosi della voce Etichetta... presente nel menu Inserisci. Essa apre una finestra nella quale dovrete immettere un qual
he testo he verrà appli
ato ome eti
hetta. Non vi è però alcun bisogno che inseriate alcun numero, in quanto sarà L<sup>A</sup>T<sub>E</sub>X ad occuparsi della rinumerazione della equazione. Ciò comporta dunque che le etichette introdotte non appariranno ome tali nel do
umento nale, ma al loro posto saranno presenti i numeri appropriati per ias
una equazione. Le eti
hette sono utilizzate internamente per effettuare i riferimenti incrociati. Per attivare la numerazione senza una etichetta specifica, è sufficiente scegliere da menu Modifica ⊳ Matematica ⊳ Attiva/Disattiva numerazione mentre il cursore è all'interno della equazione, così come qui di seguito mostrato:

$$
1 + 1 = 2.\t(5.2)
$$

Mediante questo comando, è dunque possibile attivare o disattivare a piacimento tale modalità. Potete far riferimento ad una equazione etichettata (non è sufficiente che sia numerata), (cf. [\(5.1\)](#page-88-0)) mediante la finestra Riferimento incrociato alla quale si accede mediante la scelta da menu Inserisci ⊳ Riferimento incrociato.

Per equazioni multilinea numerate o eti
hettate, di norma ogni riga è numerata separatamente. Quando inserite una eti
hetta per numerare una equazione, a tutte le righe successive sarà associato un simbolo  $#$ . Naturalmente questa associazione può essere modificata con una etichetta differente mediante la quale effettuare un riferimento, ome [\(5.4\)](#page-88-1) sotto.

$$
1 = 3 - 2 \tag{5.3}
$$

<span id="page-88-1"></span>
$$
2 = 4 - 2 \tag{5.4}
$$

$$
4 \leq 7. \tag{5.5}
$$

Per disattivare la numerazione di una data riga, selezionate da menu Modifica⊳ Matemati
a ⊲ Attiva/Disattiva numerazione di linea mentre il ursore si trova sulla linea interessata della equazione numerata multilinea. An
he questa modalità può essere attivata o disattivata a pia
emento mediante il medesimo omando da menu. Segue un esempio:

<span id="page-89-0"></span>
$$
1 = 4 - 3 \tag{5.6}
$$

$$
2 = 7 - 5 \tag{5.7}
$$

$$
1 = e^{2\pi i}
$$

$$
16 \equiv 2 \pmod{7} \tag{5.8}
$$

Osservate he nell'insieme riportato sopra la prima equazione [\(5.6\)](#page-89-0) è eti
hettata, la successiva è numerata, ma priva di etichetta, la terza è non numerata, mentre l'ultima è an
h'essa eti
hettata [\(5.8\)](#page-89-0).

# 5.6 Macro definite dall'utente in modalità matemati
a

 ${\rm LyX}$  permette all'utente di definire delle macro da utilizzare in modalità matematica. Il contenitore per la definizione di una macro è visualizzato sullo schermo come un ampo rettangolare delineato in magenta e ontenente il nome della ma
ro in blu. Il ampo ontiene due elle inizialmente vuote e ontrassegnate da rettangoli di olore blu he potete riempire ome se vi trovaste in modalità matemati
a. Provate subito: Il contenuto della prima cella sarà utilizzato quando la definizione della macro è esportata in LATEX. Il ontenuto della se
onda ella verrà inve
e utilizzata per la rappresentazione della macro sullo schermo. Normalmente laddove l'esportazione e la rappresentazione coincidono, la seconda cella può essere lasciata vuota e L<sub>Y</sub>X utilizzerà il contenuto della prima per entrambe le finalità.

Per usare la stessa macro in altre strutture matematiche è sufficiente che digitiate il suo nome in modalità TFX, nel caso specifico  $\text{macro},$ ed essa sarà automaticamente espansa:  $c = a + b$ . Potete verificare di persona che il cursore non può entrare dentro la macro, in quanto essa è equivalente ad un unico carattere, ed il codice di questa espressione generato dal T<sub>E</sub>X è  $c = \n\text{macro.}$ 

Ad ogni modo il cursore può essere spostato all'interno di quelle macro che prevedono degli *argomenti*. Nella definizione di una macro, un argomento è rappresentato dal simbolo # seguito dal numero dell'argomento:

Una volta espansa, questa macro inserisce l'usuale rettangolo vuoto nel quale potete inserire ciò che desiderate:  $\text{max}$  = 2 +  $\sqrt{x-2}$ .

Quando una macro è esportata in L<sup>AT</sup>EX, la sua definizione introdurrà il comando  $\newcommand{\max}{max}[1]{2+\sqrt{41}}$ 

#### 5.6.1 Come creare le macro

Per costruire il rettangolo che identifica una macro usate questa sintassi nel minibuf $f$ er:<sup>[1](#page-90-0)</sup>

math-macro <nome della macro> [numero degli argomenti]

Per esempio \macro è stata creata con "math-macro macro", mentre \macrowarg mediante "math-macro macrowarg 1".

Per inserire il simbolo inerente un argomento (ovviamente solo all'interno del rettangolo di definizione) digitate semplicemente

#<number> oppure utilizzate math-ma
ro-arg <numero>

Il simbolo dell'argomento nella macro  $\langle \text{macro} \rangle$  à stato inserito con "math-macro-arg  $1$ .

Non potete inserire più di 9 argomenti, numerati da 1 a 9. Un argomento è ripetibile dentro il rettangolo di definizione, ma naturalmente può essere editato solo una volta.

### 5.6.2 Come navigare nelle macro

- **Con i tasti cursore**: Aprendo il rettangolo di definizione di una macro da sinistra troverete il ursore posto sul primo argomento, per muovervi sul se
ondo usate il tasto Tab. Ri
ordate he premendo la barra Spaziatri
e il ursore verrà spostato sul lato destro della ma
ro e al di fuori di essa.
- **Con il mouse**: Come al solito, cliccate sul campo dell'argomento desiderato. Se il campo è vuoto o troppo piccolo può accadere che questa operazione non riesca.

Al momento all'utente è consentita la definizione di macro per comandi, ma non per ambienti.

# 5.7 Controllo dei dettagli

#### 5.7.1 Tipi di arattere

Nella ostruzione di una formula, potete utilizzare diverse famiglie di aratteri. Il font tipi
amente utilizzato per il testo <sup>è</sup> <sup>l</sup>'Itali
o, testo, mentre per i numeri il font standard è il Romano. Per utilizzare un font in una formula, s
eglietelo dal pannello matematico o inserite direttamente il corrispondente comando L<sup>AT</sup>EX associato, qui di seguito elencati:

<span id="page-90-0"></span><sup>&</sup>lt;sup>1</sup>I nomi delle macro non possono contenere numeri!

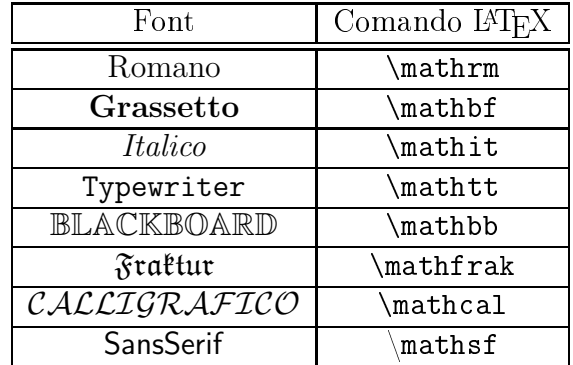

La modalità matematica L⁄TEX non supporta tutti i caratteri in tutti i font, e solo le lettere sono utilizzabili con questi stili; solo alcuni supportano le lettere maiuscole.

Per ias
uno di questi font, dovete fare attenzione a ome inserite il testo. Se esiste del testo alla destra del punto di inserzione, il font ritornerà a quello stile dopo un carattere. Affinché possiate essere in grado di digitare una stringa con un particolare font, dovrete assicurarvi che ci sia uno spazio protetto alla destra del cursore. Inoltre l'inserimento di uno spazio protetto riporterà il testo ad esso susseguente al font predefinito. Le famiglie di font, così come in L<sup>AT</sup>EX, sono annidabili. Ciò può generare un po' di onfusione, in quanto la s
elta di un font dierente su una selezione non genererà la modifica attesa, quanto l'inserimento di un nuovo livello annidato aratterizzato dalla famiglia di font individuato.

È possibile (in AMS LATEX) rendere in grassetto (non itali
o) numeri e simboli speciali all'interno della modalità matematica. Allo stato attuale, L<sub>Y</sub>X non supporta an
ora questa funzionalità in maniera WYSIWYM, sebbene la stampa avverrà correttamente. Per ottenere simboli in grassetto, per esempio una  $\alpha$ , inserite \boldsymbol{\alpha} trovandovi in modalità matematica. La parentesi graffa di hiusura apparirà (in rosso) automati
amente nel momento in ui digiterete la parentesi graffa di apertura. Questa procedura funziona sia per i simboli che per i numeri.

Altre opzioni sono disponibili dalla voce di menu Inserisci ⊳ Matematica ⊳ Cambio carattere.

#### 5.7.2 Modalità testuale-matemati
o

I tipi di carattere illustrati sono utili per l'inserimento di nomi di variabili secondo un ben spe
i
o font, ma non possono essere utilizzati per altri s
opi e si rivelano non adatti all'inserzione di testi. Per digitare frasi più lunghe bisogna ri
orrere al modo testuale-matemati
o, attivabile mediante i tasti M-m m nell'ipotesi he vi troviate già in modalità matemati
a. (Lo stesso omando provvede a disattivare la modalità itata.) La modalità testuale-matemati
o appare sullo s
hermo in nero piuttosto he in blu. Non vi è permesso inoltre inserire segni di punteggiatura o effettuare modifiche

di font [2](#page-92-0) . Qui è riportato un esempio:

$$
f(x) = \begin{cases} x & \text{in un caso} \\ -x & \text{in tutti gli altri} \end{cases}
$$

#### 5.7.3 Dimensioni dei font

Esistono quattro dimensioni (relative) per i font (o "stili") utilizzati in modalità matematica, dimensioni che sono fissate automaticamente nella maggior parte delle situazioni. Esse sono denominate rispettivamente textstyle (stiletesto), displaystyle (stile
entrato), s
riptstyle e s
ripts
riptstyle. Per molti aratteri, stiletesto e stile
entrato hanno al momento la stessa dimensione, ma le frazioni, gli esponenti, i pedi
i, non
hé qual
he altro elemento aratteristi
o, sono, nello stile
entrato, più grandi o posizionati differentemente. Eccetto per alcuni operatori, che si ridimensionano autonomamente per adattarsi a differenti situazioni, LAT<sub>EX</sub> provvederà ad assegnare a tutto il testo una delle dimensioni presentate in maniera appropriata. È possibile prescindere da tali scelte fissando il valore math-size nel minibuffer. Per esempio, potete ottenere  $\frac{1}{2}$  normalmente  $(stile testo),$  o renderla più grande (con un cambiamento della spaziatura) mediante *stilecentrato*, ottenuto immettendo math-size displaystyle nel minibuffer mentre il cursore si trova nella riga principale dell'inserto matematico. 1  $2<sup>1</sup>$  and committed areaments at facts of  $\frac{1}{2}$  on sarbore  $\frac{1}{2}$  posts for definitions della frazione, solo il numeratore sarà reso più grande, ad esempio  $\frac{1}{2}$ ! Ciò riflette . Fate omunque attenzione al fatto he se il ursore è posto nel denominatore una caratteristica "non prevista"<sup>[3](#page-92-1)</sup> di L<sup>AT</sup>EX e non dipende dunque da L<sub>Y</sub>X. Queste variazioni delle dimensioni dei font non sono molto più evidenti nel documento finale che in LyX. Seguono dei testi nei differenti stili: displaystyle, textstyle, scriptstyle, scriptscriptstyle.

Le dimensioni dei font in modalità matemati
a sono relative nel senso he se l'intero inserto matemati
o ed il testo da esso ra

hiuso hanno una erta grandezza, tutte le dimensioni analizzate saranno rapportate alla prima. Similmente, se la grandezza del font di partenza in un documento viene modificata, tutti i font saranno modificati di onseguenza.

# Questo <sup>è</sup> un paragrafo nel font più grande, on <sup>i</sup> simboli:  $\alpha$ .

Allo stesso modo ciò viene applicato ai font matematici presenti nei titoli, etc.

# $5.8$  AMS  $\text{MT}$ <sub>F</sub>X

L'AMS (American Mathematical Society) ha elaborato un pacchetto L<sup>AT</sup>EX utilizzato diffusamente, che LyX supporta parzialmente.

5.8 AMS LATEX

<span id="page-92-0"></span> $^{2}$ Inoltre, la modalità testuale-matematico traduce il suo contenuto dentro un \textrm{}, sebbene  $\mbox{subox}$  (o un  $\text{subMSE}$ ) avrebbe potuto essere una scelta migliore.

<span id="page-92-1"></span> $^3{\rm \dot{E}}$  cioè un baco.

### 5.8.1 Abilitazione del supporto AMS

Nella finestra di dialogo Documento ⊳ Impostazioni, scegliendo la voce Opzioni matematiche, è presente l'opzione Usa pacchetto matematico AMS. Se selezionata, il pacchetto AMS sarà in
luso nel do
umento, garantendone la possibilità di utilizzarlo.

### 5.8.2 Simboli aggiuntivi

I pacchetti LAT<sub>EX</sub> AMS aggiungono il supporto per alcuni simboli matematici che non sono normalmente ottenibili da  $\mathbb{F}$ K $($  o L<sub>Y</sub>X $)$ , ma che sono frequentemente utilizzati nelle notazioni matemati
he, quali ad esempio il font old-German Fraktur ed i font stilizzati "blackboard bold" usati normalmente per indicare i numeri reali o complessi oppure gli interi. Una volta attivata, saranno disponibili tutti i simboli e gli ambienti AMS L<sup>AT</sup>EX. Qualora includeste tali funzionalità nel preambolo, incorrereste in degli errori in quanto  $LyX$  definisce a parte alcune delle macro da esse utilizzate. Le strutture AMS richiamano automaticamente tali pacchetti.

# 5.8.3 Tipi di formule AMS

AMS garantis
e la possibilità di inserire diversi tipi di formule. LYX vi onsente di s
egliere tra align, alignat, flalign, gather, and multline. Consultate la documentazione AMS per capire le differenze tra questi tipi di formule.

#### 6 Altre Funzionalità 6

# <span id="page-94-0"></span>6.1 Riferimenti Incrociati

Quelli he tra di voi stanno leggendo questo manuale in linea potranno osservare la presenza, proprio prima dell'inizio di questa frase, di un rettangolo grigio on un testo al suo interno. Tale rettangolo identifica una Etichetta, la quale rappresenta propriamente la metà di un riferimento incrociato. L'altra metà è costituita proprio dal Riferimento che figura nel seguente modo: [6.1.](#page-94-0) Ancora, chi di voi sta leggendo il manuale in linea vedrà un rettangolo grigio ontenente un testo, mentre hi sta  $\alpha$ consultando la versione stampata osserverà un numero — in questo caso il numero di questa sezione. Esistono an
he altre varietà di riferimento in
ro
iato: ad esempio [87.](#page-94-0) Questo è il numero di pagina dove è posizionata l'etichetta. Ecco svelata la funzione di un riferimento incrociato: permettervi di fare riferimento ad altre parti del vostro do
umento. Naturalmente non avete bisogno di ri
ordare quale fosse il numero di sezione o quant'altro — LyX eseguirà per voi tale operazione! Voi dovrete limitarvi a marcare con una Etichetta una sezione, una figura, una tabella, una formula, etc.. e quindi riferirvi ad essa mediante un Riferimento.

Per inserire una etichetta, usate la voce lnserisci⊳Etichetta. Apparirà una finestra nella quale specificare l'etichetta che desiderate inserire. Potrete eventualmente cambiare successivamente il nome dell'etichetta semplicemente cliccando su di essa e riaprendo la finestra relativa all'etichetta.

Per inserire un riferimento vi basterà selezionare da menu Inserisci⊳Riferimento incrociato. Sullo schermo apparirà la finestra a comparsa Riferimento incrociato contenente un elen
o di eti
hette. S
egliendo uno degli elementi della lista e onfermando on OK, verrà inserito un riferimento nel testo; per inserire il numero di pagina o qual
he altro tipo di riferimento, agite sul ampo Formato.

Osservate he se tagliaste e in
ollaste del testo prelevato da un altro do
umento contenente una Etichetta o un Riferimento, o se cancellaste una etichetta dal vostro testo, LATEX repli
herà nel seguente:

LaTeX Warning: Reference 'X' on page Y undefined on input line Z. LaTeX Warning: There were undefined referen
es.

Inoltre al posto del riferimento vedreste due punti interrogativi.

Vi è qual
he altra onsiderazione da fare riguardo le Eti
hette. Esse riportano sempre il numero relativo alla intestazione della sezione a loro più vicina. Quindi — se desiderate inserire una etichetta su un Capitolo, ma questi è immediatamente

seguito da una intestazione Sezione, avete bisogno di porre la Etichetta al'interno dell'ambiente Capitolo. Non importa dove, e omunque sembrerà strano sullo s
hermo. Ad ogni modo, questa è l'unica maniera per far sì che si possa etichettare un Capitolo separatamente da una Sezione. Lo stesso dis
orso vale per tutte le altre intestazioni di sezione.

Inoltre, una Etichetta ha significato *soltanto* in intestazioni di sezione, tabelle e figure flottanti numerate. Le figure e le tabelle semplici non sono numerate, di conseguenza, similmente alle intestazioni di sezione non numerate, non vi è onsentito usare Etichette su di esse.<sup>[1](#page-95-0)</sup> Consultate rispettivamente le sezioni [4.3.2.1,](#page-69-0) [4.4.5,](#page-78-0) e [5.5](#page-88-2) per ulteriori informazioni sull'uso di Etichette con figure, tabelle ed equazioni.

# 6.2 URL (Uniform Resource Locators)

Si ha spesso la ne
essità di in
ludere in un do
umento lunghe sequenze di aratteri quali le URL dei siti internet, indirizzi e-mail, etc.; tipicamente tali sequenze non contengono spazi al loro interno e la loro orretta rappresentazione è in genere piuttosto difficoltosa. Può infatti accadere che un siffatto elemento si presenti alla fine di un rigo e non essendo partizionabile, fa sì che vi siano righe con un numero eccessivo o troppo ridotto di caratteri a seconda delle circostanze. In questo caso usate la voce Inseris
i ⊲ URL per inserire una URL estesa e se ne
essario sarà ripartita elegantemente entro limiti automaticamente determinati.

Nel punto ove desiderate inserire l'URL (o qualunque altra entità simile ad un indirizzo) scegliete semplicemente Inserisci⊳URL ed apparirà una finestra nella quale potrete inserire l'URL ompleto (nel ampo URL). Questo è quanto dovete fare se
ondo la modalità di utilizzo più semplice. Cliccate sul seguente rettangolo grigio per vedere come sarebbe introdotto l'indirizzo della homepage di  $LyX$ : [http://www.lyx.org.](http://www.lyx.org) [2](#page-95-1)

Qualora desideraste associare all'URL una qualche frase specifica, servitevi del campo Nome presente nella stessa finestra; essa sarà riportata come semplice testo immediatamente prima della URL. Per esempio, potrei dirvi he tutto il materiale riguardante LATEX è diponibile al sito

CTAN http://ctan.tug.org. Nel documento finale, l'ultima frase termina con "tutto il materiale riguardante L<sup>A</sup>T<sub>E</sub>X è diponibile al sito CTAN  $http://ctan.tug.org"$ .

 $[Nota$  dell'Autore: Non ho idea di quale sia la funzione del tasto Genera ipercollegamento

<span id="page-95-0"></span> $^1\rm{Ebbene,}$  in realtà  $potete,$  ma solo se usate il riferimento al Numero di pagina. Il Riferimento classico — quello che fa riferimento ad un numero di sezione/tabella/figura — non funzionerà, in quanto non c'è nulla di numerato a cui riferirsi! Potreste anche usare Etichette spoglie come marcatori di pagina, quindi far loro riferimento mediante il riferimento al Numero di pagina. An
ora una volta, il classico Riferimento non funzionerà molto bene. Esso si riferirà a qualcosa, ma quel qualcosa sarà tipi
amente il numero della intestazione della pre
edente sezione numerata.

<span id="page-95-1"></span><sup>&</sup>lt;sup>2</sup>Nota importante: Quando utilizzare i seguenti caratteri: " $\%$ ", " $\#$ ", " $\degree$ ", dovete inserirli facendoli precedere dal simbolo "\", ad esempio "\#". Le URL non devono terminare con il simbolo "\"!

# 6.3 Creazione di titoli brevi mediante parametri opzionali

I titoli delle sezioni o dei capitoli possono, come in questo caso, essere piuttosto lunghi e generare un superamento dei margini in relazione alla limitatezza dello spazio disponibile orizzontalmente. Ad esempio, se l'intestazione della pagina è configurata per mostrare il titolo della sezione orrente, un titolo molto lungo auserà il superamento dei margini, ottenenendo una visualizzazione piuttosto s
adente.

LATEX vi onsente di spe
i
are un parametro opzionale tra i omandi di sezione disponibili in grado di restituire una versione più breve del titolo considerato<sup>[3](#page-96-0)</sup>. Questa forma di abbreviazione è utilizzata nell'intestazione e nell'Indi
e generale, evitando il problema discusso in precedenza. Il parametro opzionale è inseribile in L<sub>Y</sub>X mediante Inserisci ⊳ Titolo breve. A seguito di ciò, sarà visualizzato sullo schermo un contenitore (contrassegnato da "opz", che sta appunto per "opzionale") da riempire con il testo lungo di interesse. Tale indi
azione è ugualmente valida an
he per eti
hette all'interno di flottanti.

Un esempio di quanto descritto è costituito dal titolo di questa sezione.

# 6.4 Rami

## 6.5 Anteprima di porzioni del do
umento

LYX vi permette di generare sull'istante anteprime delle sezioni del do
umento per visualizzare il risultato finale, senza per questo perdere la concentrazione lanciando Vista ⊳ DVI. Se vi piacesse visualizzare le formule matematiche che verrebbero prodotte da LAT<sub>E</sub>X, installate l'applicazione necessaria (indicata sotto) e scegliete "Attivo" dal menu a tendina Anteprima istantanea presente all'interno della finestra di dialogo Strumenti ⊳ Preferenze. (Esso può trovarsi all'interno del pannello Aspetto e stile ⊳ Grafici nel caso di interfaccia grafica QT o nella sezione Aspetto e stile⊳Grafici nel caso dell'interfaccia grafica XForms.) Le anteprime sono solitamente generate nel momento del caricamento di un documento in LyX e al termine della modifica di un inserto. Selezionare Anteprima istantanea non genererà alcuna anteprima nel caso di un do
umento già ari
ato.

LyX visualizzerà le anteprime degli inserti matematici. Genererà inoltre le anteprime degli inserti interni o "documenti figli", selezionando l'opzione Mostra anteprima all'interno della nestra di dialogo dell'inserto. Quest'ultima funzionalità è utile, ad esempio, nel caso vogliate visualizzare l'anteprima di una immagine LAT<sub>E</sub>X. Con la versione 1.4 saranno introdotte le anteprime degli inserti esterni.

Affinché le anteprime siano funzionanti, dovete scaricare un'applicazione aggiuntiva. In primo luogo, è necessario il pacchetto L<sup>A</sup>TEX preview.sty, disponibile presso il

<span id="page-96-0"></span> ${}^{3}$ Per Per coloro che non conoscono IAT<sub>E</sub>X, i comandi sono nella forma: \command[optionalargument]{contenuto}

vostro sito lo
ale repli
a del CTAN, nella artella

CTAN/support/preview-latex/. Per il resto, vi serviranno i soliti strumenti: latex, dvips e gs. In ultimo, risultati migliori possono ottenersi installando pnmcrop dal pa

hetto netpbm.

# 6.6 Spaziatura, paginazione e interruzione di linea

### 6.6.1 Spazi orizzontali aggiuntivi

Il Riempimento orizzontale è una funzionalità di LYX mediante la quale aggiungere più spazi in maniera uniforme. Esso onsiste attualmente in un elemento di spaziatura avente una lunghezza variabile pari allo spazio residuo he separa i margini sinistro e destro. Qualora vi sia più di un Riempimento orizzontale su una stessa riga, questi si divideranno lo spazio disponibile equamente fra di loro.

Nota: se un Riempimento orizzontale è all'inizio di una riga he non è la prima in un paragrafo,  $LyX$  ignorerà il carattere di riempimento al fine di evitare che questo possa essere accidentalmente spostato su una nuova riga.

Riempimento orizzontale <sup>è</sup> ottenibile da menu attraverso la vo
e Inseris
i ⊲ Formattazione spe ciale ⊳ Allineamento orizzontale. Riportiamo adesso alcuni esempi che illustrano il suo impiego:

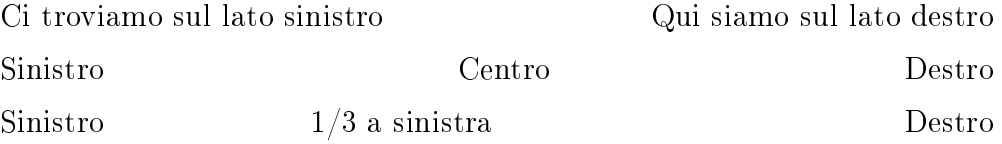

Il pre
edente era un esempio nell'ambiente Virgolette. Questo: :è inve
e all'interno di un paragrafo predenito. Nel testo stampato potrebbe o meno essere evidente, ma il riempimento è posto tra i due ":".

Ri
ordate he abbiamo detto in pre
edenza he un Riempimento orizzontale riempie sempre lo spazio esistente tra i margini? Su una riga potrebbe esistere più di un insieme di margini. Segue un esempio con l'ambiente Elenco.

uno due sein due sein due sein due sein due sein due sein due sein due sein due sein due sein due sein due sei

Il ":" contrassegna l'inizio di un elemento. (Al momento esiste un Riempimento orizzontale "nascosto" dentro l'etichetta dell'ambiente Elenco, posto automaticamente alla fine dell'etichetta stessa.) Il Riempimento orizzontale opera nello stesso modo in altre situazioni "multi-margine", come la modalità a due colonne.

### 6.6.2 Spazi verti
ali aggiuntivi

Per inserire più righe vuote sopra o sotto un paragrafo, utilizzate la voce Modifica Impostazioni paragrafo mediante la quale aprire la finestra Impostazioni paragrafo.

Non vi forniremo al
un esempio di Riempimento verti
ale in quanto si tratterebbe di uno sperpero di arta. L'azione svolta è simile a quella asso
iata ad un qualunque altro elemento di riempimento, in
luso an
he il Riempimento orizzontale in quanto provvede a riempire lo spazio verti
ale rimasto in una pagina on dello spazio vuoto. Se in una stessa pagina dovessero esistere più Riempimenti verti
ali, questi si ripartirebbero equamente lo spazio verticale a disposizione. Può quindi tornarvi utile per centrare un testo in una pagina o posizionarlo a  $2/3$  o ad  $1/4$  e così via.

Sappiate che per i paragrafiche si trovano in cima o in fondo alla pagina, lo spazio addizionale è inserito solo se avete selezionato an
he l'opzione Proteggi.

### 6.6.3 Modificare l'allineamento di un paragrafo

Mediante la finestra Modifica  $\triangleright$ Struttura paragrafo vi è anche consentito cambiare l'allineamento di un paragrafo. Esistono quattro possibilità:

- · Giustificato
- Sinistra
- Destra
- Centrato

L'allineamento predefinito è nella maggior parte dei casi quello giustificato, per il quale la spaziatura tra una parola ed un'altra è variabile ed ogni riga di un paragrafo riempie l'intera zona ompresa tra i margini sinistro e destro. Gli altri tre tipi di allineamento dovrebbero essere abbastanza espli
iti, e appaiono nella seguente maniera:

Questo paragrafo è allineato a destra,

questo al entro,

quest'ultimo a sinistra.

In alcuni ambienti l'allineamento predefinito è differente dal giustificato.

#### <span id="page-98-0"></span>6.6.4 Forzare una interruzione di pagina

Se non vi piace il modo in cui L<sup>AT</sup>EX effettua le interruzioni di pagina all'interno del vostro do
umento, potete forzare da voi l'inserzione di una interruzione nei punti desiderati. In generale ciò non si rende necessario in quanto  $\mathbb{F}T_{F}X$  è piuttosto efficiente in merito, come d'altronde era stato accennato nella sezione [3.7.4.](#page-64-0)

Non è dunque necessario usare la funzionalità descritta nel seguito, e vi raccomandiamo di non ri
orrervi no a quando non abbiate terminato di s
rivere, e non

abbiate verificato nella anteprima della reale necessità di intervenire sulle interruzioni di pagina. Per forzare una interruzione sopra o sotto un paragrafo, posizionate il cursore sopra o sotto il paragrafo e selezionate Inserisci⊳ Formattazione speciale⊳ Interruzione di pagina.

Potreste voler usare una interruzione di pagina per far sì che una figura o una tabella siano posizionate in ima alla pagina. Naturalmente questo è un modo sbagliato per raggiungere tale finalità in quanto  $L_yX$  vi dà la possibilità di garantire che automaticamente le vostre figure o tabelle appaiano in cima ad una pagina o in fondo, oppure in una pagina a loro dedicata senza dovervi preoccupare riguardo a ciò che precede o segue la figura o la tabella. Per saperne di più consultate le sezioni [4.3](#page-67-0) e [4.4](#page-74-1) e leggete le parti che trattano degli Oggetti flottanti.

### 6.6.5 Le spaziature

Uno spazio è uno spazio? Certamente non nel caso di buona tipografia. Mentre nei omuni elaboratori di testo per separare due parole, potete digitare il tasto di spaziatura tutte le volte che volete, LyX vi offre diversi tipi di caratteri di spaziatura: spazi di differente ampiezza e spazi che possono o non possono essere interrotti al termine di una riga. Le sezioni successive vi mostreranno in quali occasioni risultano utili.

#### 6.6.5.1 Spaziatura tra le parole

Alcune lingue (ad esempio, l'Inglese) hanno la convenzione tipografica di aggiungere dello spazio aggiuntivo dopo un segno di punteggiatura he termini una frase e LyX rispetta tale convenzione (fate riferimento alla sezione [3.7.2.1\)](#page-62-0). E' comunque possibile aggiungere uno spazio normale, servendovi della vo
e di menu Inseris
i ⊲ Formattazione spe
iale ⊲ Spazio tra le parole o della tastiera mediante C-M-Spazio.

#### 6.6.5.2 Spazio protetto

Lo spazio protetto è usato per comunicare a  $L_yX$  (e a  $\mathbb{F} F^{X}$ ) di non interrompere la riga in un dato punto. Potrebbe risultare ne
essario per evitare interruzioni di linea po
o feli
i, ome in:

Una buona do
umentazione dovrebbe pesare non più di 1 kg.

Ovviamente sarebbe comodo inserire uno spazio unificatore tra "1" e "kg". Per far ciò scegliete da menu Inserisci⊳ Formattazione speciale ⊳ Spazio protetto o da tastiera con C-Spazio.

#### 6.6.5.3 Spazio sottile

Per inserire uno spazio sottile, scegliete da menu Inserisci⊳Formattazione speciale⊳ Spazio sottile o da tastiera C-S-Spazio.

#### 6.6.5.4 Altri spazi

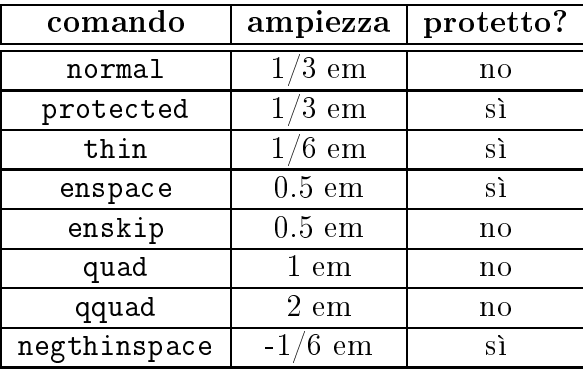

#### 6.6.6 Interruzione di linea

Per forzare una interruzione di linea dentro un paragrafo scegliete Inserisci⊳ Formattazione speiale ⊲ Interruzione di linea o da tastiera C-Invio. Non dovreste tuttavia averne bisogno in quanto L<sup>AT</sup>EX assolve molto *bene* questa mansione... (consultate la sezione [6.6.4\)](#page-98-0). Esistono comunque alcune situazioni nelle quali è necessario che vi serviate attivamente della interruzione di linea, ad esempio in una poesia o per un Indirizzo (leggete le sezioni [3.3.5.1,](#page-34-0) [3.3.5.2](#page-35-0) e [3.3.7.2\)](#page-41-0).

# 6.7 Controllo ortografico

LyX non possiede un correttore ortografico integrato, ma sfrutta come backend l'appliativo esterno ispell o il più re
ente ed in generale migliore aspell. L'assunzione di fondo è he abbiate già uno di questi appli
ativi installati e orrettamente funzionanti.

Lanciate il correttore ortografico mediante la voce di menu Strumenti ⊳ Correttore ortografico. La verifica avrà inizio a partire dalla posizione corrente del cursore. A seguito di ciò comparirà sullo schermo una finestra contenente due righe, sulla prima delle quali sarà riportata qualunque parola errata (o s
onos
iuta) in
ontrata, parola che vi sarà possibile modificare e sostiture servendovi della seconda riga. Quando una parola sconosciuta viene individuata, questa viene evidenziata e la finestra di testo aggiornata in modo da rendere visibile la parola. Nella finestra di dialogo Correttore ortografico è presente inoltre un'area dove sono visualizzati eventuali suggerimenti per effettuare la correzione. Cliccando su uno di essi, il termine prescelto sarà copiato nel campo Sostituzione (doppio clic per attuare la sostituzione).

### 6.7.1 Opzioni del correttore ortografico

Nella finestra Strumenti ⊳ Preferenze possono essere impostate le opzioni descritte nei paragrafi successivi.

#### 6.7.1.1 Dizionario

Come comportamento predefinito il file di dizionario da utilizzare è scelto per mezzo della lingua del documento che state verificando, lingua che può essere scelta nella apposita finestra di dialogo richiamabile mediante Documento ⊳ Impostazioni. Se non possedeste un dizionario per la lingua del documento, il correttore ortografico non funzionerà. In questo caso, è possibile specificare un altro file di dizionario associando una "lingua alternativa".

Se utilizzate ispell potreste aver bisogno di inserire un ollegamento, ad esempio, denominato german. (aff|hash) al file deutsch. (aff|hash) o a qualunque altro che vada bene per la vostra lingua. Ciò si spiega col fatto che i file di dizionario di ispell sono comunemente indicati col nome nativo della lingua ("deutsch") mentre ispell, quando viene lanciato da L $\overline{Y}X$ , cerca la versione inglese del nome usato con il pacchetto L<sup>AT</sup>EX babel ("german").

Potreste avere problemi anche nel caso in cui la codifica dei caratteri non fosse appropriata per quel dizionario. Se s
egliete una lingua on odi
a latin1 e settate l'opzione Codifica nella finestra Documento ⊳ Impostazioni a latin1 (o a qualunque altra differente da default), questa stessa opzione dovrà essere prevista dal dizionario della vostra lingua, in aso ontrario sul stderr vi sarà omuni
ato il seguente messaggio d'errore:

ispell: unre
ognized formatter type 'latin1'

Il correttore ortografico vi restituisce un errore con il quale vi informa di non aver potuto lanciare il processo ispell a causa di qualche problema legato al file ontenente il dizionario.

Esistono quattro soluzioni a tale in
onveniente. La più sempli
e è quella di attivare l'opzione Usa codifica d'ingresso nella finestra relativa al correttore. Se ciò non dovesse avere effetto, provate a settare Codifica a default nel momento in cui invocate il correttore. La terza possibilità consiste nell'aggiungere l'opzione latin1 al file di dizionario  $\langle lingua \rangle$  aff di cui fate uso e ricompilare il dizionario (non è detto che questa operazione sia semplice in quanto è probabile che abbiate installato il pachetto mediante una qual
he distribuzione e non possediate la artella della lingua ontenente i sorgenti di ispell). In tal aso fate riferimento alla do
umentazione di ispell! La quarta soluzione è quella di inviare un messaggio al manutentore del pa
 chetto o ancora meglio al manutentore del file di dizionario preso in considerazione, hiedendogli di risolvere il problema.

#### 6.7.1.2 Dizionario personale

Nel caso in cui desideraste fare riferimento ad un file differente da quello predefinito dal correttore quale vostro dizionario personale, potrete effettuare tale scelta nella finestra di dialogo corrispondente. Specificando il nome di un file inesistente, si otterrà ome risultato un messaggio di errore sul stderr he potete an
he ignorare (ispell creerà il file quando avrete terminato di effettuare il controllo ortografico.

#### 6.7.1.3 Ulteriori opzioni

La finestra Opzioni correttore contiene alcune opzioni addizionali il cui significato è evidente:

• Accetta parole composte

Evita he il orrettore individui le parole omposte ome da orreggere (ad esempio "sottoposto").

Caratteri s
appatoia

Vi permette di aggiungere dei aratteri non omuni all'insieme he il orrettore identifica come parole, come ad esempio le dieresi tipiche del tedesco. Non è un'opzione alla quale ri
orrere normalmente.

### 6.7.2 Limitazioni

Al
uni utenti hanno espresso il desiderio di poter essere in grado di ambiare globalmente l'ortografia di una singola parola piuttosto che effettuare la medesima operazione separatamente per ciascuna occorrenza della parola all'interno del testo. Sarebbe an
he utile l'elen
o di parole del do
umento. Nessuna di queste funzionalità sono attualmente presenti in questo momento.

 $L<sub>Y</sub>X$  non è in grado di effettuare il controllo su documenti che contengono lingue differenti, a meno che non utilizziate il correttore pspell e abbiate indentificato orrettamente le varie lingue.

#### Supporto Internazionale 6.8

Questa sezione si propone di descrivere come utilizzare L<sub>Y</sub>X con qualunque lingua desideriate. LyX utilizza una configurazione predefinita che supporta la lingua inglese su una tastiera tipo U.S. , on una dimensione del foglio standard U.S. ed il orrettore ortografico impostato su Inglese U.S. Potete modificare qualunque di queste impostazioni a vostro piacimento, applicando le modifiche limitatamente alla sessione di lavoro corrente oppure utilizzandole nell'ambito di una nuova configurazione predefinita.

Se possedete una tastiera accordata al linguaggio che state impiegando (per esempio, una tastiera tedes
a per s
rivere in tedes
o) ed il vostro ambiente X è stato configurato correttamente, in L $\chi$ X dovrete limitarvi a specificare la vostra lingua, il tipo di codifica dei caratteri e la dimensione di pagina desiderata. Fate riferimento a [6.8.1](#page-103-0) per ulteriori informazioni.

Qualora abbiate una tastiera tipo U.S. e volete s
rivere in una lingua he non sia l'inglese, potete utilizzare una differente mappa di tastiera. Per esempio, nel caso abbiate una tastiera tipo U.S. ma desiderate scrivere in italiano, potete configurare LyX affinché utilizzi una mappa di tastiera italiana. Per i dettagli consultate [6.8.2.](#page-103-1)

In ultimo, potreste voler cambiare la mappatura di alcuni tasti o addirittura crearne una totalmente nuova (ad esempio, per un vul
aniano). Ad esempio, normalmente vorreste s
rivere in italiano su una tastiera U.S. ma on la possibilità di in
ludere occasionalmente citazioni in tedesco. In tal caso, vi è consentito fissare la vostra personale mappa di tastiera oppure modificarne una esistente per adattarla a quelle he sono le vostre esigenze.

I particolari inerenti le modalità di personalizzazione linguistica di L<sub>Y</sub>X esulano dagli obiettivi di questo manuale, sappiate però che è possibile non solo modificare la struttura della tastiera, ma anche cambiare le intestazioni dei menu, etc., affinché LyX comunichi nella vostra lingua. Per saperne di più a riguardo, siete invitati a leggere il manuale Personalizzazione.

### <span id="page-103-0"></span>6.8.1 Opzioni per la lingua

La finestra Documento ⊳ Impostazioni vi permette di scegliere la lingua e la codifica di arattere he vi sono ongeniali.

Per la scelta della lingua cliccate sulla freccia presente nella lista a comparsa Lingua contenuta nella finestra Documento ⊳ Impostazioni (il valore predefinito è Inglese U.S.) e scorrete le varie scelte fino a quando non trovate quella che vi interessa.<sup>[4](#page-103-2)</sup>

Il campo Codifica vi permette di scegliere la mappa di codifica dei caratteri che intendete utilizzare. Quella predefinita è la codifica Latin1, che comprende i caratteri impiegati nelle diverse lingue dell'Europa Occidentale.

#### <span id="page-103-1"></span>6.8.2 Configurazione della mappa di tastiera

La finestra delle preferenze vi consente di specificare fino a due mappe di tastiera. Vi è osì possibile s
egliere la mappa dei tasti da utilizzare per la vostra tastiera tipo U.S., indicando la lingua primaria e secondaria desiderate e quale delle due intendete impiegare.

#### 6.8.3 Tabelle dei Caratteri

La tabella [6.1](#page-104-0) mostra il sistema di caratteri Latin1. Dovreste essere in grado di digitare tutti i aratteri presenti nelle prime otto olonne direttamente dalla tastiera.

Ci sono alcune cose che è bene sappiate su questa tabella. Questo manuale è realizzato — manualmente, ricordatelo — per stampare tutti i caratteri riportati sopra. Ciò non è neanche lontanamente il comportamento predefinito. Eccovi alcuni parti
olari he dovete tenere a mente quando utilizzate i aratteri dell'insieme Latin1:

 $\bullet$  I caratteri aventi coordinate A2, A4, A5, A6 e AD – il cent, lo yen, il simbolo di valuta generica, la linea verticale spezzata e la linea breve – sono semplicemente

<span id="page-103-2"></span><sup>&</sup>lt;sup>4</sup>Nel mondo L<sup>A</sup>T<sub>E</sub>X, selezionare una lingua diversa da quella predefinita significa utilizzare il supporto di Babel. Se non avete Babel installato, pro
uratevelo riferendovi ad altre distribuzioni di LATEX.

|                 | 0 <sub>0</sub> | 10 <sup>10</sup> | 20               | 30                 | 40                 | 50                | 60             | 70                    | 80 | 90 | A <sub>0</sub>             | B <sub>0</sub>           | C <sub>0</sub> | D <sub>0</sub>     | E0                 | $_{\rm F0}$     |
|-----------------|----------------|------------------|------------------|--------------------|--------------------|-------------------|----------------|-----------------------|----|----|----------------------------|--------------------------|----------------|--------------------|--------------------|-----------------|
| 0 <sub>0</sub>  |                |                  |                  | $\overline{0}$     | $^\copyright$      | Ρ                 | $\overline{ }$ | $\mathbf{p}$          |    |    |                            | $\circ$                  | A              | Đ                  | à                  | $\delta$        |
| 01              |                |                  |                  | $\mathbf{1}$       | А                  | Q                 | a              | $\mathbf q$           |    |    | ÷                          | 士                        | Á              | Ñ                  | á                  | $\tilde{\rm n}$ |
| $02\,$          |                |                  | $\zeta\,\zeta$   | $\sqrt{2}$         | Β                  | R                 | $\mathbf b$    | $\mathbf{r}$          |    |    | ¢                          | $\overline{2}$           | Â              | Ò                  | $\hat{a}$          | ò               |
| 03              |                |                  | #                | 3                  | $\overline{\rm C}$ | S                 | $\mathbf{c}$   | S                     |    |    | $\mathbf f$                | $\overline{\mathbf{3}}$  | Ã              | Ó                  | $\tilde{a}$        | ó               |
| 04              |                |                  | $\mathcal{S}$    | 4                  | $\mathbf{D}$       | Τ                 | $\mathbf d$    | t                     |    |    | $\varnothing$              | $\overline{\phantom{a}}$ | Ä              | Ô                  | ä                  | ô               |
| 05              |                |                  | %                | $\overline{5}$     | E                  | U                 | e              | u                     |    |    | ¥                          | μ                        | Å              | $\overline{O}$     | å                  | $\tilde{0}$     |
| 06              |                |                  | $\&$             | $\overline{6}$     | F                  | $\rm V$           | f              | V                     |    |    |                            | 1                        | Æ              | Ö                  | æ                  | $\ddot{o}$      |
| 07              |                |                  | ¢                | $\overline{7}$     | Ġ                  | W                 | g              | W                     |    |    | $\S$                       | $\bullet$                | Ç              | $\times$           | Ç                  | $\div$          |
| $0\,8$          |                |                  |                  | 8                  | Η                  | $\rm\overline{X}$ | $\mathbf h$    | X                     |    |    | $\ddotsc$                  | ь                        | È              | Ø                  | è                  | Ø               |
| 09              |                |                  |                  | 9                  | I                  | Y                 | $\mathbf{i}$   | y                     |    |    | $\overline{\rm c}$         | 1                        | É              | Ù                  | $\acute{\text{e}}$ | ù               |
| 0A              |                |                  | $\ast$           | $\ddot{\cdot}$     | $\mathbf{J}$       | Ζ                 | $\bullet$<br>J | Z                     |    |    | $\overline{a}$             | $\mathbf 0$              | Ê              | Ú                  | ê                  | ú               |
| 0B              |                |                  | $\boldsymbol{+}$ | ٠<br>f,            | Κ                  |                   | $\mathbf k$    |                       |    |    | «                          | $\gg$                    | Ë              | Û                  | ë                  | û               |
| 0 <sup>C</sup>  |                |                  | $\overline{ }$   | $\,<\,$            | L                  |                   | T              |                       |    |    | ⇁                          | $\frac{1}{4}$            | Ì              | Ü                  | ì                  | ü               |
| $0\,\mathrm{D}$ |                |                  | -                | $=$                | М                  |                   | $\mathbf{m}$   |                       |    |    | $\overline{\phantom{0}}$   | $\frac{1}{2}$            | ÷<br>T         | Ý                  | í                  | ý               |
| 0E              |                |                  | $\bullet$        | $\,>$              | N                  | $\sim$            | $\mathbf n$    | $\tilde{\phantom{a}}$ |    |    | $\left( \mathrm{R}\right)$ | $\frac{3}{4}$            | Î              | Þ                  | $\hat{1}$          | þ               |
| 0F              |                |                  |                  | $\overline{\cdot}$ | О                  |                   | $\mathbf{O}$   |                       |    |    |                            | ٠<br>ι                   | Ŧ<br>T         | $\pmb{\mathsf{S}}$ | ï                  | ÿ               |

<span id="page-104-0"></span>Tabella 6.1: Il sistema di aratteri latin1.

scomparsi nelle codifiche predefinite. Non sappiamo dove si trovino, né il motivo di iò.

• Anche se avete selezionato latin1 nella finestra Documento ⊳ Impostazioni, tutti oloro he per LATEX possiedono solo i font T1 [o hi ha i font T1 ma non ne fa uso] perderanno ancora alcuni caratteri: D0, F0, DE, FE, AB e BB - i caratteri eth e thorn maiuscoli e minuscoli e le virgolette francesi - non saranno mostrati.

Segue adesso un elenco di tutti i caratteri accentati che L<sub>Y</sub>X è in grado di rappresentare in maniera diretta. Tale elenco include non solo i caratteri accentati presenti nella tabella precedente, ma anche quelli inerenti le codifiche da IS08859--2 fino a 4.

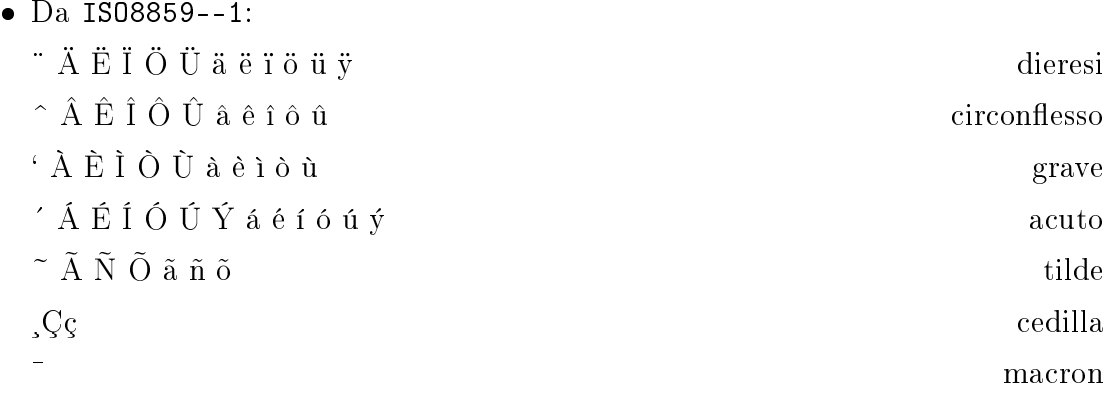

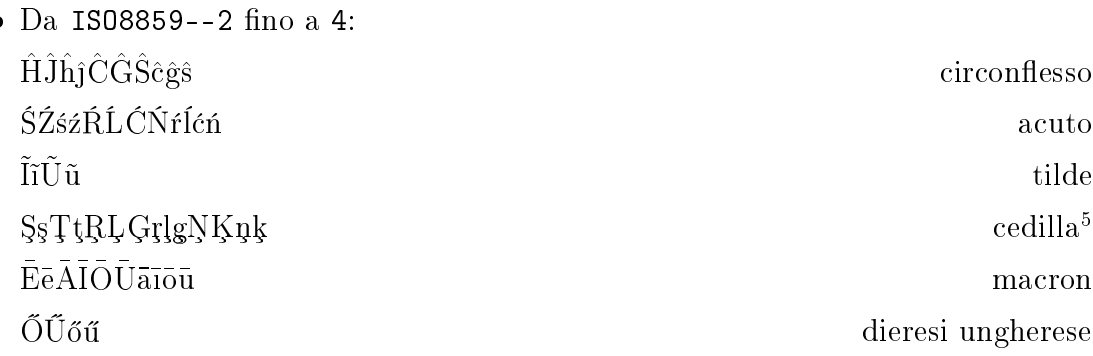

Tutti i aratteri di ui sopra sono supportati dai font TEX. In aggiunta TEX permette di gestire gli accenti su quasi tutti i caratteri. Assicuratevi inoltre di fare uso della odi
a per i font T1.

<span id="page-105-0"></span><sup>5</sup>Questi aratteri potranno non apparire molto graziosi sullo s
hermo, ma il risultato è de
isamente apprezzabile una volta lanciato LATEX e effettuata la stampa.

# 7 Ringraziamenti

La documentazione rappresenta uno sforzo collettivo di collaborazione tra numerose persone (e intendiamo in
oraggiare hiunque a dare il proprio ontributo!)

Prima di tutto, dobbiamo dare i giusti meriti a tutti coloro che ci hanno preceduto. Essi hanno gettato le fondamenta sulle quali sono stati ostruiti i nuovi manuali ed alcuni continuano nel fornire ulteriori contributi:

- MATTHIAS ETTRICH ha scritto la documentazione originale, dalla quale è nato questo manuale così come l'introduzione allo stesso o il "Manifesto di L $_{\rm Y}$ X," come alcuni di noi lo chiamano.
	- $-$  LARS GULLIK BJØNNES ha scritto molti mini-documenti, inclusa parte delle informazioni riguardanti il supporto internazionale in LYX.
	- IVAN SCHRETER ha scritto anch'egli un mini-documento relativo al supporto internazionale, in parti
	olare iò he riguarda le mappe di tastiera e la personalizzazione internazionale.
	- Alejandro Aguilar Sierra ha des
	ritto in origine la modalità matemati
	a ed ha fornito le des
	rizioni relative alle funzioni matemati
	he nel file Reference.lyx
	- $-$  Ringraziamenti speciali vanno al L $\chi$ X Team [1] per l'aiuto e le risposte ai quesiti.

Ora è tempo di dare i crediti al "Gruppo per la Documentazione di  $LyX$ " ovvero tutti coloro che hanno fornito un aiuto nel processo di riscrittura della vecchia do
umentazione nella forma he ha assunto dopo la versione 0.10 di LYX:

- David Johnson:
	- Contributore alla FAQ e al vecchio "HowDoI-.lyx" [ora defunto].
	- assistenza nella fase di digitazione.
	- Do
	umentazione su:
		- \* modalità matemati
		a
		- \* tabelle
		- \* controllo ortografico
- RICH FIELDS:
	- Contributore prin
	ipale per Referen
	e.lyx
	- Documentazione della interfaccia base di L $_Y$ X in UserGuide.lyx
- 
- Paul Evans:
	- Secondo manutentore della FAQ e del vecchio "HowDoI-.lyx" [ora defunto].
- Paul Russel:
	- Documentazione relativa alle immagini ed all'importazione di grafici in UserGuide.lyx
- $\bullet$  JOHN RAITHEL:
	- Documentazione per le funzionalità di internazionalizzazione in UserGuide.lyx
- ROBIN SOCHA:
	- Documentazione sulle:
		- \* note a piè di pagina
		- \* note a margine
		- \* indi
		e generale
		-
- Amir Karger
	- Contributore principale per Tutorial.lyx
- MATTHIAS ZENKER:
	- Documentazione su
		- \* ontrollo manuale dei dettagli
		- \* uso di LATEX da LYX
- John Weiss:
	- Organizzazione generale e formato dei do
	umenti.
	- Documentazione su:
		- \* installazione di LYX
		- \* ambienti paragrafo, struttura del do
		umento, annidamenti, note tipogra
		he, aratteri
	- Responsabile anche della Introduzione in Tutorial.lyx
	- Curatore dei documenti. [dal 6/96-inizio 1997]

A partire dall'inizio del 1997, il LyX Team si è incaricato della completa manutenzione
## Bibliografia

- [1] The L<sub>Y</sub>X Team:  $CREDITS$
- [2] Leslie Lamport:  $\cancel{B}T\cancel{E}X$ : A Document Preparation System. Addison-Wesley, se
onda edizione, 1994
- [3] Michel Goossens, Frank Mittelbach e Alexander Samarin: The LATEX Companion. Addison-Wesley, 1994
- [4] A Guide to  $\cancel{B}TEX \, \mathcal{Z}_\varepsilon$ , Kopka Daly.
- [5] Donald E. Knuth. The TEXbook